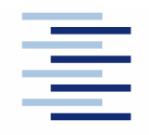

Hochschule für Angewandte Wissenschaften Hamburg **Hamburg University of Applied Sciences** 

Fachbereich Fahrzeugtechnik und Flugzeugbau

# **3D-Visualisierung der Entwürfe von Passagierflugzeugen mit Hilfe des Programms RcCAD**

Verfasser: Christian Möller

Prüfer: Prof. Dr.-Ing. Dieter Scholz, MSME

Abgabedatum: 20.06.2005

# <span id="page-1-0"></span>**Kurzreferat**

In dieser Studienarbeit wird gezeigt, wie die Daten der Dimensionierung eines Flugzeugentwurfes mit einfachen Mitteln in ein 3D-Modell umgewandelt werden können. Das Ziel ist es einen Weg aufzuzeigen, wie der im Flugzeugentwurf gewonnenen Datensatz für die Geometrie in ein 3D-Modell und eine 3 Seitenansicht umzuwandeln. Am Beispiel der Ergebnisse eines Flugzeugentwurfs soll dieser Weg gezeigt werden. Für die Modellierung eines Flugzeuges gibt es verschiedene Programme. Diese werden auf Ihre Tauglichkeit für diese Aufgabe untersucht. Als gutes und günstiges Programm hat sich RcCAD der Firma AVenture New Media Inc. erwiesen. Mit ihm, sowie den Programmen MS Excel und Catia V5 von Dassault Systems wird die Umwandlung des Datensatzes aus dem Flugzeugentwurf bis zur Dreiseitenansicht durchgeführt. Anhand eines Beispielentwurfes wird gezeigt, wie die Daten des Flugzeugentwurfs in ein Exceldatenblatt eingegeben werden um sie für die Eingabe in das Programm RcCAD umzuwandeln. Mit Hilfe von RcCAD wird aus den Daten ein 3D-Modell erzeugt. Dieses Modell wird anschließend in Catia V5 exportiert um bemaßte Dreiseitenansichten zu erzeugen. Mit diesem Weg lässt sich ein aus dem Flugzeugentwurf ein Flugzeug modellieren, das dem Original nahe kommt. Damit lassen sich die Daten in ein Bild umwandeln, welches auch dem Betrachter ein schnelles Ergebnis des Flugzeugentwurfs gibt.

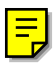

Ich versichere hiermit, dass ich diese Studienarbeit ohne fremde Hilfe selbstständig verfasst und nur die angegebenen Quellen und Hilfsmittel benutzt habe. Wörtlich oder dem Sinn nach aus anderen Werken entnommene Stellen sind unter Angaben der Quellen kenntlich gemacht.

Christian Möller

# <span id="page-3-0"></span>Inhalt

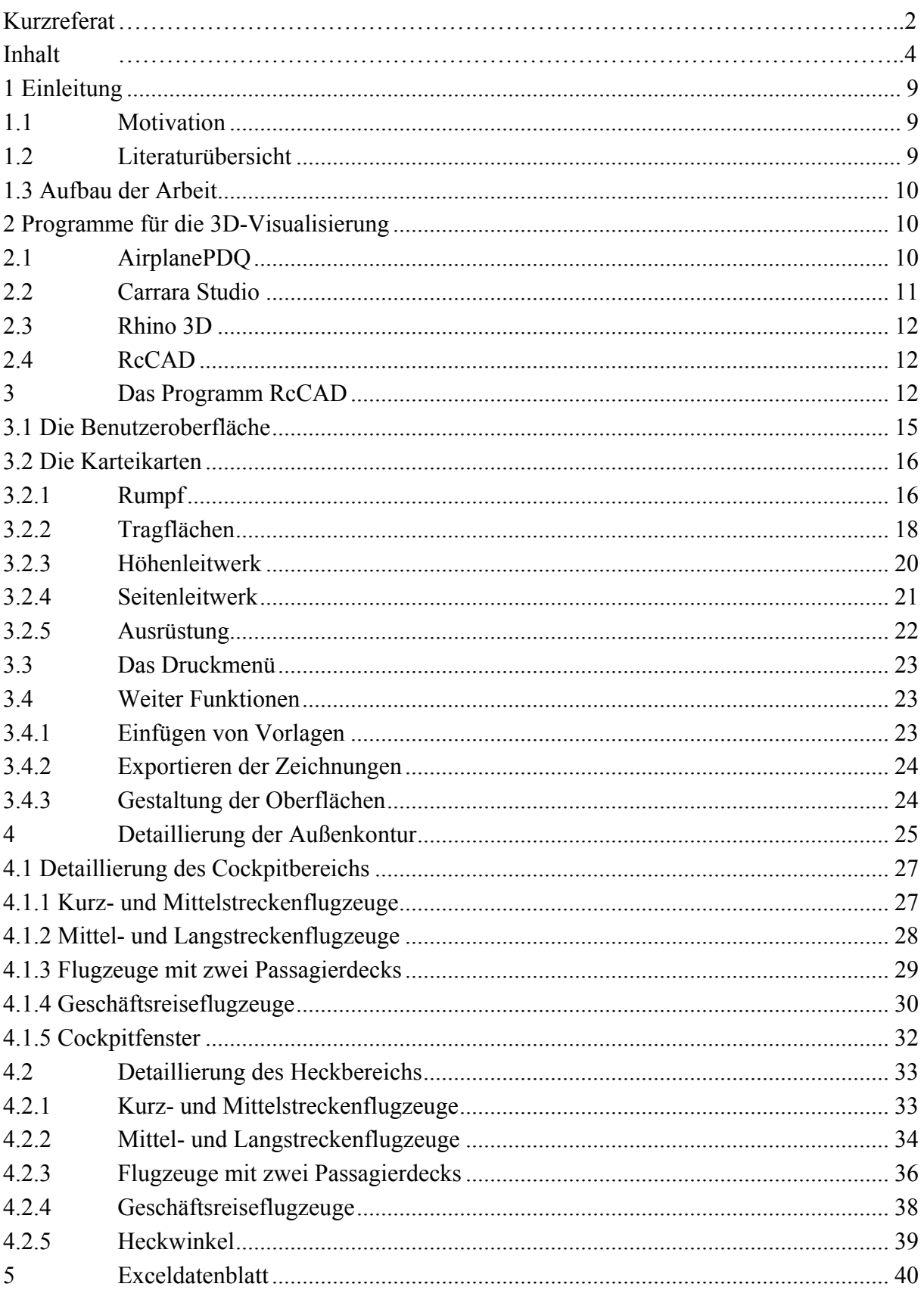

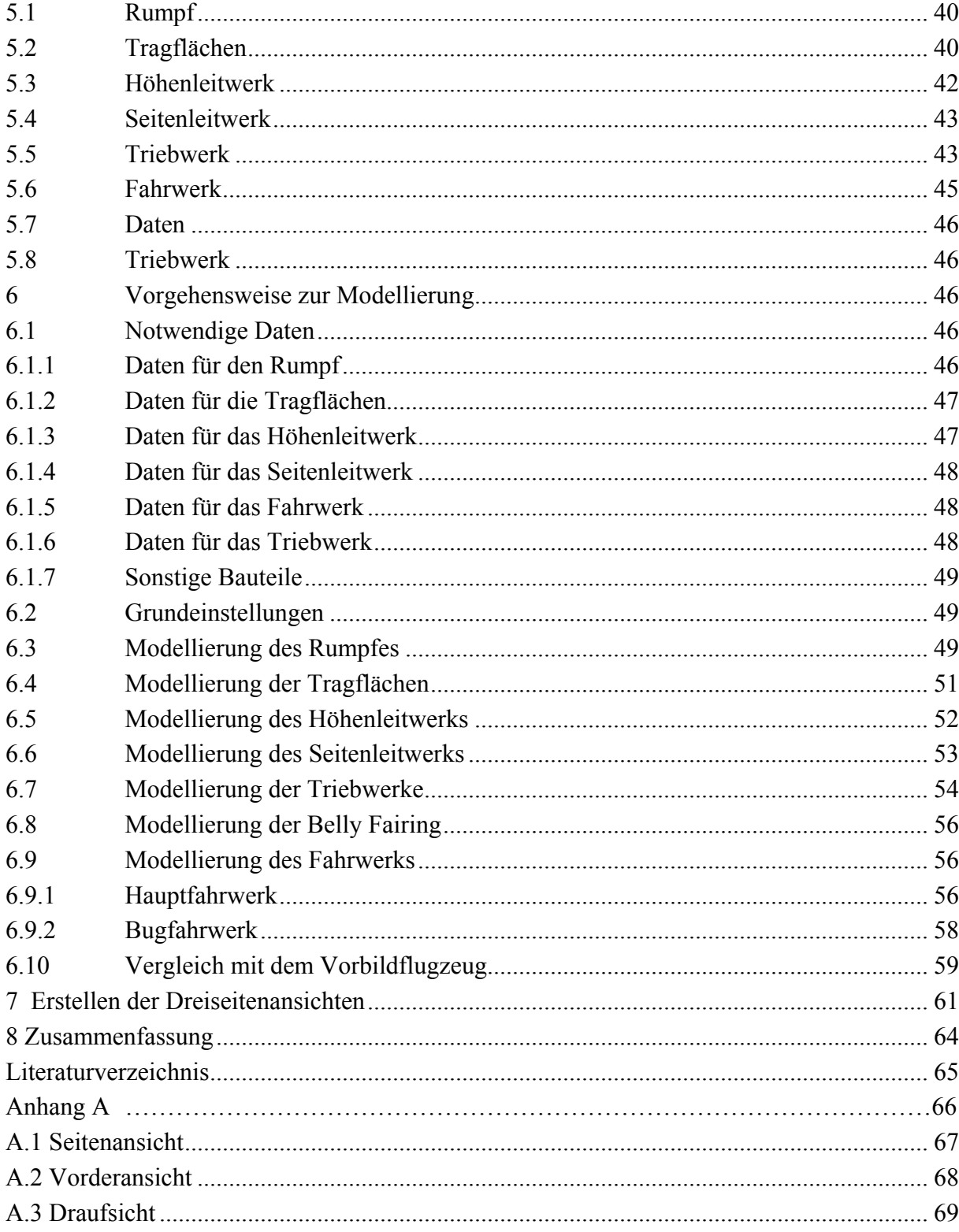

# Verzeichnis der Bilder

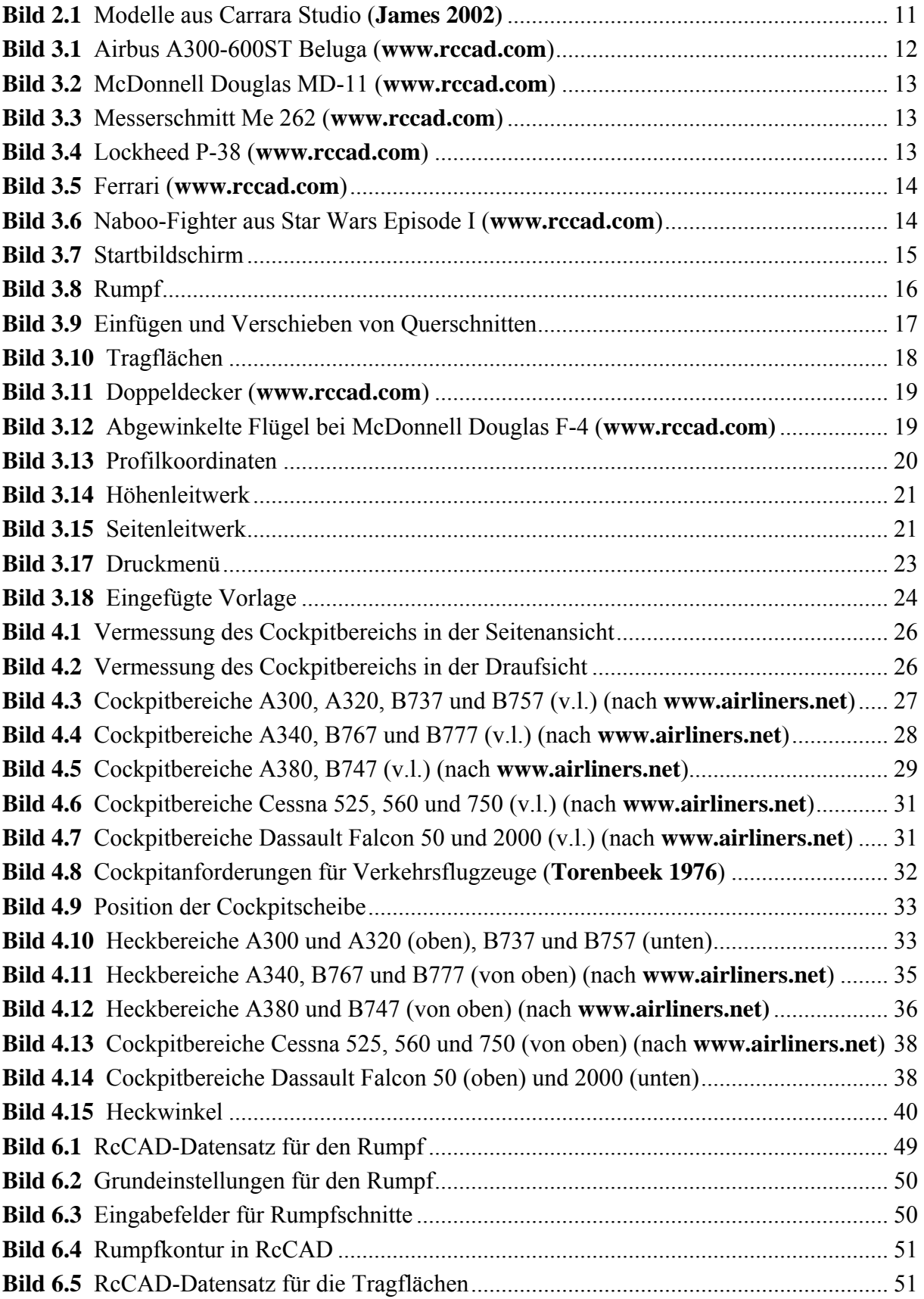

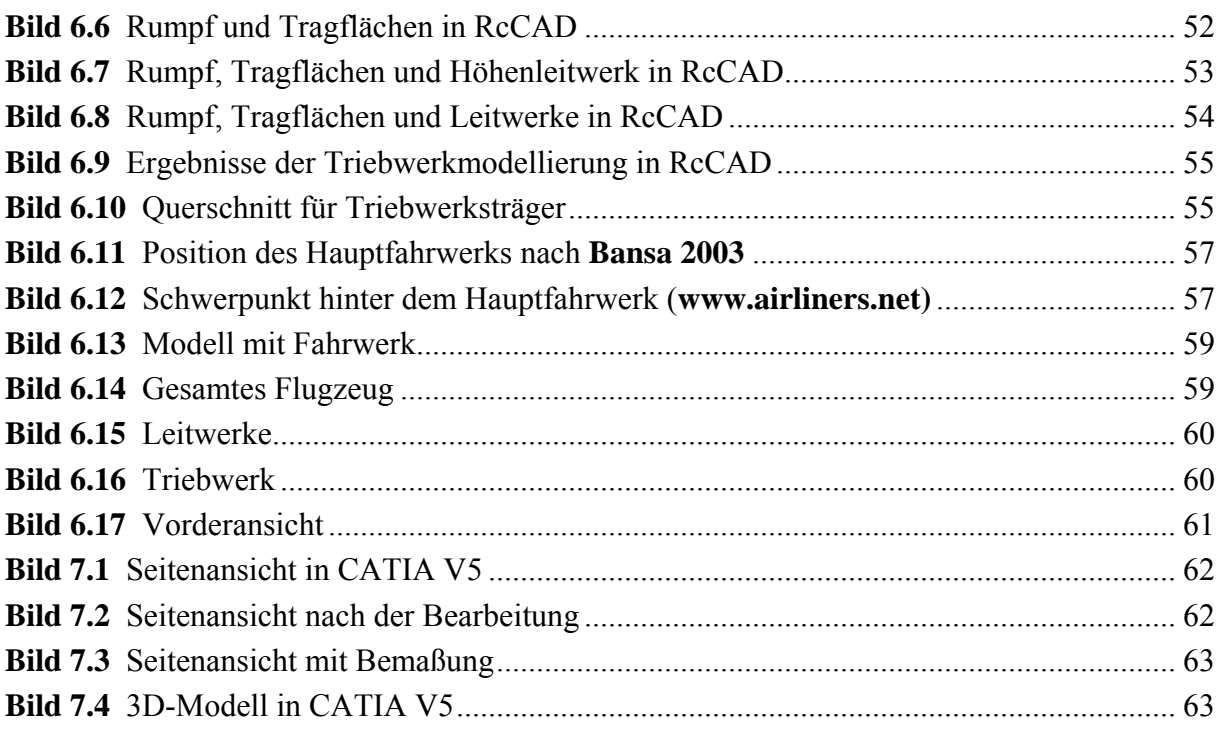

# Verzeichnis der Tabellen

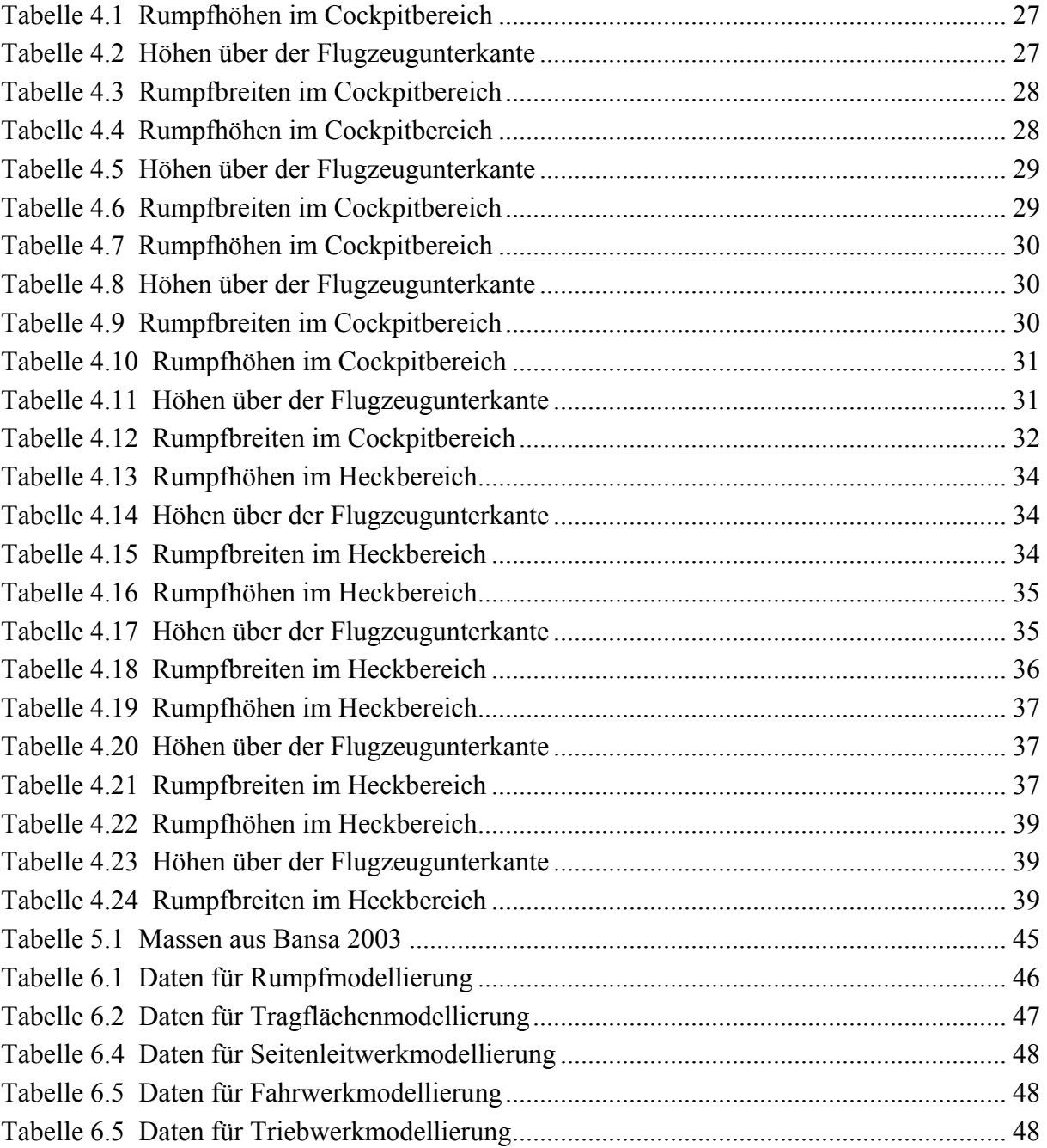

# <span id="page-8-0"></span>1 Einleitung

# 1.1Motivation

Nach einem Flugzeugentwurf erhält man einen umfangreichen Datensatz mit Ergebnissen zu Geometriedaten von Rumpf, Tragflächen, Fahrwerk, Leit- und Triebwerken, sowie Daten zu Hochauftriebssystemen, Rudern und Massen des Flugzeuges. Für die bessere Darstellung der Ergebnisse ist es Hilfreich, wenn der Leser ein Bild vor Augen hat. So kann auch ein Betrachter ohne Kenntnisse des Flugzeugentwurfs die Ergebnisse schnell erkennen, deuten und mit dem Original vergleichen.

# 1.2Literaturübersicht

Schon vor dieser Studienarbeit wurde dieses Thema an der Hochschule für Angewandte Wissenschaften behandelt. Der Grund dafür sind die Flugzeugnachentwürfe die parallel zur Vorlesung Flugzeugbau durchgeführt werden.

In der Studienarbeit "Erstellung eines einfachen 3D CAD-Modells für konventionelle Passagierflugzeuge" von **Riedel 2001** befasst sich der Autor mit der Umwandlung des Datensatzes aus dem Flugzeugentwurf in ein 3D-Modell. In einem einfachen Weg wird gezeigt wie man ohne umfangreiche CAD-Kenntnisse, insbesondere mit dem Programm Catia V5, ein Modell erstellen kann um ein Bild des Flugzeuges zu bekommen. Allerdings beschränkt sich die Arbeit auf ein konventionelles Flugzeug mit einem Dreipunktfahrwerk und zwei Triebwerken. Auch die Tragflächen und Leitwerke sind ohne Profil ausgelegt.

Der Autor zeigt in dieser Arbeit die komplette Modellierung eines Flugzeuges vom Starten des CAD-Programms über die Eingabe von Parametern mit Hilfe des programmeigenen Formeleditors bis zum Abspeichern des Ergebnisses.

Im Hauptstudium des Studiengangs Flugzeugbau findet die Vorlesung Flugzeugentwurf statt. Im Skript dieser Vorlesung "Flugzeugentwurf" von **Scholz 1999** wird gezeigt wie aus einer Anzahl von Anforderungen ein Flugzeug entworfen werden kann. Auf dem Weg dahin werden alle wichtigen Baugruppen eines Flugzeuges dimensioniert. Mit Hilfe dieses Skriptes ist es möglich eine Vielzahl von Daten zu Größen und Massen zubekommen um im Anschluss Struktur und Systeme des Flugzeuges auszulegen.

 "Flugzeugentwurf am Beispiel einer Fairchild Dornier 728JET" von **Bansa 2003** ist ein Flugzeugentwurf, der parallel zur Vorlesung im Studienfach Flugzeugbau durchgeführt wurde. Es wird ein Flugzeug entworfen, das die Anforderungen des Kurzstreckenflugzeugs Fairchild Dornier 728JET erfüllen soll. Während des ganzen Projektes hält sich der Autor an den Auslegungsparametern des Vorbildflugzeuges. Schritt für Schritt wird das Skript von Scholz 1999 abgearbeitet. Am Ende dieser Arbeit stehen Daten die denen des Vorbildflugzeuges sehr ähnlich sind. Das zeigt, dass dieser Entwurfsablauf eine gute Möglichkeit ist um ein Flugzeug zu entwerfen.

# <span id="page-9-0"></span>1.3 Aufbau der Arbeit

Der erste Teil der Arbeit setzt sich mit möglichen Programmen für die 3D-Visualisierung auseinander. Es wird abgewogen welches Programm auf Grund der Vor- und Nachteile die günstigste Alternative für die Modellierung eines Flugzeuges ist.

Im zweiten Abschnitt wird das ausgewählte Programm RcCAD der Firma AVenture New Media Inc. vorgestellt und seine Funktionen und Möglichkeiten werden erklärt.

Um den Cockpit- und den Heckbereich modellieren zu können werden Konturdaten dieser Bereiche benötigt. Im dritten Teil dieser Arbeit wird erläutert wie diese Daten gewonnen wurden. Die Ergebnisse werden ebenfalls aufgeführt.

Für die Umwandlung des Datensatzes aus dem Flugzeugentwurf in einen eingabegerechten Datensatz für das Programm RcCAD wurde im Rahmen dieser Studienarbeit ein Datenblatt im Programm MS Excel erstellt. Dieses wird in seiner Funktionsweise erläutert.

Im letzten Abschnitt wird mit Hilfe des Beispielentwurfs von **Bansa 2003** der Weg aufgezeigt, mit dem aus den Ergebnissen des Flugzeugentwurfs ein 3D-Modell erstellt werden kann. Dafür werden die nötigen Daten aus dem Flugzeugentwurf herausgefiltert und mit Hilfe des Exceldatenblattes für RcCAD aufbereitet. Anschließend werden die drei Ansichten des Modells in Catia V5 übertragen um sie zu bemaßen. Am Ende dieses Abschnittes stehen die drei Ansichten mit allen notwendigen Längenmaßen.

# 2 Programme für die 3D-Visualisierung

Für die Auswahl eines geeigneten PC-Programms für die 3D-Visualisierung ging eine Untersuchung von verschiedenen Tools voraus. Um diese Programme zu finden wurde eine Recherche in verschiedenen RC-Modellbauforen im Internet durchgeführt. Neben verschiedenen CAD-Programmen wie CATIA und AutoCAD werden die hier aufgeführten Programme von Flugzeugmodellbauern benutzt um die Modelle darzustellen. Diese sollen hier auch kurz beschrieben werden.

# 2.1 AirplanePDQ

Das Programm AirplanePDQ der Firma DaVinci Technologies ist ein Vorentwicklungstool für Eigenbau- und Kleinflugzeuge. Es wurde entwickelt um für Amateurentwickler ein einfach zu bedienendes Programm anzubieten. AirplanePDQ enthält Werkzeuge für Flugleistung, Steuerung, Kontrolle und Stabilität wie auch CAD-Komponenten für die Entwicklung von Zeichnungen.

Der Konstrukteur gibt einige grundlegende Leistungsanforderungen ein, wählt die Flugzeugkonfiguration aus (Position der Tragflächen, Art des Fahrwerks, Art und Anzahl der Triebwerke, usw.) und das Programm führt den Flugzeugentwurf durch. Der Konstrukteur bekommt eine 3 Seitenansicht als Ergebnis der Berechnungen. Diese Zeichnungen können dann vom Anwender bearbeitet werden und den Bedürfnissen angepasst werden.

Für die Aufgabenstellung ist dieses Programm weniger geeignet, da es den Flugzeugentwurf selber durchführt und daraus die Zeichnungen erstellt. Im gesuchten Programm sollen allerdings die berechneten Geometriedaten eingegeben werden und Zeichnungen erstellt werden. Ein weiterer Nachteil ist, dass das Programm nur für Eigenbauflugzeuge und Flugzeuge der allgemeinen Luftfahrt bis 12 Sitze geeignet ist. Größere Flugzeuge können

<span id="page-10-0"></span>mit diesem Programm nicht berechnet werden. Deshalb ist es für die im Rahmen des Studienfachs Flugzeugentwurf durchgeführten Nachentwürfe nicht geeignet.

# 2.2 Carrara Studio

"Das 3D-Programm Carrara Studio, das als Hybrid-Version für MacOS und Windows erhältlich ist, ist in der neuen Version 2 den Kinderschuhen entwachsen und enthält nun wichtige neue Features. Besonders bei der Beleuchtung hat sich einiges getan, denn Carrara beherrscht nun Caustics: die Darstellung von Lichtmustern, die beispielsweise durch Reflexion entstehen, oder Radiosity, um indirekte Beleuchtung darzustellen. Leider lassen sich diese Effekte nur global auf die Szenen anwenden, was zu unnötig hohen Renderzeiten führt.

Außerdem lassen sich jetzt Figuren mit Hilfe von Bones animieren oder Polygon- Modelle in Flächen unterteilen (Subdivision Surfaces). Wer mit komplexen Polygon-Modellen arbeitet, sollte trotzdem auf das – im Lieferumfang enthaltene – Modeller Amapi 3D (Version 5.15) zurückgreifen. Zusätzlich ist eine Physik-Engine enthalten, die Kräfte, die auf Objekte einwirken, wie gerichtet, Drehkraft oder Dämpfung, berechnet.

Die Arbeitsbereiche wie Szene oder Rendern benötigen jeweils ein eigenes Fenster, so dass der Anwender ständig umschalten muss, was den Arbeitsfluss etwas stört.

Insgesamt bietet das Erbe aus dem Hause MetaCreations aber einen guten und günstigen Einstieg in die Welt der 3D-Programme.Das Komplettpaket für Modeling, Texturen und Animationen. Zusätzlich läßt sich die Größe des Materials verändern und Effekte auf die Bilder anwenden." (**www.eovia.com**)

Es lassen sich mit diesem Programm aufwendige und anspruchsvolle Grafiken und Modelle (Bild 2.1) erstellen. Dieses Programm ist mit 279 Euro Anschaffungspreis allerdings nicht günstig, daher wurde das Programm nicht näher untersucht.

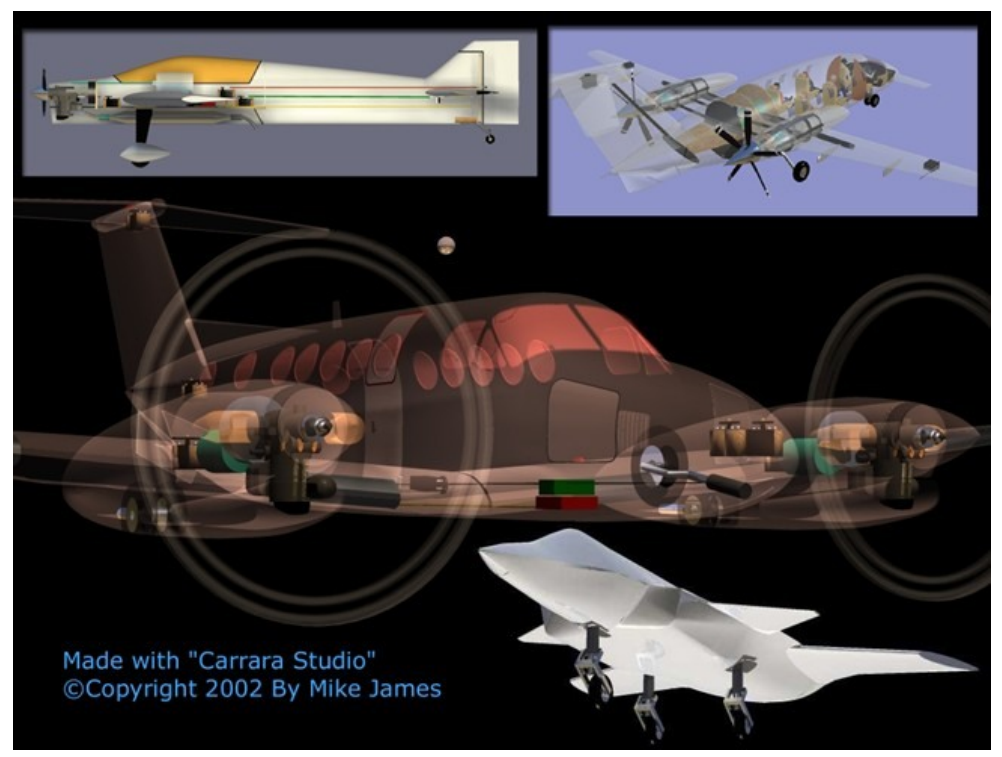

**Bild 2.1** Modelle aus Carrara Studio (**James 2002)**

## <span id="page-11-0"></span>2.3 Rhino 3D

Rhinoceros kurz RHINO ist ein schneller, sehr genauer 3D Volumenmodellierer für Windows. Auch hier lassen sich nach Herstellerangaben Modelle ohne großen Aufwand im Raum erstellen.

Hier sind die Anschaffungskosten mit 1038,20 Euro allerdings auch ziemlich hoch. Deshalb wurde auch dieses Programm nicht weiter untersucht. Nähere Informationen zum Programm findet man auf der Internetseite des Herstellers www.filou.de.

## 2.4 RcCAD

RcCAD ist ein Produkt der Firma AVenture New Media inc. Dieses Programm ist als 3D-Konstruktionsprogramm für Modellflugzeuge gedacht. Auf einfache Art und Weise können Flugzeuge durch die Eingabe von Geometriedaten graphisch dargestellt werden. Auf einem geteilten Bildschirm ist gleichzeitig eine Seitenansicht in der gearbeitet wird und die 3D-Ansicht zu sehen die sofort die Änderungen übernimmt.

RcCAD ist ohne CAD-Kenntnisse zu bedienen und eine mit einer Lizenzgebühr von 49,95 \$ kostengünstige Alternative zu den teuren CAD-Tools.

# 3 Das Programm RcCAD

RcCAD wurde entwickelt um Modellflugzeuge zu entwerfen. Es ist recht einfach in der Handhabung und mit ein wenig Übung lassen sich alle gängigen Flugzeuge aber auch Phantasieobjekte modellieren. Auf der Internetseite www.rccad.com lassen sich einige Modelle von RcCAD-Nutzern herunterladen. Anschließend kann man diese Modelle in RcCAD auch weiter bearbeiten. Die folgenden Beispiele (Bild 3.1 bis Bild 3.6) sind von verschiedenen Nutzern modelliert worden.

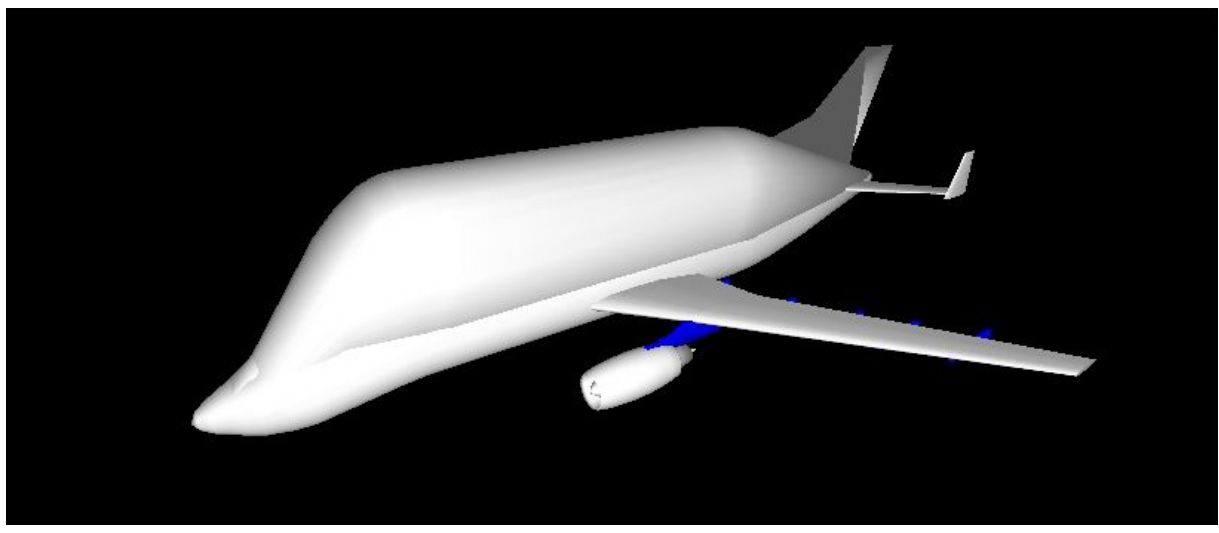

**Bild 3.1** Airbus A300-600ST Beluga (**www.rccad.com**)

<span id="page-12-0"></span>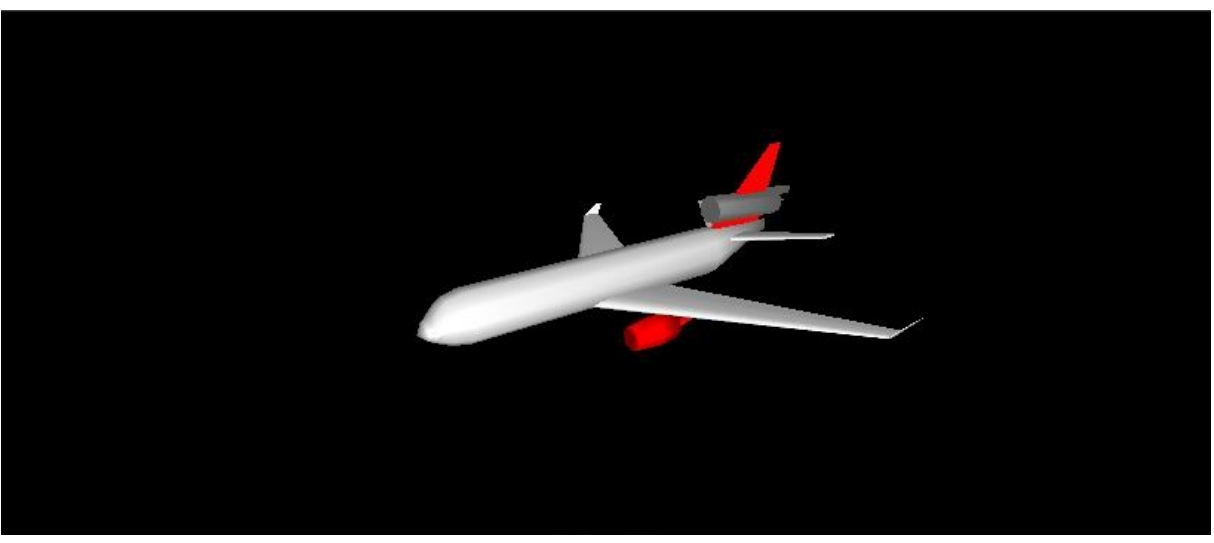

**Bild 3.2** McDonnell Douglas MD-11 (**www.rccad.com**)

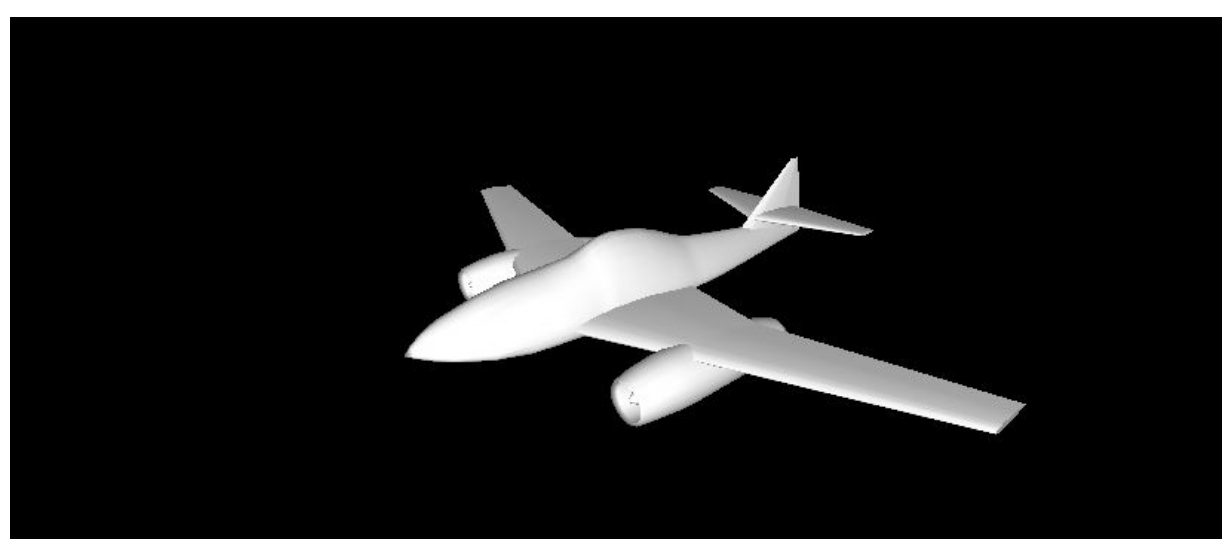

**Bild 3.3** Messerschmitt Me 262 (**www.rccad.com**)

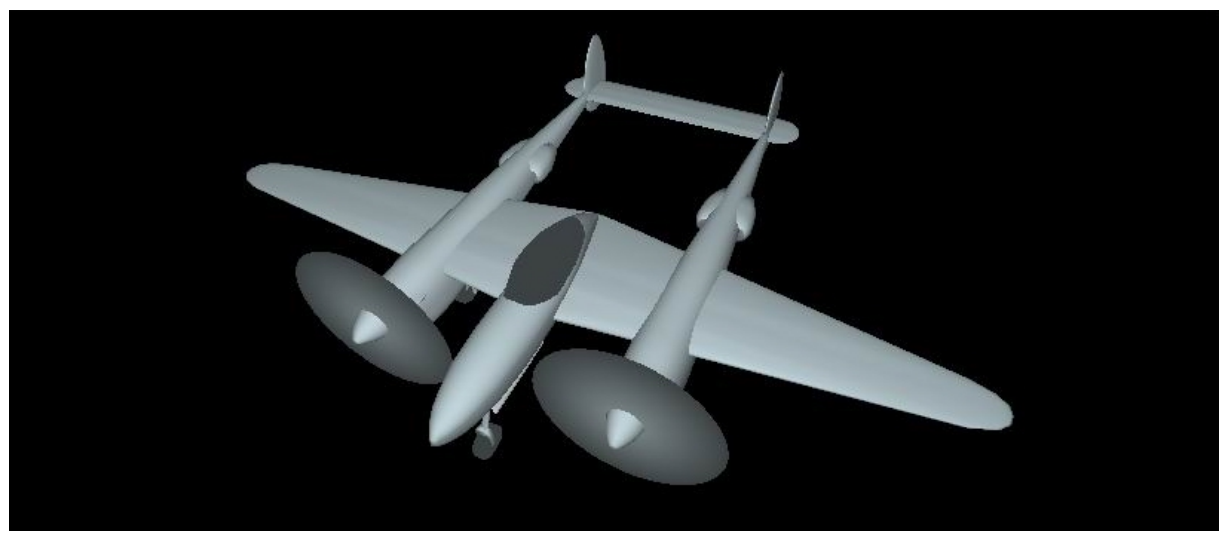

**Bild 3.4** Lockheed P-38 (**www.rccad.com**)

<span id="page-13-0"></span>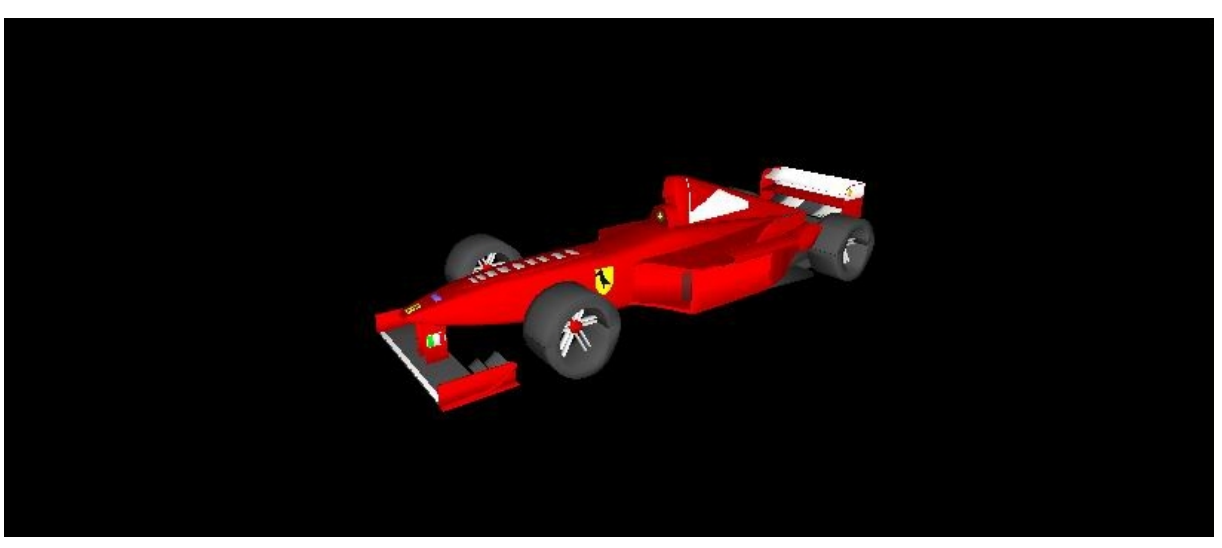

**Bild 3.5** Ferrari (**www.rccad.com**)

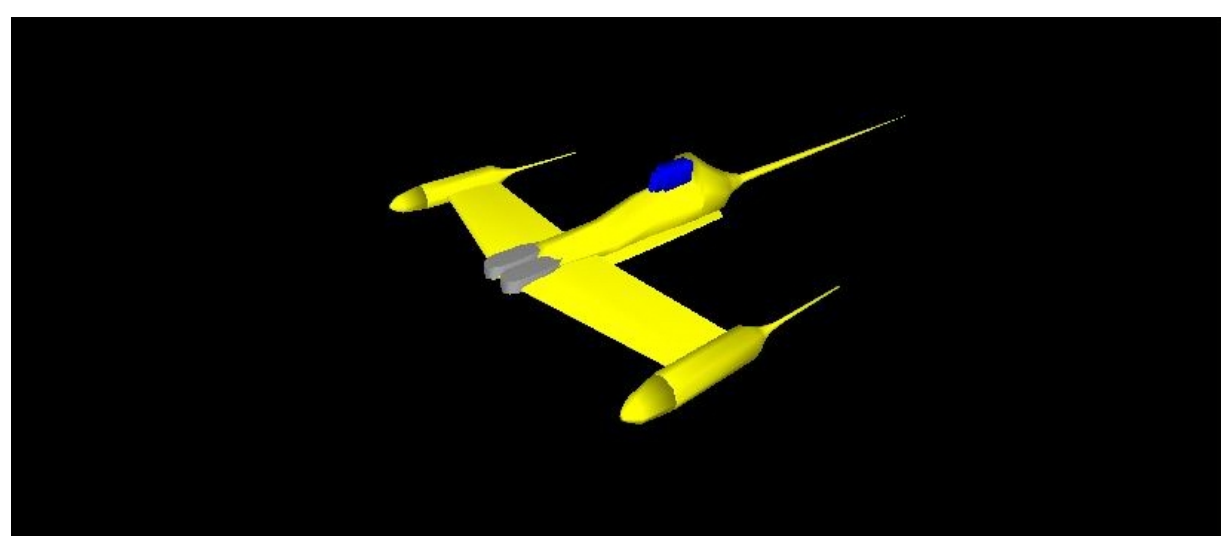

**Bild 3.6** Naboo-Fighter aus Star Wars Episode I (**www.rccad.com**)

# <span id="page-14-0"></span>3.1 Die Benutzeroberfläche

Das Programm besitzt eine typische Windowsoberfläche (Bild 3.7). Startet man RcCAD dann erscheint das folgende Fenster.

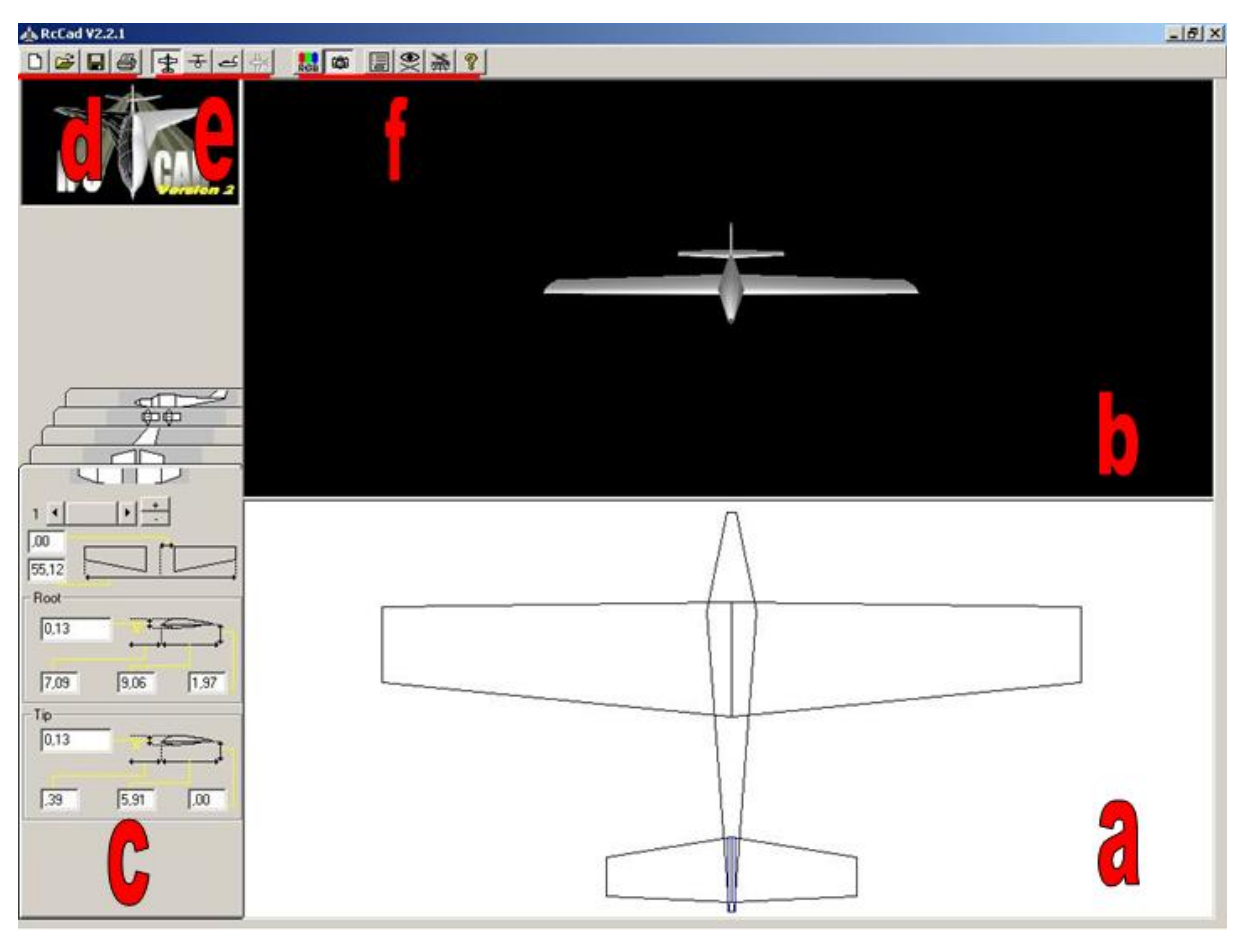

**Bild 3.7** Startbildschirm

Das Bild besteht aus zwei Hauptfenstern. Im unteren Fenster erscheint die ausgewählte Ansicht (Draufsicht, Vorderansicht oder Seitenansicht) [a]. Im zweiten Fenster [b] darüber erscheint das 3D-Modell. Das Modell lässt sich im oberen Fenster in folgenden Möglichkeiten bewegen.

Zoomen: Umschalttaste drücken und die Maus bei gedrückter linker Maustaste nach oben

- (heranzoomen) oder unten (wegzoomen) bewegen
- Drehen: linke Maustaste drücken und Maus bewegen

Verschieben: rechte Maustaste drücken und Maus bewegen

Für alle Funktionen muss sich der Mauszeiger im oberen Fenster befinden.

Am linken Bildrand befinden sich fünf Karteikarten [c] mit den Eingabemasken für die vier Flugzeugkomponenten Rumpf, Seitenleitwerk, Höhenleitwerk und Tragflächen sowie eine weitere für im Modellbau erforderliche elektronische Bauteile.

Am oberen Bildrand befinden sich Buttons für die Funktionen Neues Projekt, Öffnen, Speichern und Drucken [d]. Neben diesen Symbolen sind die Buttons zum umschalten der Ansicht im unteren Fenster [e]. Im dritten Bereich der Buttons am oberen Bildrand lassen sich die Farbe ändern, das Real Time Rendering ein- und ausschal<span id="page-15-0"></span>ten, Maßstab und Einheiten auswählen, der Rumpfmanager aufrufen, das Modell mit Hilfe der Maus fliegen lassen und die Hilfe aufrufen [f].

## 3.2 Die Karteikarten

Die im Bereich [c] liegenden Karten (Bild 3.8, Bild 3.10, Bild 3.13 bis Bild 3.15) lassen sich durch einfaches anklicken aufrufen. Sie dienen der Eingabe der Geometriedaten. Alle Werte werden in der Einheit (Inches oder Millimeter) eingegeben, die im Menü für die Einheiten ausgewählt wurde. Diese Auswahl findet man im Einheiten und Maßstabsmenü.

### 3.2.1 Rumpf

Für die Bearbeitung des Rumpfes bietet sich die Seitenansicht an.

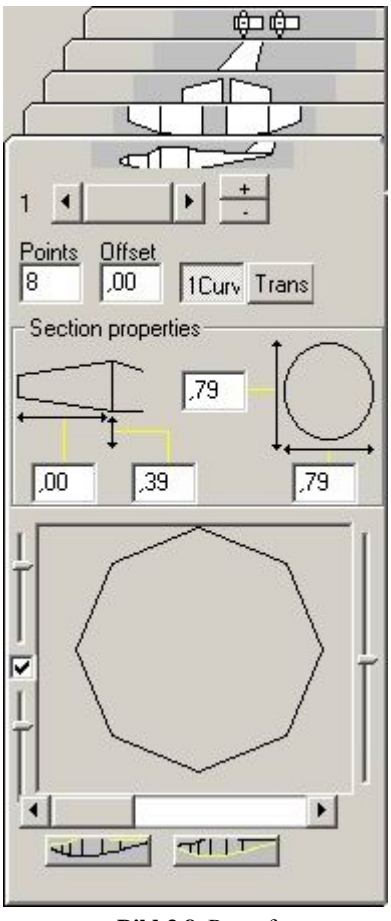

**Bild 3.8** Rumpf

Mit den + und – Buttons lassen sich weitere Rümpfe hinzufügen bzw. entfernen. Wird dabei die STRG-Taste gehalten, wird der aktuelle Rumpf kopiert. Sonst wird der Standartrumpf eingefügt. Die Rümpfe können dann mit dem Scrollbalken ausgewählt werden.

Das Feld Points definiert die Anzahl der Punkte durch die der Rumpfquerschnitt gelegt wird. Das Offset-Feld legt die vertikale Position des Rumpfes fest. Ist der 1 Curv-Button gedrückt werden alle Rumpfquerschnitte mit derselben Form festgelegt. Ist dieser Button ausgeschaltet, kann jeder Querschnitt gesondert definiert werden. Mit dem Trans-Button kann der Rumpf transparent gestaltet werden um elektronische Bauteile im Rumpf zu positionieren.

<span id="page-16-0"></span>Die Felder im Bereich Section properties definieren den Abstand von der Flugzeugnase und die Höhe der Rumpfunterkante über dem Offsetwert sowie die Höhe und Breite des aktivierten Rumpfquerschnittes.

Ein Rumpfquerschnitt läst sich auf folgende Weise aktivieren. Entweder man führt den Mauszeiger in der Seitenansicht über den gewünschten Querschnitt. Dieser wird durch eine senkrechte Linie dargestellt. Ist der Querschnitt aktiviert, dann färbt er sich gelb. Bewegt man den Mauszeiger jetzt zu einem der Eingabefelder muss man beachten, dass man keine weitere Querschnittslinie kreuzt, da dieser sonst markiert wird. Eine zweite Möglichkeit Querschnitte auszuwählen ist der Scrollbalken am unteren Rand der Karteikarte. Verschiebt man diesen, wählt man einen anderen Querschnitt. Dieser wird wieder gelb markiert.

Einen neuen Querschnitt führt man ein indem man bei gedrückter STRG-Taste mit der linken Maustaste an die gewünschte Stelle klickt. Der Querschnitt lässt sich dann mit gedrückter linker Maustaste in vertikaler Richtung verschieben. Befindet sich der Mauszeiger auf einem Schnittpunkt von einem Querschnitt und der Ober- bzw. Unterkante des Rumpfes kann bei gedrückter linker Maustaste die entsprechende Kante in vertikaler Richtung verschoben werden. Die Rumpfhöhe wird damit größer oder kleiner. In horizontaler Richtung wird der Querschnitt mit Hilfe des Eingabefeldes auf der Karteikarte verschoben. Hierbei ist allerdings zu beachten, dass die Ober- und Unterkante des Rumpfes an den Querschnitten befestigt sind (Bild 3.9).

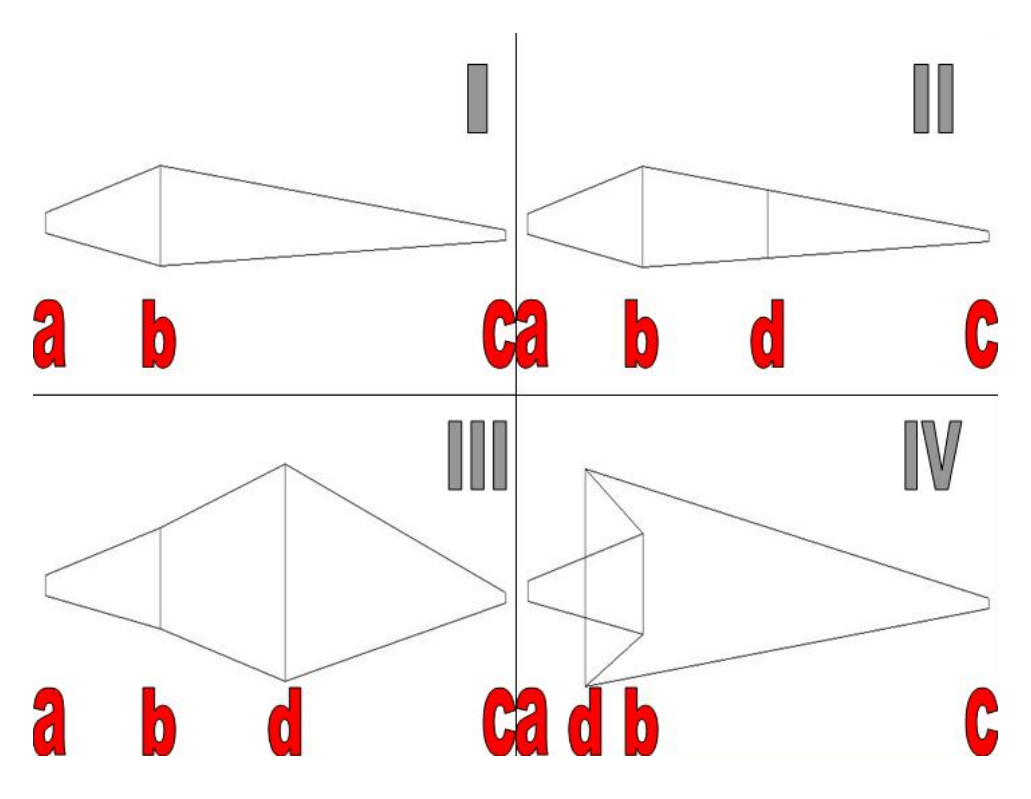

**Bild 3.9** Einfügen und Verschieben von Querschnitten

Das Bild 3.9 zeigt das Einfügen und Verschieben von Querschnitten. Zwischen den Querschnitten a, b und c (Skizze I) wird der Querschnitt d eingefügt (Skizze II). Dieser wird in der Höhe vergrößert (Skizze III) und anschließend durch einen neuen Wert im Eingabefeld horizontal verschoben (Skizze IV).

Wechselt man in die Rumpfdraufsicht, kann man auch die Breite der Rumpfquerschnitte ändern. In diese Ansicht kann man nur wechseln wenn man sich in der Seitenansicht befindet.

<span id="page-17-0"></span>Im unteren Teil der Karteikarte Rumpf wird die Form des jeweils aktiven Querschnitts dargestellt. Mit den beiden Schiebern auf der linken Seite läst sich die Krümmung des oberen und unteren Teils verändern. Ist das Kontrollkästchen in der Mitte mit einem Haken aktiviert, verschieben sich beide Schieber gleich. Ohne Haken können Ober und Unterseite des Rumpfes verschieden modelliert werden. Mit dem Schieber auf der rechten Seite lässt sich die Höhe der maximalen Rumpfbreite verstellen.

In der Draufsicht besteht die Möglichkeit aus dem Rumpf einen Doppelrumpf zu machen. Dafür muss man nur mit gedrückter linker Maustaste den vordersten Querschnitt des Rumpfes zu Seite bewegen. Die Rumpfkontur färbt sich dabei gelb. Die Rumpfteile verschieben sich so, dass die Symmetrieachse erhalten bleibt. Die Karteikarte am linken Bildrand ändert sich jetzt. Man kann nun den Rumpfabstand von der Symmetrielinie und den Abstand von der Flugzeugspitze angeben. Diese Funktion ist bei der Darstellung der Triebwerke sehr nützlich. Ändert man in der Seitenansicht oder Rumpfdraufsicht Querschnitte, so wird dies für das jeweilige Rumpfpaar übernommen.

### 3.2.2 Tragflächen

Die Tragflächen werden am besten in der Draufsicht ausgelegt.

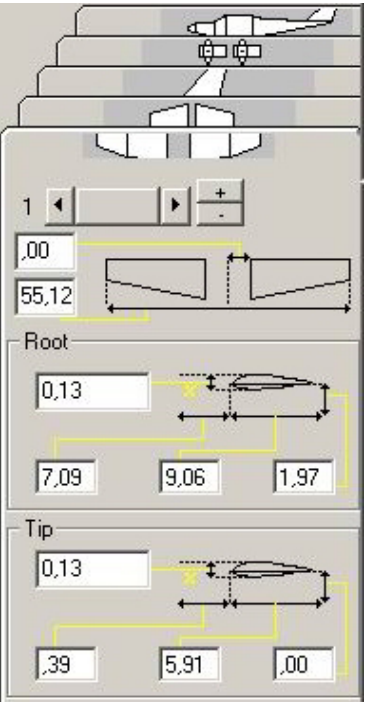

**Bild 3.10** Tragflächen

Wie schon beim Rumpf kann auch bei den Tragflächen die Anzahl mit den + und – Buttons erhöht werden. Damit können sowohl ein Mehrdecker (Bild 3.11) als auch abgewinkelte Flügel (Bild 3.12) erzeugt werden.

<span id="page-18-0"></span>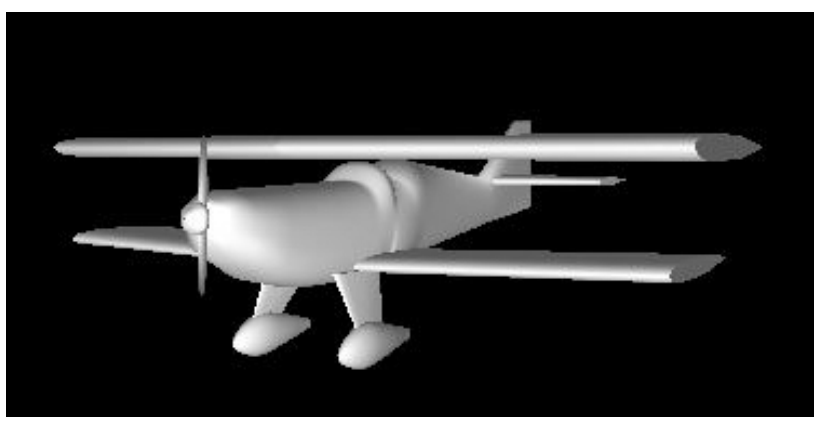

**Bild 3.11** Doppeldecker [**www.rccad.com**]

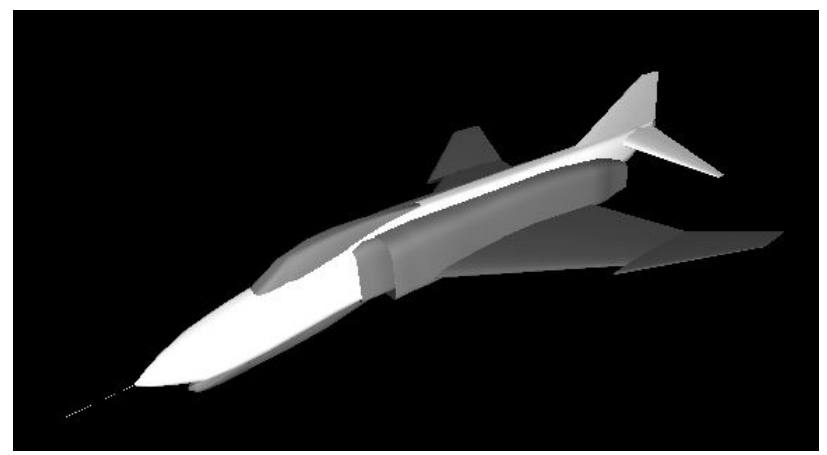

**Bild 3.12** Abgewinkelte Flügel bei McDonnell Douglas F-4 [**www.rccad.com**]

Die ersten beiden Eingabefelder legen die Position der Flügelwurzel und Flügelspitze der ausgewählten Tragfläche in Spannweitenrichtung fest.

Im Bereich Root wird die Flügelwurzel ausgelegt. Die Profildicke wird im Verhältnis zur Profiltiefe angegeben. Der Abstand der Flügelvorderkante wird bis zur Spitze des Flugzeuges gemessen. Weiterhin werden hier die Profiltiefe und die Höhe der Profilsehne über dem im Offset eingegebenen Wert eingegeben.

Unter Tip werden die gleichen Werte eingegeben. Allerdings bezieht sich der Abstand der Vorderkante nicht mehr auf die Flugzeugspitze sondern auf die Vorderkante des Flügels an der Wurzel des Flügels. Auch die Höhe der Profilsehne bezieht sich jetzt auf die Wurzel des Flügels.

Ist ein Flügelknick wie bei der McDonnell Douglas F-4 vorgesehen werden zwei Flügelpaare benötigt. Die Wurzel des äußeren Flügels liegt auf der gleichen Position wie die Spitze des inneren Flügels. Die Entfernung der Vorderkante des Außenflügels bezieht sich an der Wurzel wieder auf die Flugzeugnase. An der Spitze des Außenflügels bezieht es sich auf die Vorderkante der Wurzel.

Eine Profilauswahl kann auch durchgeführt werden. Wenn die Flügelauslegung aktiviert ist klickt man auf das Symbol "Öffnen". Als Dateityp wird "Airfoil (\*.xy) ausgewählt. Im Installationsverzeichnis des Programms RcCAD befindet sich ein Ordner mit dem Namen "Airfoils". In diesem stehen einige Flügelprofile zur Auswahl. Es lassen sich aber auch leicht eigene Profile erstellen. Dazu wird eine der Dateien mit dem Texteditor geöffnet. In zwei Spalten werden die x- und y-Koordinaten der Profilober- und Profilunterseite eingegeben (Bild 3.13). Die Datei muss wieder im Format \*.xy abgespeichert werden.

<span id="page-19-0"></span>

| Naca2412 - Editor                                                                                                    |                                                                                                    |  |
|----------------------------------------------------------------------------------------------------|----------------------------------------------------------------------------------------------------|--|
| Bearbeiten Format<br>Datei                                                                                                    | Ansicht<br>7                                                                                                    |  |
| 2412<br>0.99983239<br>0.93655053<br>.87366735<br>0<br>81141383<br>0<br>.75001991<br>0<br>.6897<br>1<br>R<br>0<br>ħ<br>.6307<br>0<br>1685<br>.5<br>7324956<br>0<br>5<br>752305<br>1<br>0<br>63<br>4<br>74<br>1<br>0<br>78<br>2102<br>0<br>$\cdot$ 4<br>1<br>6309943<br>3<br>0<br>1669350<br>0<br>. 3<br>293628<br>7<br>0<br>2<br>$\cdot$ 2<br>3197035<br>0<br>1<br>9393202<br>0<br>$\cdot$ 1<br>5895179<br>0<br>2715458<br>$\cdot$ 1<br>0<br>.09865949<br>0<br>7357914<br>0<br>. 0<br>.05<br>201<br>87<br>0<br>.03407465<br>0<br>.01983307<br>0<br>0.00936837<br>.00274174<br>0.<br>0.00000000<br>.00120447<br>0<br>.00640090<br>0<br>.01558946<br>0<br>.02875376<br>0<br>.04586004<br>0<br>.06685612<br>0<br>09167046<br>0<br>2021<br>0<br>1<br>3<br>٦<br>5236627<br>0<br>1<br>8800198<br>. 1<br>0<br>2696470<br>2<br>0<br>.269081<br>0<br>04<br>.3141<br>5942<br>0<br>361991<br>0<br>8<br>122<br>5830<br>0<br>. 4<br>46452683<br>0<br>51888273<br>Ο.<br>$\blacktriangleleft$ | $-0.00125710$<br>$-0.00575704$<br>$-0.01007746$<br>0142<br>5422<br>-0.<br>018297<br>-0.<br>68<br>2<br>2<br>1<br>g<br>٦<br>0<br>-0.<br>25902<br>0<br>85<br>-0.<br>02936989<br>-0.<br>-0.03252254<br>-0.03527992<br>037557<br>-0.<br>76<br>03936<br>-0.<br>040840<br>-0.<br>0418662<br>-0.<br>$-0.04234848$<br>-0.<br>04220435<br>0.0413703<br>2<br>-0.03980167<br>037471<br>-0.<br>34367<br>0<br>-0.<br>82<br>0304920<br>-0.<br>$-0.02585405$<br>02046925<br>-0.<br>01435501<br>-0.<br>$-0.00752763$<br>0.00000000<br>.00792<br>1<br>0<br>28<br>.01591640<br>0<br>0.023933<br>07<br>0.031890<br>0.039681<br>.04717861<br>0<br>054240<br>0<br>ä,<br>0<br>.06071<br>.066444<br>0<br>т<br>0.07127989<br>0.075077<br>05<br>7770<br>$\cdot$ 0<br>5<br>0<br>.0790497<br>0<br>ь<br>7901<br>0<br>0<br>J.<br>.07753<br>0<br>7<br>83<br>07481903<br>0<br>0.07096574 |  |

**Bild 3.13** Profilkoordinaten

Die notwendigen Profildaten erhält man aus Fachliteratur wie **Abbott 1959** oder von Internetseiten wie **www.pdas.com**.

## 3.2.3 Höhenleitwerk

Das Höhenleitwerk wird genauso wie die Tragflächen modelliert. Hier ist allerdings keine Aufteilung wie bei den Tragflächen möglich.

<span id="page-20-0"></span>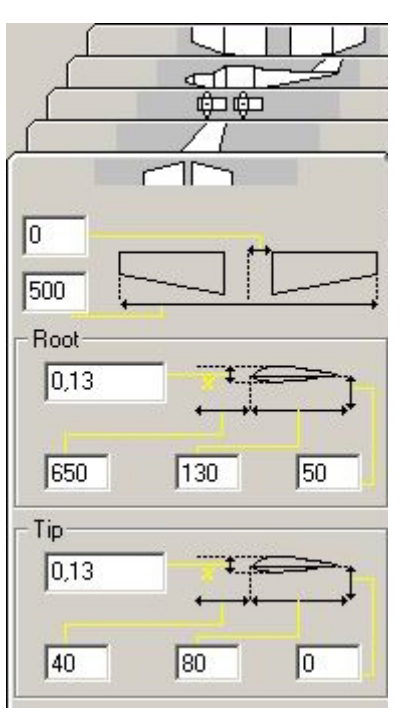

**Bild 3.14** Höhenleitwerk

## 3.2.4 Seitenleitwerk

Auch das Seitenleitwerk wird ähnlich der Tragflächen modelliert.

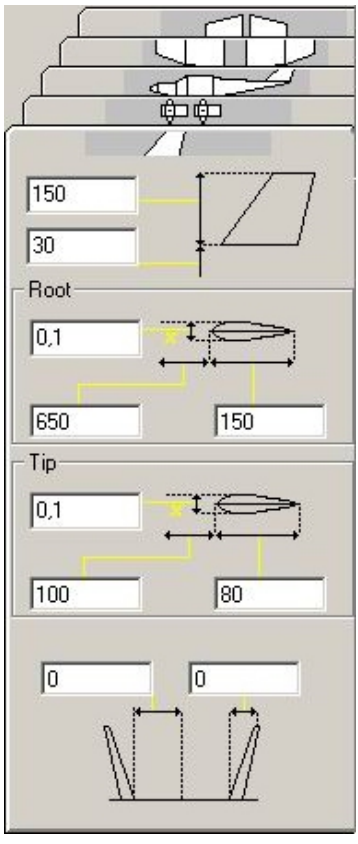

**Bild 3.15** Seitenleitwerk

Die ersten beiden Eingabefelder dienen der Definition von Seitenleitwerkhöhe und Höhe der Wurzel über dem Offsetwert. Bei der Eingabe eines negativen Wertes für die Höhe des Seitenleitwerks zeigt dieses nach unten.

<span id="page-21-0"></span>Die Eingaben für die Leitwerkswurzel und –spitze gleichen denen der Tragflächen.

Die letzten zwei Eingabefelder werden benötigt um ein Doppelleitwerk zu konstruieren. Sobald sich einer der beiden Werte von Null unterscheidet erhält man ein Doppelleitwerk. Der erste Wert gibt den Abstand der Leitwerkswurzeln voneinander an. Der zweite Wert definiert den Abstand der Leitwerksspitze von der Wurzel in Flugzeugquerrichtung. Eine Eingabe von negativen Werten ist Möglich und kehrt die Richtung um.

### 3.2.5 Ausrüstung

Mit der fünften Karteikarte lassen sich Servos, Empfänger und Batterien in das Modell einbauen.

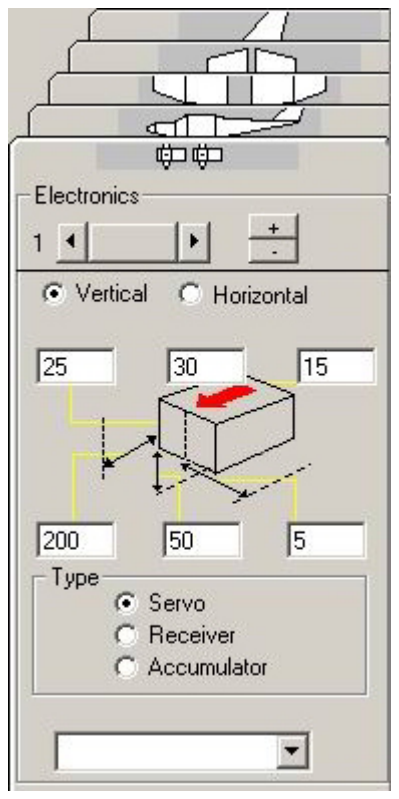

**Bild 3.16** Ausrüstung

Mit den + und – Tasten lassen sich Bauteile hinzufügen oder entfernen. Es kann die Position jedes Elements gewählt werden. Servos werden standardmäßig vertikal, Empfänger und Batterien werden horizontal eingebaut. Die Ausrichtung kann für jedes Bauteil geändert werden. Bauteile lassen sich mit dem Scrollbaken auswählen.

Die drei oberen Eingabefelder definieren die Abmessungen des Bauteils. Die unteren drei definieren die Lage des Bauteils im Flugzeug.

Nach der Auswahl des Bauteils kann im Pull-down-Menü ein bestimmtes Teil ausgewählt werden. Die Maße dieses Bauteils werden dann automatisch übernommen. Servos werden blau, Empfänger grün und Batterien rot dargestellt.

# <span id="page-22-0"></span>3.3Das Druckmenü

Das Druckmenü (Bild 3.17) erreicht man über das Drucken-Symbol am oberen Bildrand.

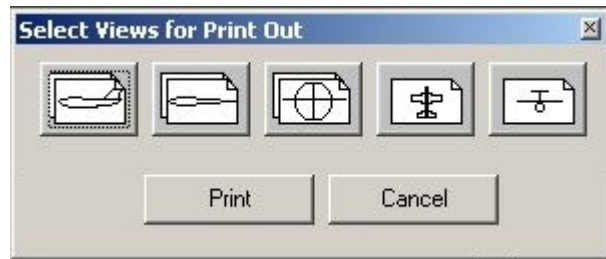

**Bild 3.17** Druckmenü

Mit den 5 Buttons lassen sich die Ansichten auswählen, die gedruckt werden. Es ist möglich mehrere Ansichten auszuwählen.

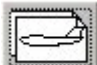

 Druckt die Seitenansicht des Rumpfes im Maßstab 1:1. Wenn der Ausdruck nicht auf ein Blatt passt, werden mehrere verwendet.

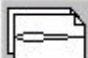

Druckt die Draufsicht des Rumpfes im Maßstab 1:1. Wenn der Ausdruck nicht auf ein Blatt passt, werden mehrere verwendet.

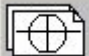

 Druckt die Vorderansicht des Rumpfes im Maßstab 1:1. Wenn der Ausdruck nicht auf ein Blatt passt, werden mehrere verwendet.

Wenn im Modell verschiedene Rümpfe eingezeichnet sind wird der gedruckt, der in der Karteikarte Rumpf aktiviert ist.

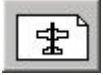

Druckt die Draufsicht des gesamten Flugzeugs auf ein Blatt.

Druckt die Vordersicht des gesamten Flugzeugs auf ein Blatt.

# 3.4Weiter Funktionen

Mit dem Programm RcCAD können noch weitere Funktionen genutzt werden.

### 3.4.1Einfügen von Vorlagen

Mit einem Rechtsklick der Maus oder drücken der Taste "o" läst sich über die Funktion Load Bitmap eine Vorlage in das Zeichenfeld einfügen (Bild 3.18). Dies ist sehr nützlich, wenn man ein vorhandenes Flugzeug modellieren will. Es können Dateien der Formate \*.bmp, \*.ico, \*.rle, \*.wmf, \*.emf, \*.gif sowie \*.jpg eingefügt werden.

<span id="page-23-0"></span>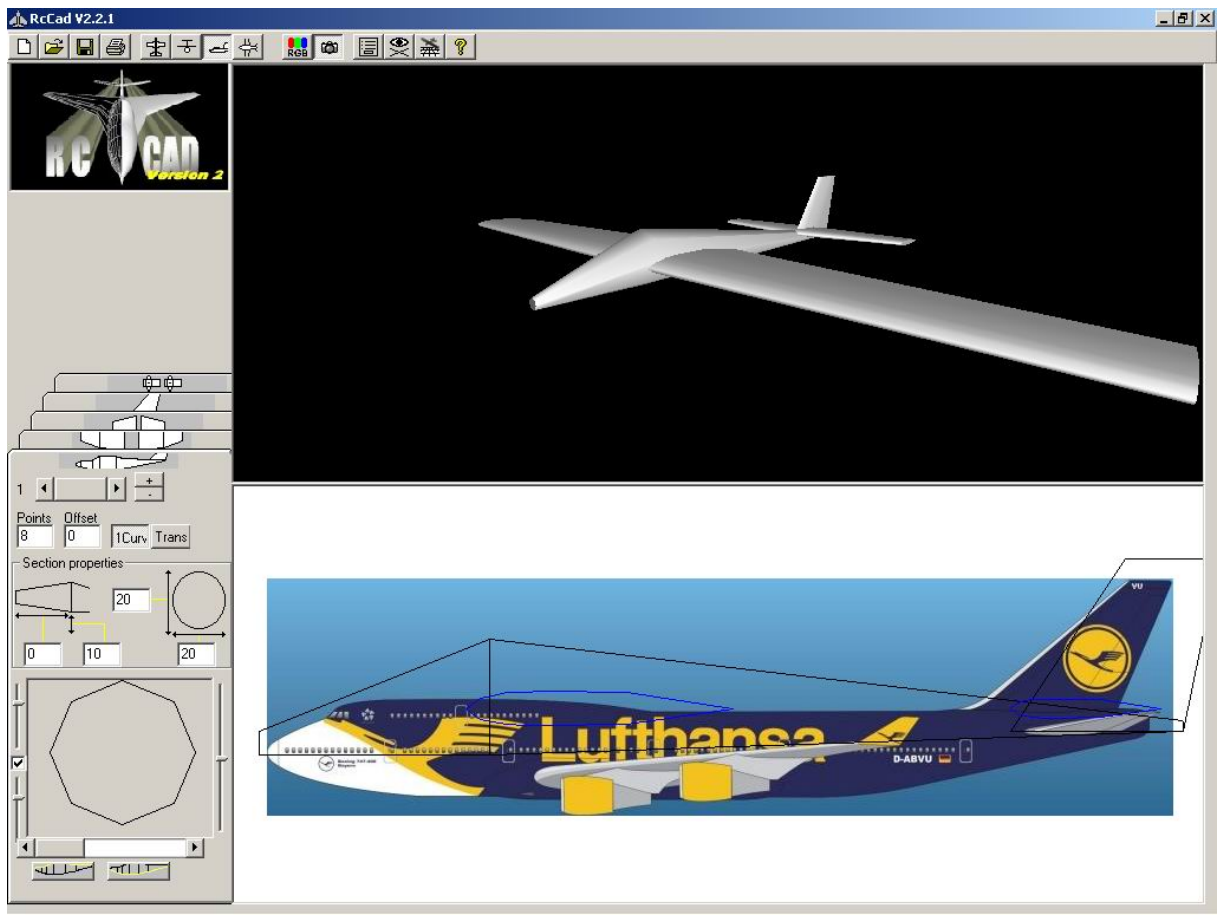

**Bild 3.18** Eingefügte Vorlage

## 3.4.2 Exportieren der Zeichnungen

Projekte aus dem Programm RcCAD können in den Formaten RcCAD Project (\*.rcd), VRML2.0 Format (\*.wrl), DXF Format (\*.dxf) gespeichert werden. Wählt man in den Formate VRML2.0 oder DXF wird nur die aktuelle Ansicht aus dem Zeichenfenster gespeichert. Im Format RcCAD Project wird das gesamte Modell gespeichert.

Dateien im VRML2.0 sowie DXF Format können z.B. mit Catia V5 der Firma Dassault Systems geöffnet und bearbeitet werden. Dies wird nötig, wenn man seinen in ein Modell umgesetzten Flugzeugentwurf bemaßen möchte.

### 3.4.3 Gestaltung der Oberflächen

Die Oberflächen von Rumpf, Tragflächen und Leitwerken können farblich gestaltet werden. Die einfachste Möglichkeit ist es das entsprechende Bauteil über die Karteikarten auszuwählen und über den Button Change Color am oberen Bildrand die Farbpalette aufzurufen. Hier kann man eine Farbe auswählen und mit der Funktion Farben hinzufügen zuweisen (Bild 3.19).

Eine zweite Möglichkeit besteht durch die Funktion Textur zuweisen. Man wählt das gewünschte Bauteil über die Karteikarten aus. In der Funktion Öffnen wird der Dateityp Texture Image gewählt. Es wird eine Datei im Format \*.bmp oder \*.jpg gewählt und auf Öffnen geklickt. Das Bild wird auf das Bauteil übertragen (Bild 3.19).

<span id="page-24-0"></span>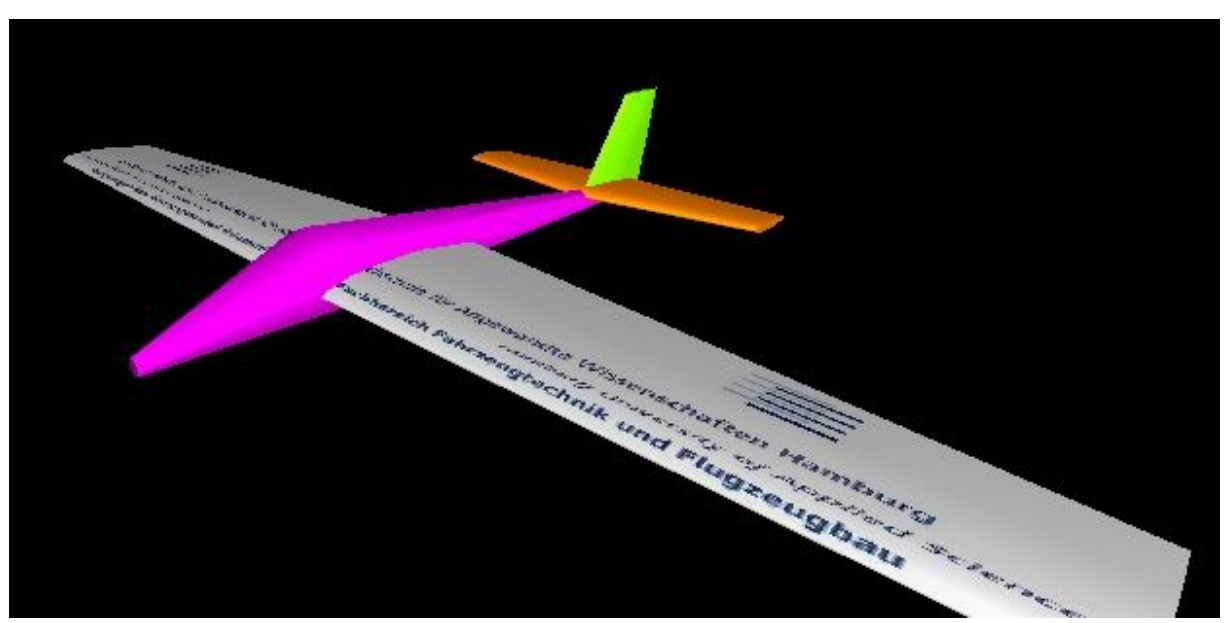

**Bild 3.19** Farb- und Texturänderungen

# 4 Detaillierung der Außenkontur

Für die Modellierung des Rumpfes muss die Geometrie des Cockpit-, Mittel- und Heckbereichs gegeben sein. Aus dem Flugzeugentwurf gehen aber nur die Längen der drei Bereiche, der Durchmesser des Rumpfes und der Heckwinkel hervor. Die Kontur von Cockpit- und Heckbereich muss noch bestimmt werden. Beim Mittelteil des Rumpfes gehen wir davon aus, dass er einen über die Länge konstanten Querschnitt aufweißt.

Die Form von Bug- und Heckbereich kann über die Strömungsmechanik ausgelegt werden. Ziel dieser Studienarbeit ist es aber einen Weg zur Modellierung zu zeigen, der keinen großen Aufwand erfordert. Deshalb wurden die Konturen vorhandener Flugzeugtypen untersucht. Die Auswertung von Daten bekannter Flugzeuge ist im Flugzeugentwurf für "den ersten Schuss", also die erste grobe Auslegung ein gängiges Verfahren.

Ich habe hierfür eine Aufteilung in vier Bereiche vorgenommen, in die Daten von verschiedenen Flugzeugtypen eingehen. Für den Bereich der Kurz- und Mittelstreckenflugzeuge werden die Daten von Airbus A300, A320 sowie Boeing B737 und B757 ausgewertet. Für Mittel- und Langstreckenflugzeuge werden die Daten von Airbus A340, Boeing B767 und B777 genutzt. Flugzeuge mit zwei Passagierdecks werden durch Airbus A380 und Boeing B747 vertreten. Der vierte Bereich ist der der Geschäftsreiseflugzeuge mit Werten von Cessna 525 (Citation I), Cessna 560 (Citation V) und Cessna 750 (Citation X) sowie Dassault Falcon 50 und Dassault Falcon 2000.

Für die Erfassung der Geometriedaten wurden Dreiseitenansichten aus **Jane´s 1992** genutzt. Für jeden der benannten Flugzeugtypen wurden im Cockpit- und Heckbereich die Rumpfhöhen und Rumpfbreiten wie in Bild 4.1 und Bild 4.2 zu sehen bestimmt. Cockpit- und Heckbereich enden jeweils an der Stelle, an der sich Rumpfhöhe und Rumpfbreite nicht mehr ändern. Die Bereiche wurden dann jeweils an der Spitze und in 10%-Schritten der Sektionen vermessen. Durch eine mögliche Verzerrung der Bilder beim Vergrößern und ein Messen mit einem Lineal, das nur eine Genauigkeit von etwa einem Viertelmillimeter zulässt, kann es zu Ungenauigkeiten bei den Ergebnissen kommen. Für eine erste Eingabe der Werte in das Programm RcCAD sind diese jedoch ausreichend. Sie können später noch angepasst werden. Aus den Seitenansichten wurden die Werte für die Höhe des Rumpfes (d) sowie die Höhe der Rumpfunterkante über der Unterkante des Flugzeuges (h) ermittelt. Aus der Draufsicht gehen die Werte für die Breite (b) der Sektion an der jeweiligen Position hervor. Alle Werte werden in Prozent der Höhe und Breite des sich im Querschnitt nicht ändernden Rumpfes angegeben.

<span id="page-25-0"></span>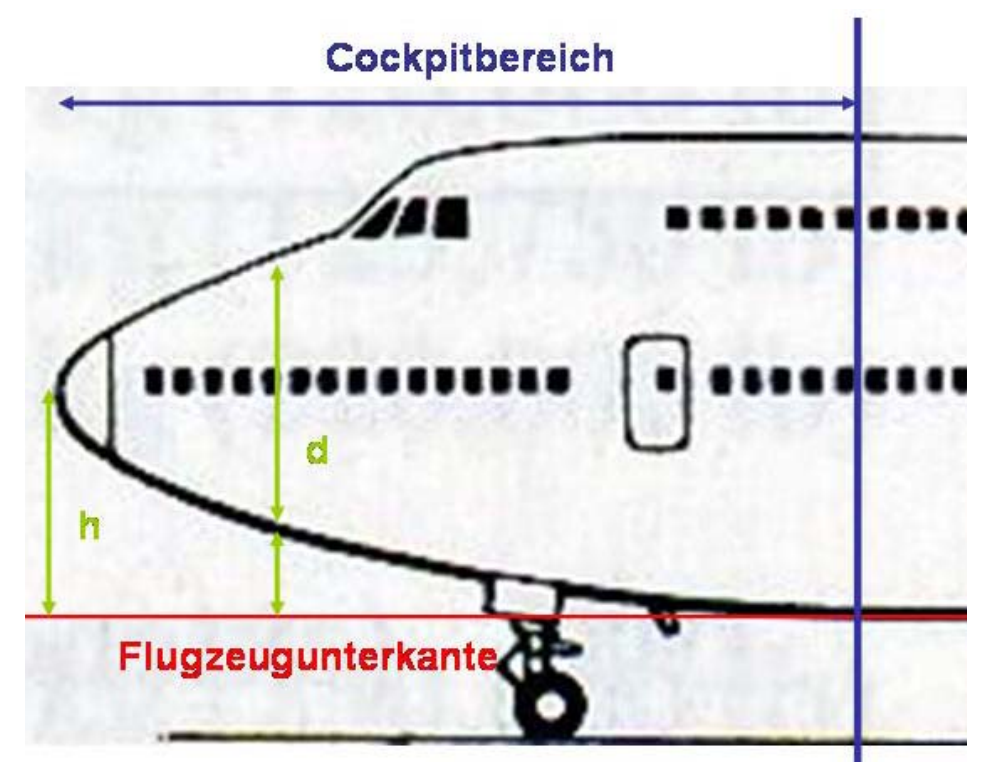

**Bild 4.1** Vermessung des Cockpitbereichs in der Seitenansicht

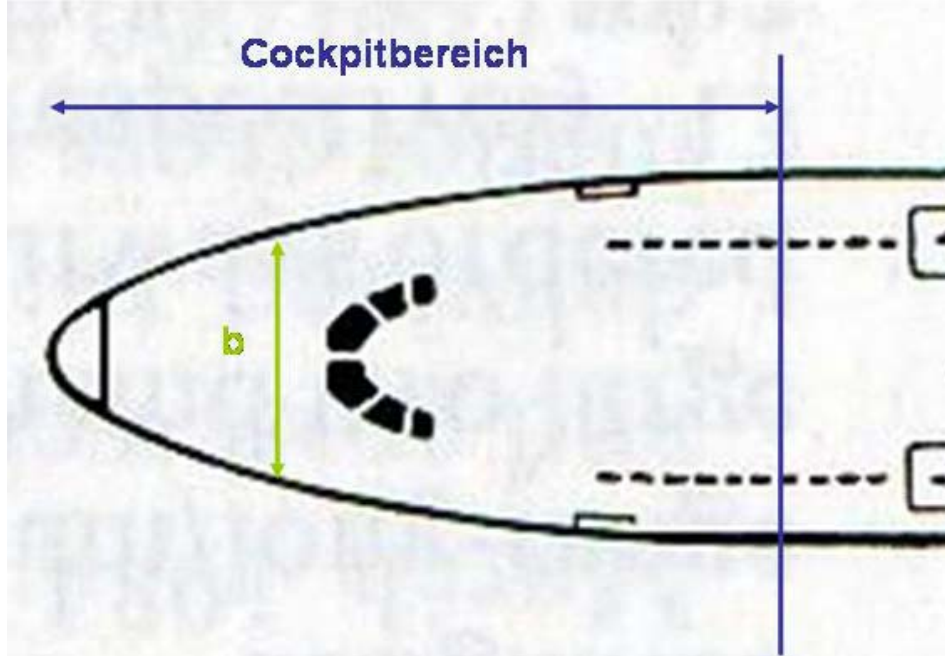

**Bild 4.2** Vermessung des Cockpitbereichs in der Draufsicht

Aus den gemessenen Werten werden für jede Flugzeuggruppe Mittelwerte gebildet, welche dann in eine Exceldatei eingehen um einen Datensatz für RcCAD zu erzeugen.

# <span id="page-26-0"></span>4.1 Detaillierung des Cockpitbereichs

### 4.1.1 Kurz- und Mittelstreckenflugzeuge

Für die Kurz- und Mittelstreckenflugzeuge wurden die Daten für die Flugzeugtypen Airbus A300, A320 und Boeing B737 sowie B757 erfasst (Bild 4.3).

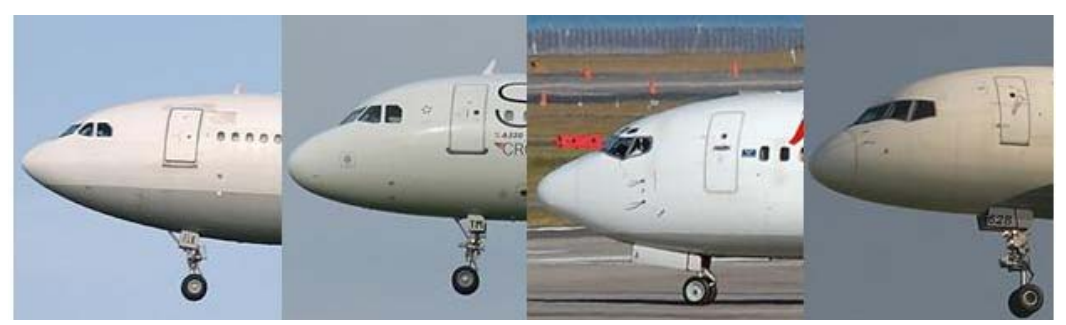

**Bild 4.3** Cockpitbereiche A300, A320, B737 und B757 (v.l.) (nach **www.airliners.net**)

Da die vier Flugzeuge eine ähnliche Cockpitform aufweisen, wird aus den Werten ein Mittelwert gebildet (Tabelle 4.1 bis Tabelle 4.3).

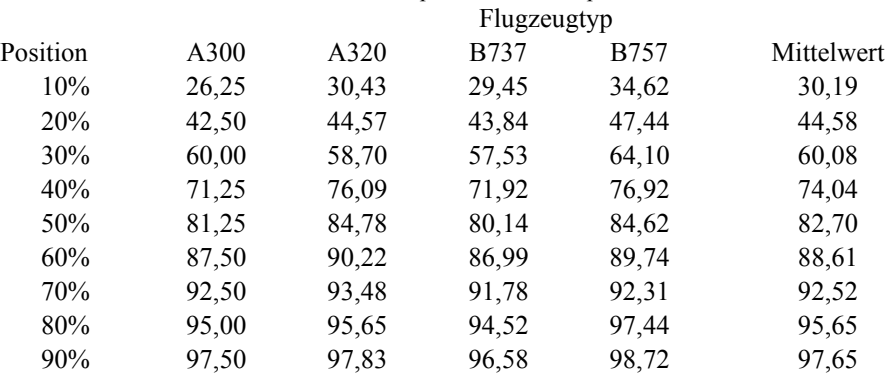

## **Tabelle 4.1** Rumpfhöhen im Cockpitbereich

#### **Tabelle 4.2** Höhen über der Flugzeugunterkante

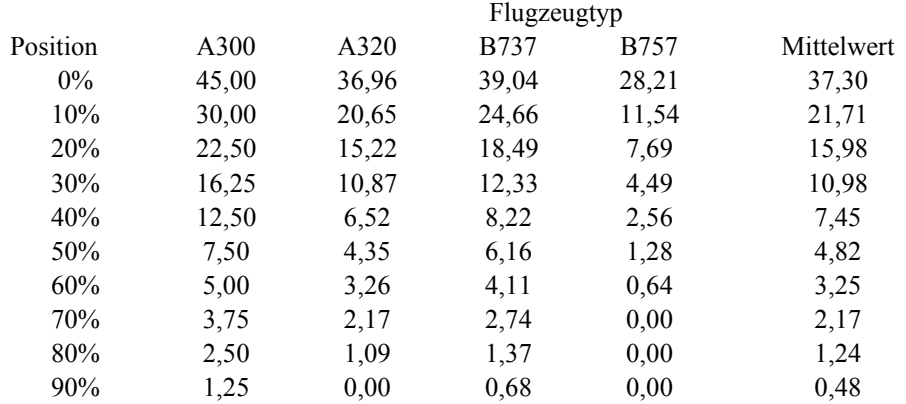

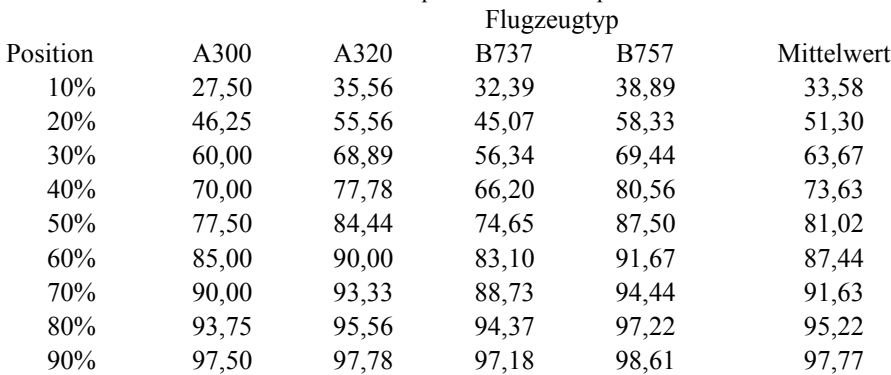

# **Tabelle 4.3** Rumpfbreiten im Cockpitbereich

# 4.1.2 Mittel- und Langstreckenflugzeuge

Als Vertreter der Mittel- und Langstreckenflugzeuge wurden Airbus A340, Boeing B767 und B777 ausgewählt (Bild 4.4).

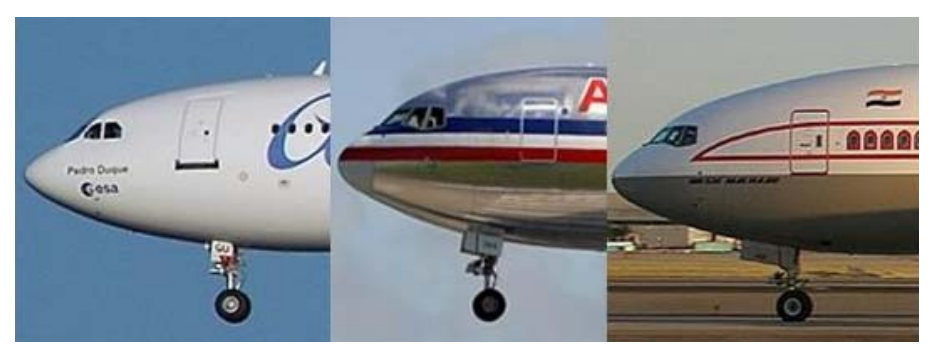

**Bild 4.4** Cockpitbereiche A340, B767 und B777 (v.l.) (nach **www.airliners.net**)

Auch hier wird auf Grund der Ähnlichkeit der Cockpitsektionen ein Mittelwert für die Eingabe in RcCAD gebildet (Tabelle 4.4 bis Tabelle 4.6).

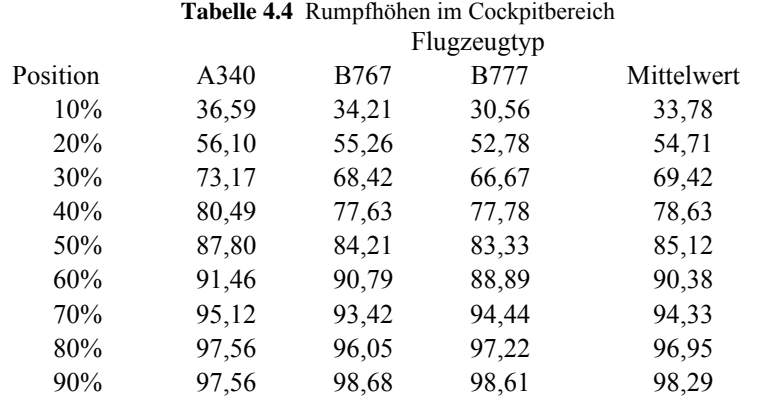

### <span id="page-27-0"></span><u>28 and 28 and 28 and 28 and 28 and 28 and 28 and 28 and 28 and 28 and 28 and 28 and 28 and 28 and 28 and 28 and 28 and 28 and 28 and 28 and 28 and 28 and 28 and 28 and 28 and 28 and 28 and 28 and 28 and 28 and 28 and 28 a</u>

<span id="page-28-0"></span>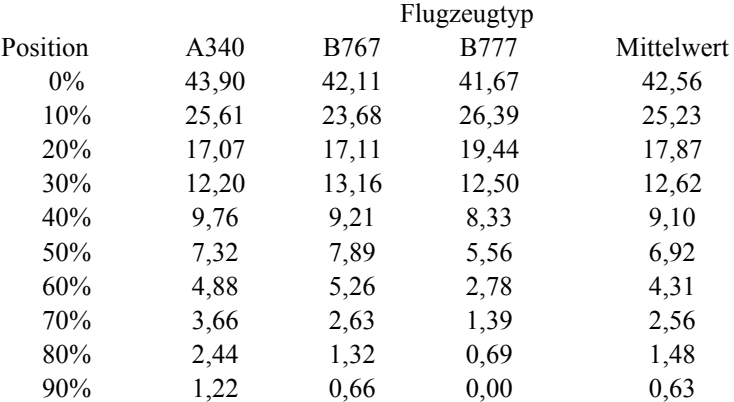

# **Tabelle 4.5** Höhen über der Flugzeugunterkante

#### **Tabelle 4.6** Rumpfbreiten im Cockpitbereich

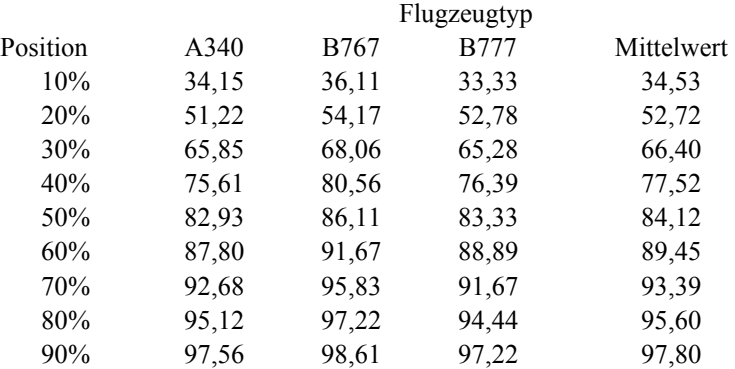

### 4.1.3 Flugzeuge mit zwei Passagierdecks

Die Auswahl an Flugzeugen mit zwei Passagierdecks ist nicht sehr groß. Deshalb werden hier die Daten von Airbus A380 und Boeing B747 ausgewertet. In der Seitenansicht fällt auf, dass sich die Kontur recht stark unterscheidet.

Beim Airbus befindet sich das Cockpit von zwischen den beiden Passagierdecks. Das Cockpit der Boeing befindet sich auf dem Oberdeck. Beim Airbus bleibt die Unterseite des Rumpfes beinahe horizontal, während sich bei der Boeing Ober- und Unterseite geneigt sind (Bild 4.5).

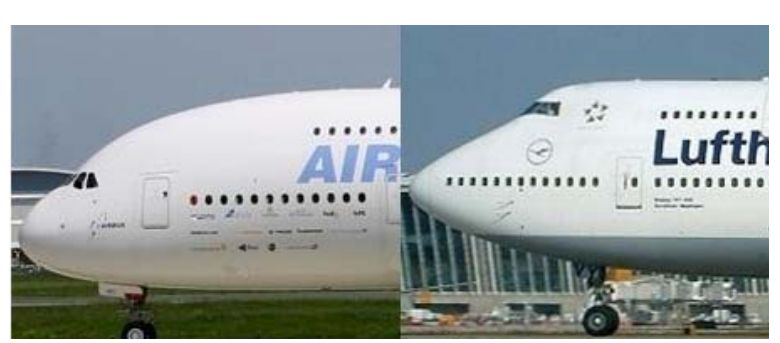

**Bild 4.5** Cockpitbereiche A380, B747 (v.l.) [nach **www.airliners.net**]

Wegen diesem Starken Konturunterschied werden hier nicht nur der Mittelwert, sondern auch die Werte der beiden Typen zur Eingabe in RcCAD bereitgestellt (Tabelle 4.7 bis 4.9).

<span id="page-29-0"></span>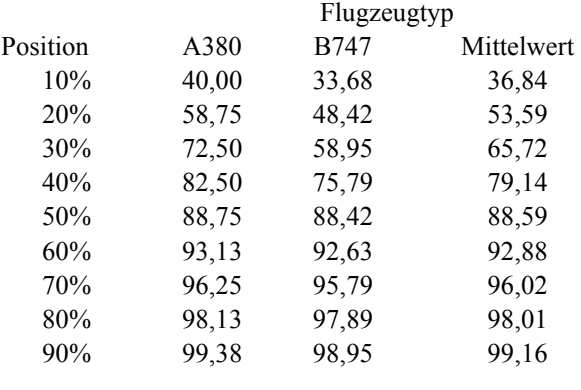

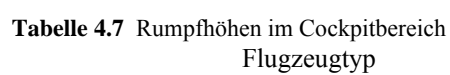

#### **Tabelle 4.8** Höhen über der Flugzeugunterkante

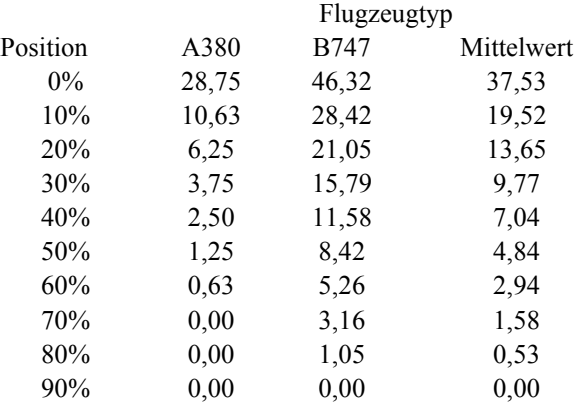

#### **Tabelle 4.9** Rumpfbreiten im Cockpitbereich

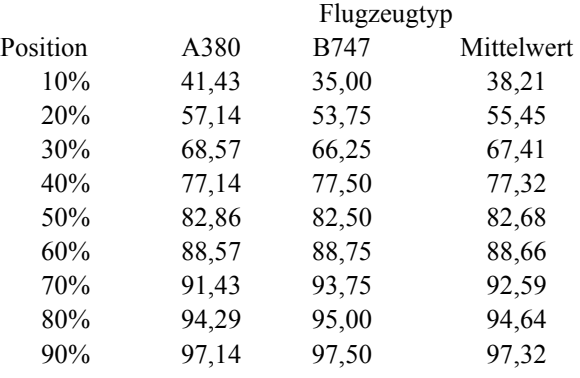

### 4.1.4 Geschäftsreiseflugzeuge

Für die Geschäftsreiseflugzeuge wurden die Typen Cessna 525, 560 und 750 sowie Dassault Falcon 50 und 2000 ausgewählt. Betrachtet man hier die Seitenansicht kann man die Unterschiede zwischen Cessna und Dassault Falcon erkennen. Bei Cessna verläuft die Unterkante im Gegensatz zu Dassault Falcon über lange Strecke horizontal (Bild 4.6 und 4.7).

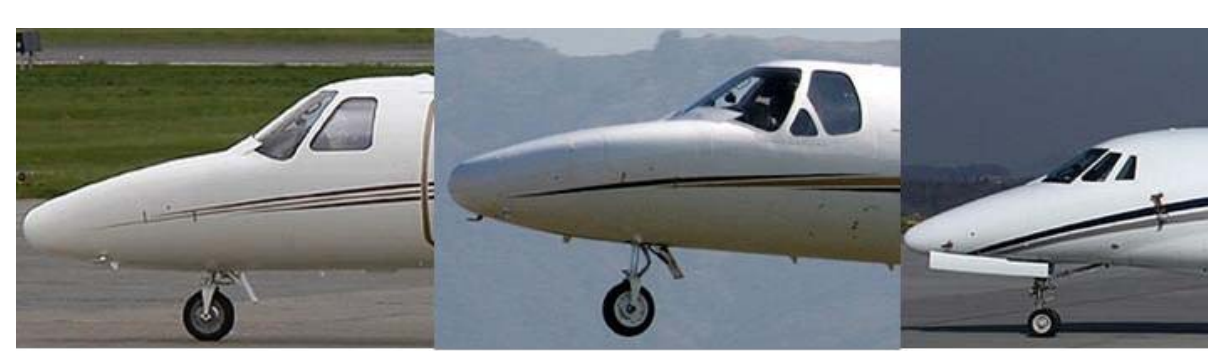

**Bild 4.6** Cockpitbereiche Cessna 525, 560 und 750 (v.l.) (nach **www.airliners.net**)

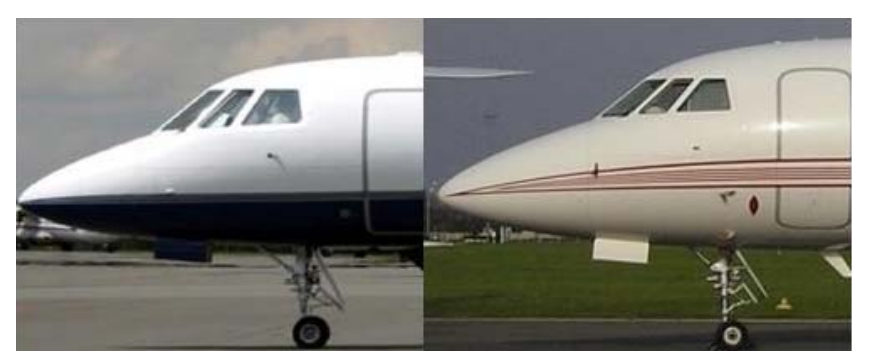

**Bild 4.7** Cockpitbereiche Dassault Falcon 50 und 2000 (v.l.) (nach **www.airliners.net**)

Auch hier werden wegen der stark unterschiedlichen Konturen getrennte Betrachtungen durchgeführt (Tabelle 4.10 bis 4.12).

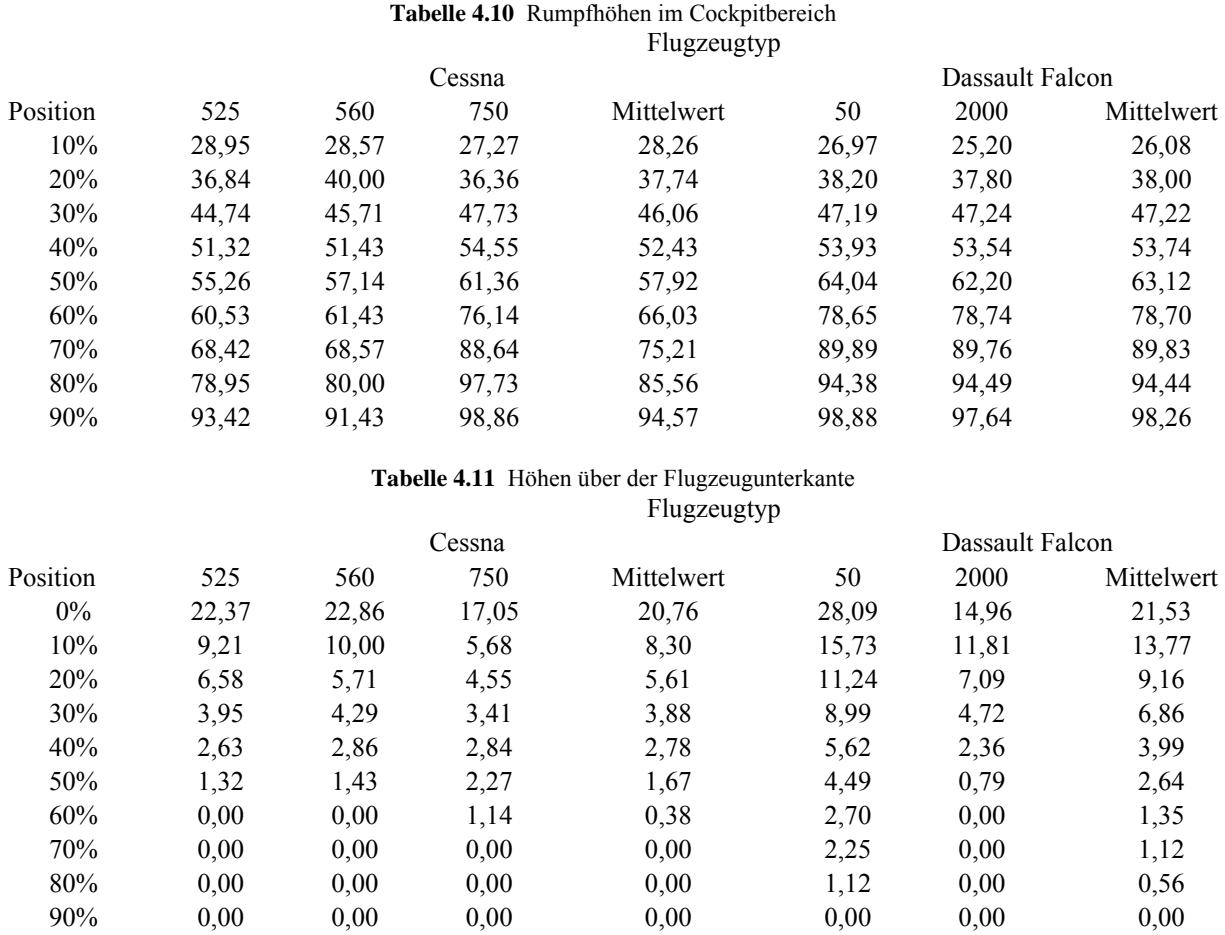

<span id="page-30-0"></span><u>31 - John Stein, amerikansk politik (</u>

<span id="page-31-0"></span>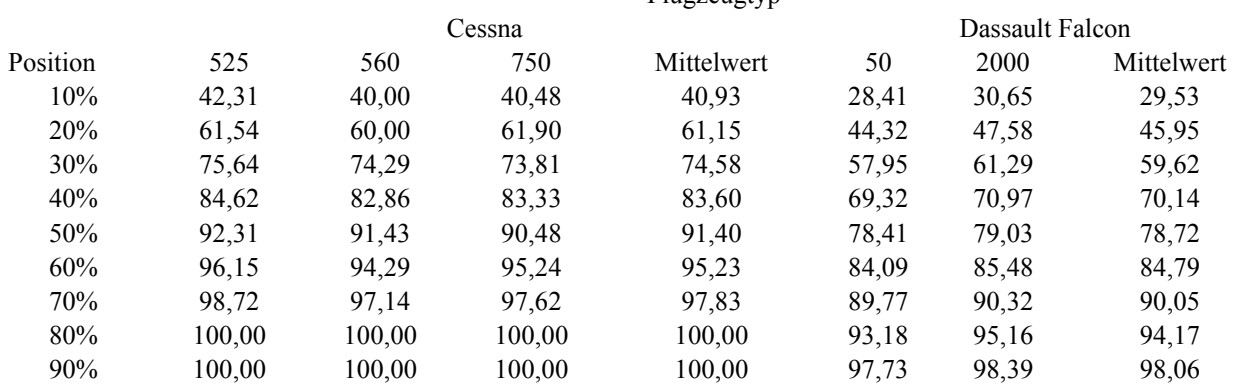

#### **Tabelle 4.12** Rumpfbreiten im Cockpitbereich Flugzeugtyp

### 4.1.5 Cockpitfenster

Die Cockpitfrontscheibe wird nach **Torenbeek 1976** definiert. In diesem Buch ist die ist die Position des Piloten im Cockpit definiert (Bild 4.8)

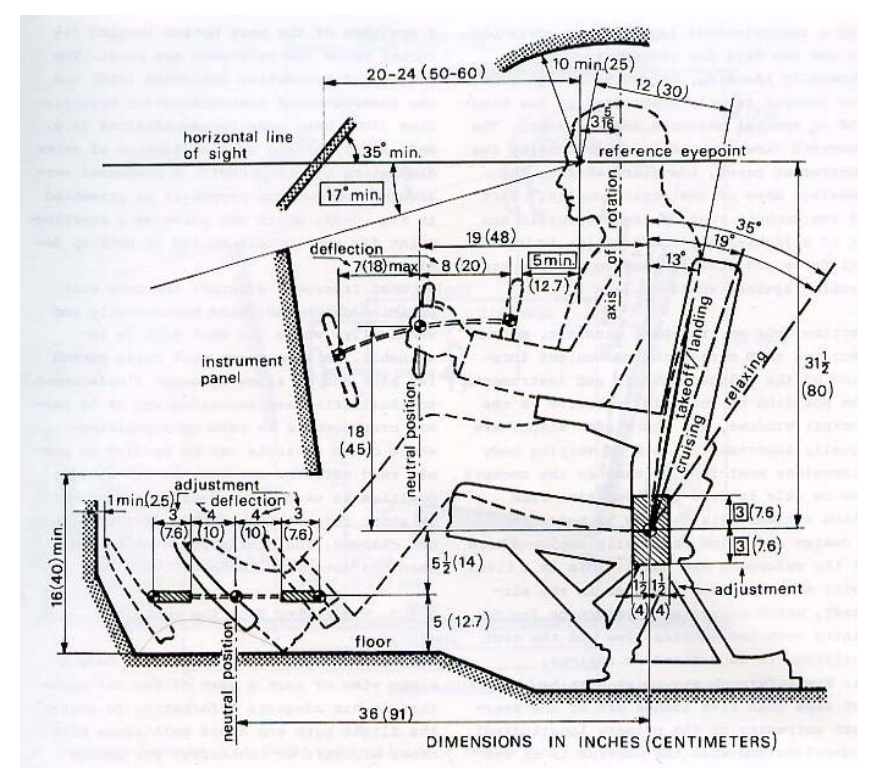

**Bild 4.8** Cockpitanforderungen für Verkehrsflugzeuge [**Torenbeek 1976**]

Aus dieser Zeichnung werden die notwendigen Maße genommen (Bild 4.9). Die Höhe des Fußbodens ist aus dem Flugzeugentwurf bekannt. Damit lässt sich die Cockpitscheibe in der Seitenansicht des Flugzeuges einzeichnen.

<span id="page-32-0"></span>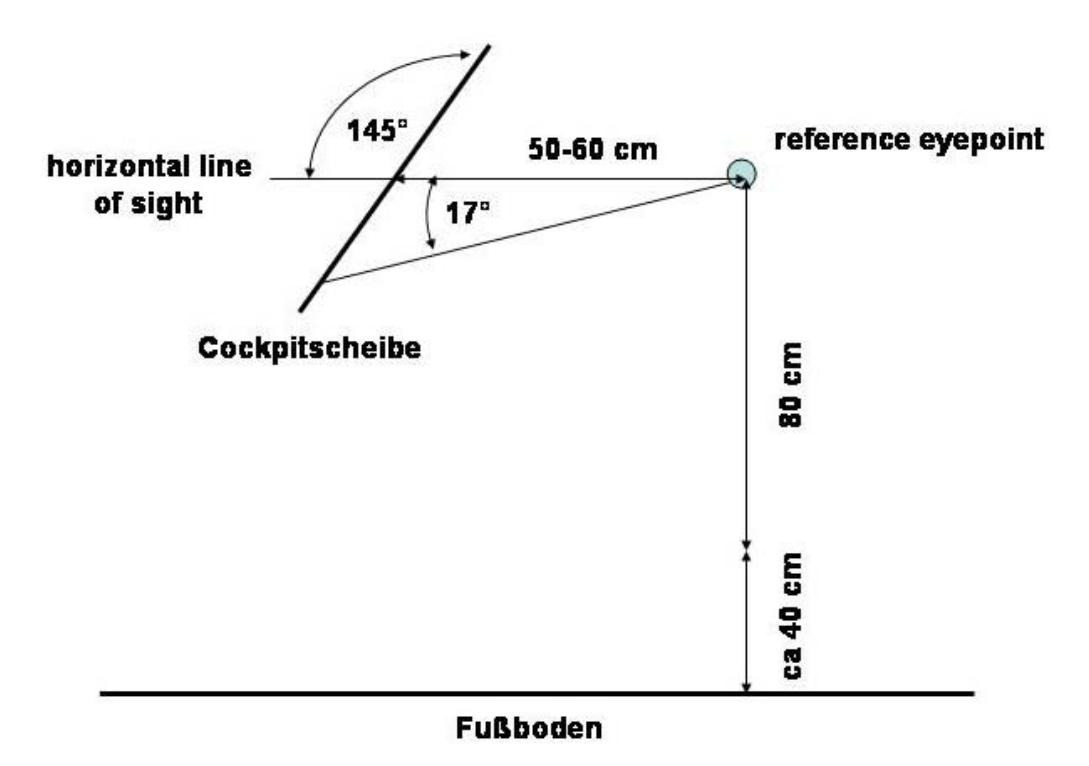

**Bild 4.9** Position der Cockpitscheibe

# 4.2 Detaillierung des Heckbereichs

Für den Heckbereich wird das gleiche Vermessungsverfahren wie für den Cockpitbereich verwendet. Auch die Einteilung in Flugzeugtypen wird beibehalten.

## 4.2.1Kurz- und Mittelstreckenflugzeuge

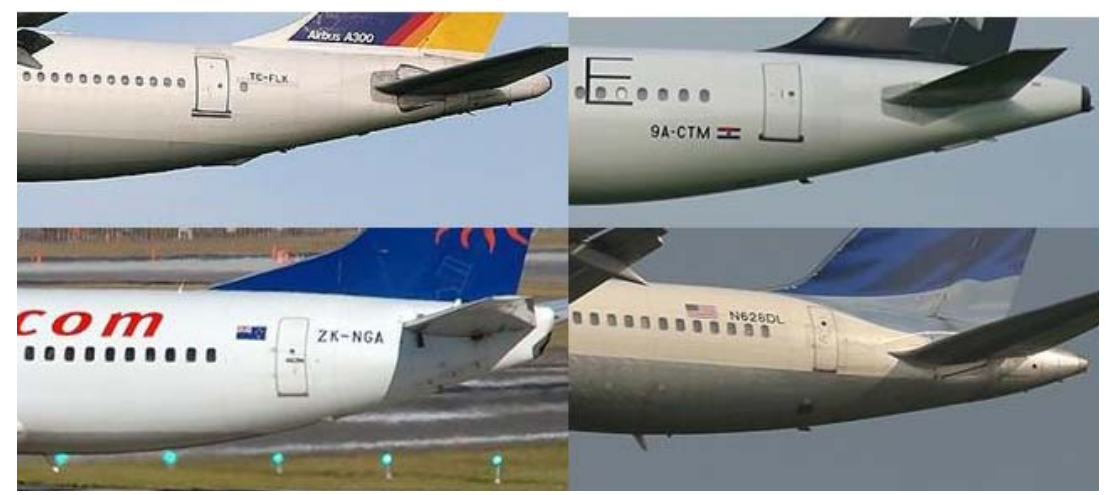

**Bild 4.10** Heckbereiche A300 und A320 (oben), B737 und B757 (unten) [nach **www.airliners.net**]

Bild 4.10 zeigt die Heckbereiche der ausgewählten Kurz- und Mittelstreckenflugzeuge. Die dazugehörigen Daten werden in den folgenden Tabellen aufgelistet.

<span id="page-33-0"></span>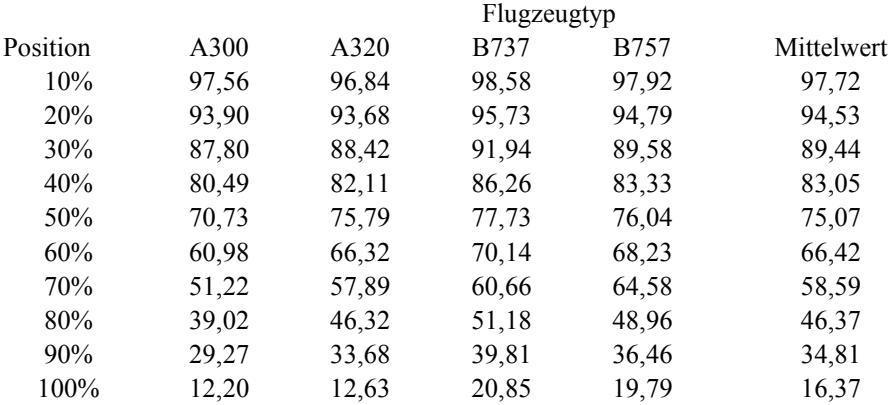

# **Tabelle 4.13** Rumpfhöhen im Heckbereich

#### **Tabelle 4.14** Höhen über der Flugzeugunterkante

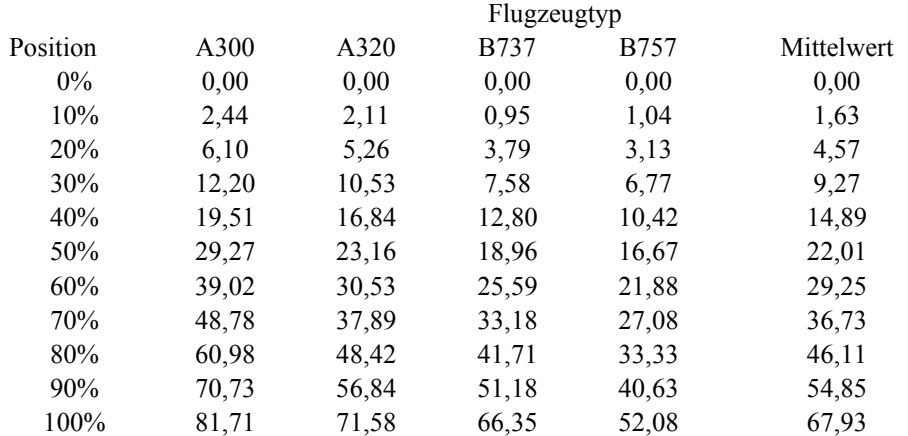

#### **Tabelle 4.15** Rumpfbreiten im Heckbereich

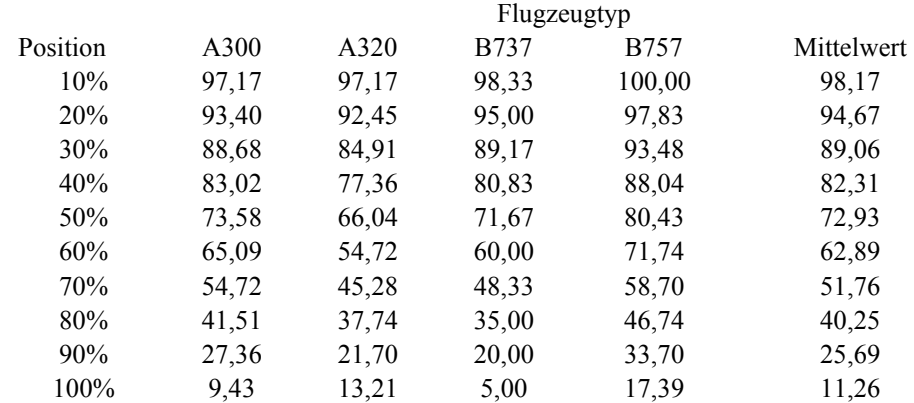

# 4.2.2Mittel- und Langstreckenflugzeuge

Auch die Mittel- und Langstreckenflugzeuge zeigen eine ähnliche Heckkontur, so dass diese zusammengefasst werden können (Bild 4.11).

<span id="page-34-0"></span>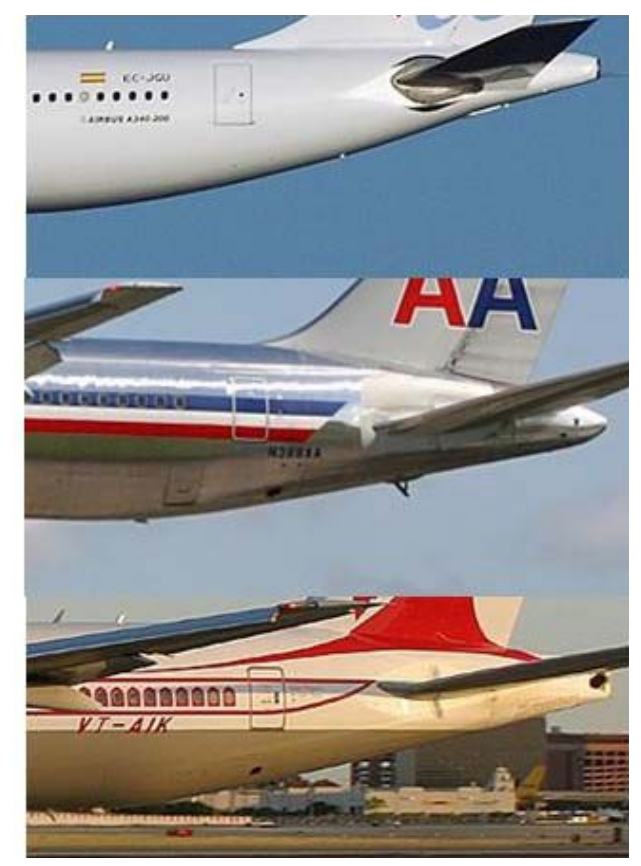

**Bild 4.11** Heckbereiche A340, B767 und B777 (von oben) (nach **www.airliners.net**)

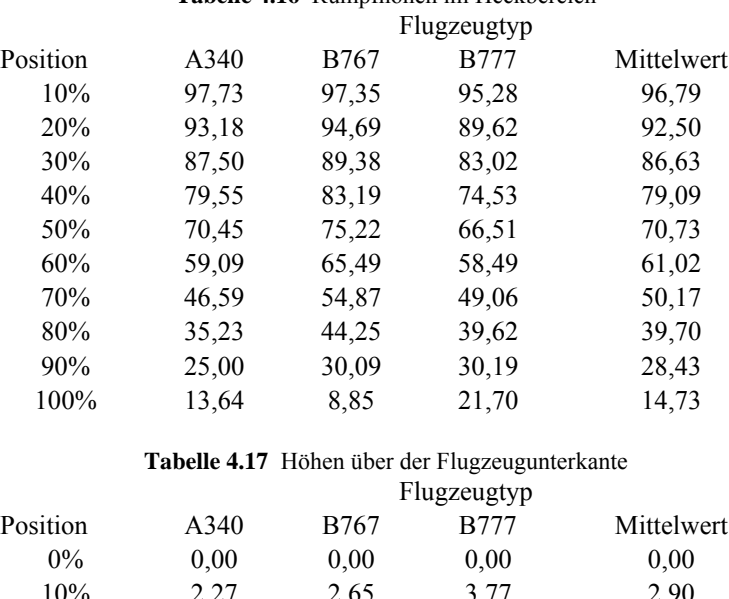

### **Tabelle 4.16** Rumpfhöhen im Heckbereich

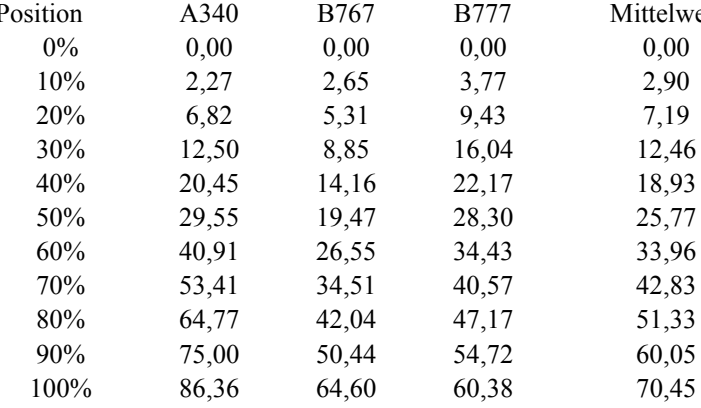

<span id="page-35-0"></span>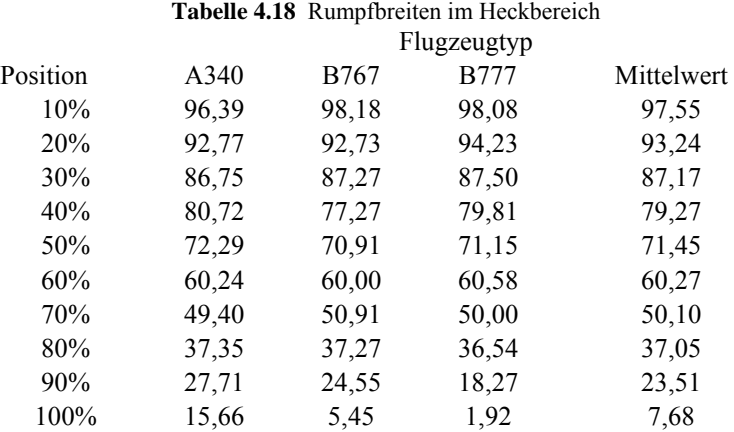

# 4.2.3Flugzeuge mit zwei Passagierdecks

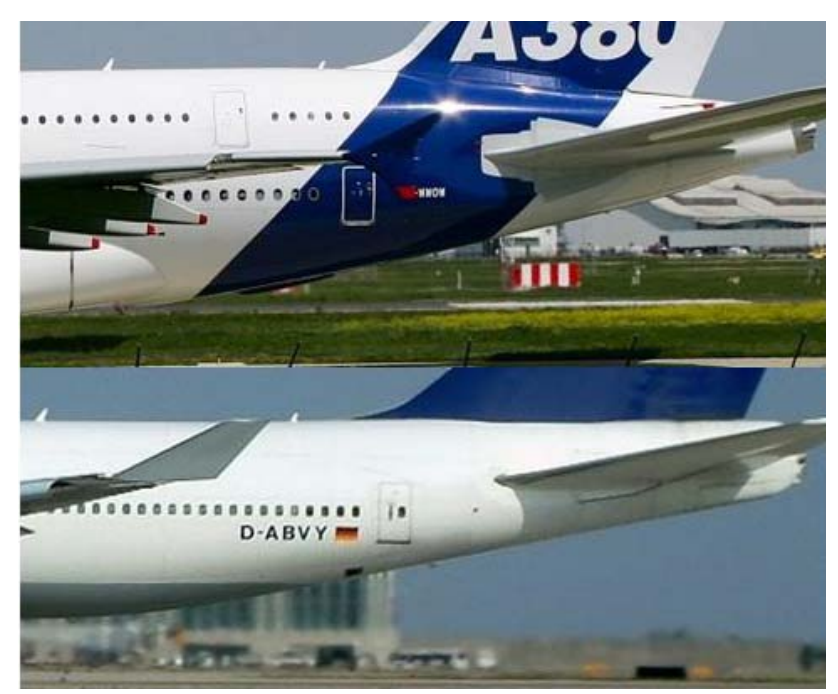

**Bild 4.12** Heckbereiche A380 und B747 (von oben) [nach **www.airliners.net**]

In Bild 4.12 ist zu erkennen, dass sich Airbus A380 und Boeing B747 sich nicht nur in der Cockpitsektion, sonder auch im Heckbereich unterscheiden. Die Boeing hat ein schlankeres Heck als der Airbus mit einer geraden Oberkante. Dies ist möglich, da die Boeing kein durchgehendes Oberdeck besitzt.

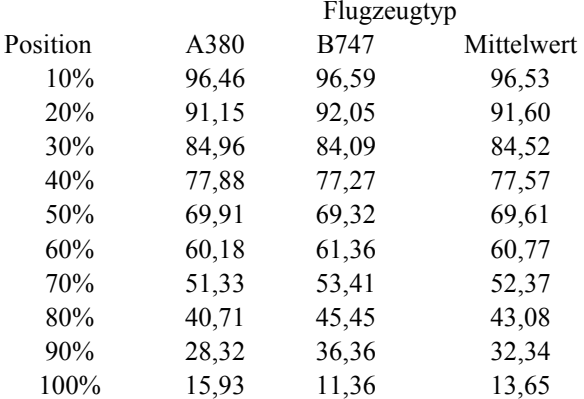

#### **Tabelle 4.19** Rumpfhöhen im Heckbereich Flugzeugtyp

#### **Tabelle 4.20** Höhen über der Flugzeugunterkante

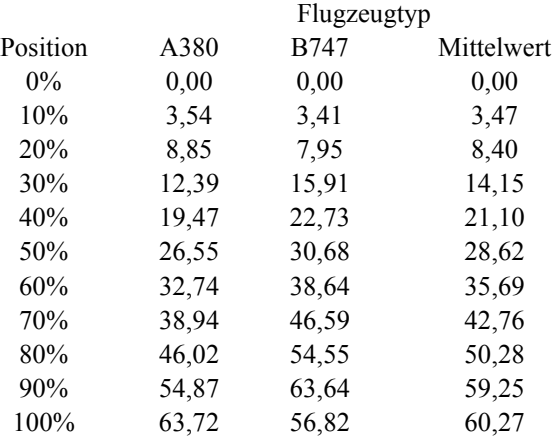

#### **Tabelle 4.21** Rumpfbreiten im Heckbereich

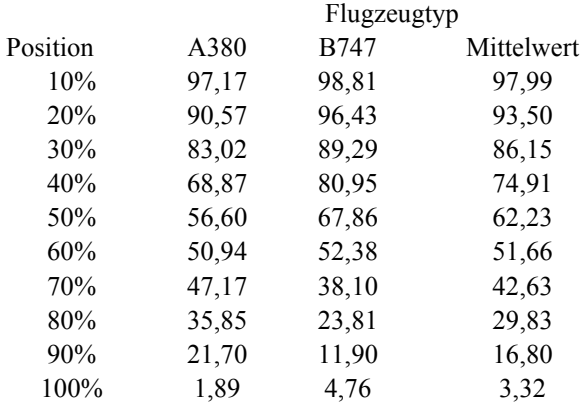

# <span id="page-37-0"></span>4.2.4Geschäftsreiseflugzeuge

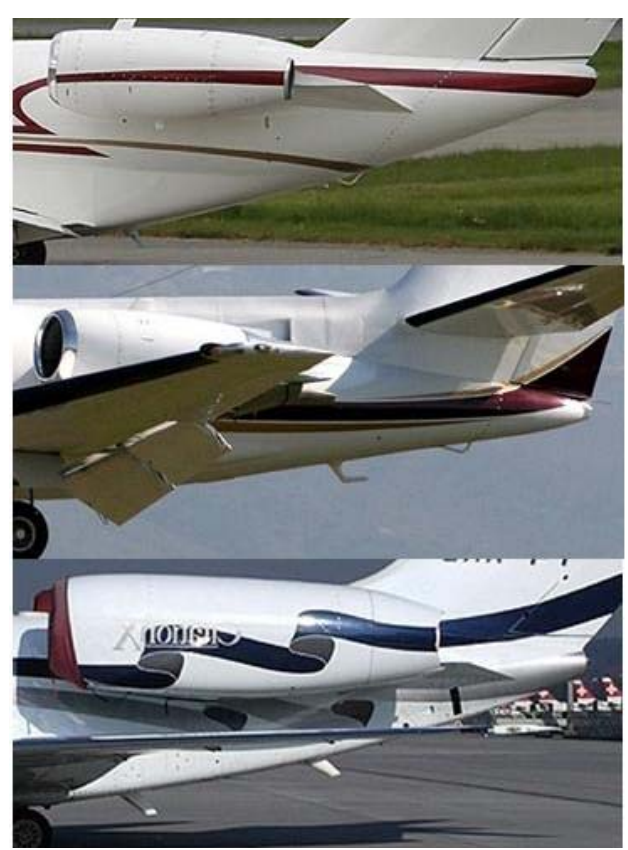

**Bild 4.13** Cockpitbereiche Cessna 525, 560 und 750 (von oben) (nach **www.airliners.net**)

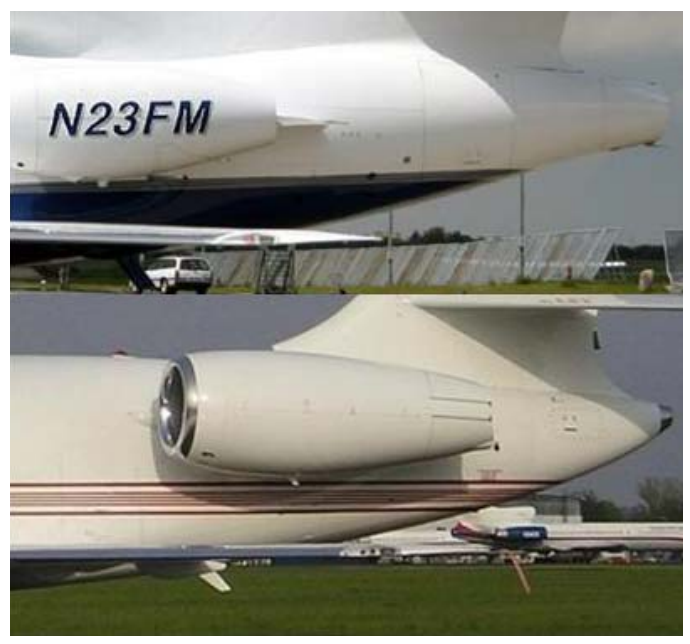

**Bild 4.14** Cockpitbereiche Dassault Falcon 50 (oben) und 2000 (unten) (nach **www.airliners.net**)

Die Unterteilung der Geschäftsreiseflugzeuge in die der Hersteller Cessna und Dassault Falcon bleibt auf Grund der Unterschiede im Cockpitbereich. Dies ist für die Verarbeitung in Exceldatenblatt nötig. Allerdings ähneln sich die Hecksektionen.

<span id="page-38-0"></span>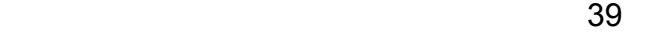

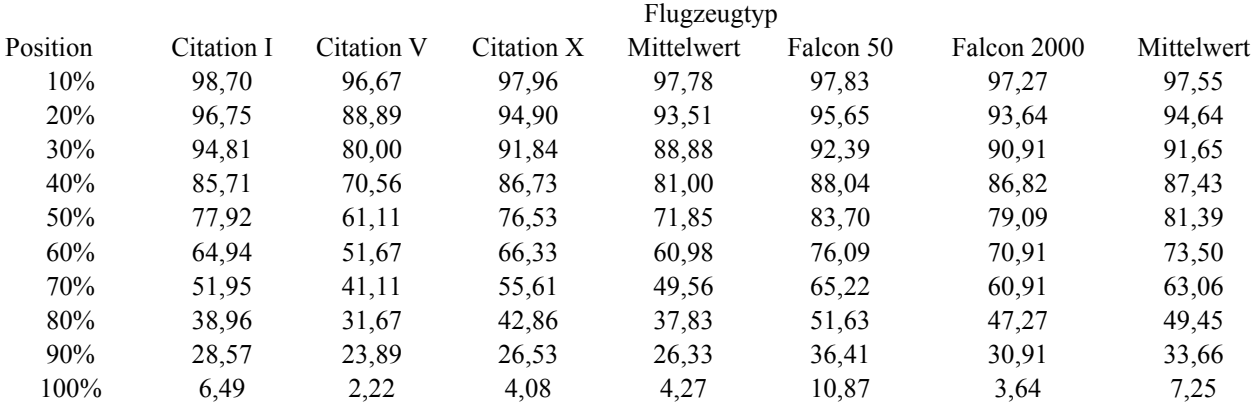

## **Tabelle 4.22** Rumpfhöhen im Heckbereich

#### **Tabelle 4.23** Höhen über der Flugzeugunterkante Flugzeugtyp

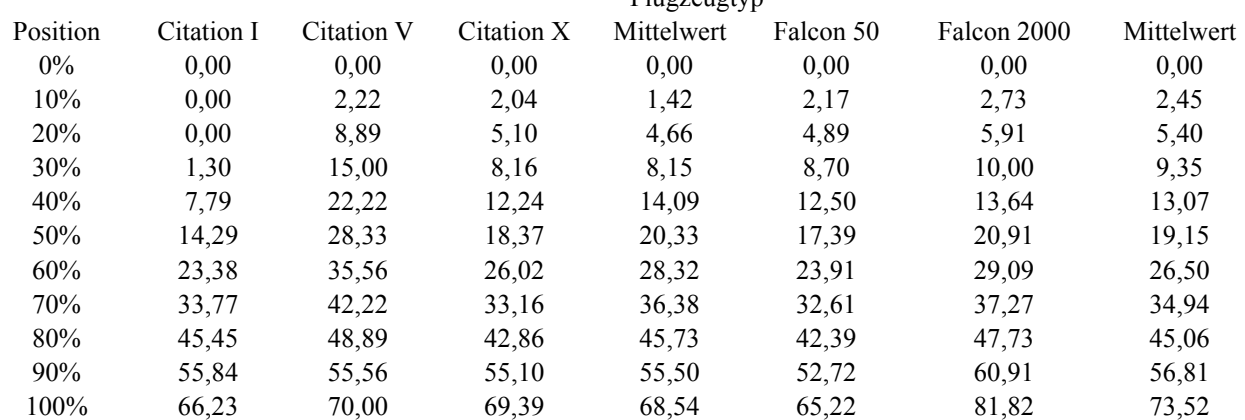

#### **Tabelle 4.24** Rumpfbreiten im Heckbereich Flugzeugtyp

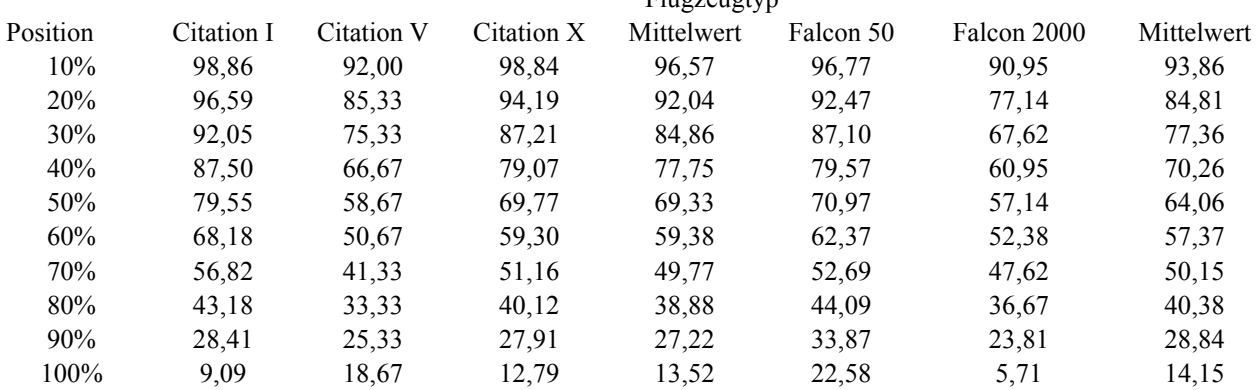

### 4.2.5Heckwinkel

Im Heckbereich muss noch der Heckwinkel untersucht werden. Dieser wird im Flugzeugentwurf ermittelt um ein Aufsetzen des Hecks bei Start und Landung zu verhindern.

Für die Überprüfung werden die im Flugzeugentwurf ermittelte Hecklänge und die Höhe der Flugzeugheckspitze über der Unterkante des Rumpfes heran gezogen (Bild 4.15). Die Höhe der Heckspitze befindet sich in den Tabellen 4.14, 4.17, 4.20 und 4.23 an der 100% - Position.

<span id="page-39-0"></span>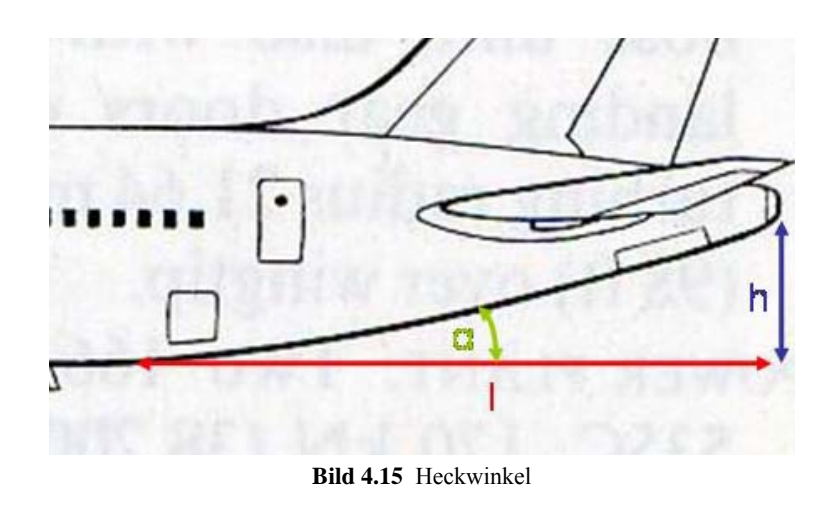

$$
\alpha = \arctan\left(\frac{h}{l}\right) \qquad (4.1)
$$

Der hier berechnete Winkel sollte größer sein als der im Flugzeugentwurf ermittelte Winkel. Ist dies nicht der Fall, muss die Heckkontur geändert werden.

# 5 Exceldatenblatt

Für die Umwandlung des Datensatzes aus dem Flugzeugentwurf in die Eingabedaten für RcCAD wurde ein Exceldatenblatt erstellt. Das Datenblatt besteht aus 5 Blättern für die Umrechnung und einem Blatt für die für die Daten der Rumpfkontur im Cockpit- und Heckbereich.

Eingabefelder sind auf allen Datenblättern rot unterlegt. Ausgabefelder sind grün.

# 5.1Rumpf

Für die Darstellung des Rumpfes benötigt der Benutzer von RcCAD Daten der Rumpfquerschnitte an verschiedenen Positionen im Flugzeug. Dafür gibt der Benutzer die geforderten Daten in die Felder B2 bis B9 ein. Über ein Pull-Down-Menü kann der Benutzer einen Flugzeugtyp auswählen. Ist der Flugzeugtyp gewählt, erscheinen in den Feldern B12 bis E33 die Daten der Flugzeugkontur. Die Werte in den Feldern B12 bis B33 geben die Position des Rumpfquerschnitts in x-Richtung an. Die Ergebnisse in den Feldern C12 bis C33 werden vom Blatt Daten abgerufen und mit dem Durchmesser des Rumpfes multipliziert. Auf dem Blatt Daten sind die Werte in Prozent des Rumpfdurchmessers angegeben. Auf dem Datenblatt Rumpf wird nach der im Abschnitt 4.2.5 beschrieben Rechnung auch überprüft, ob der im Flugzeugentwurf berechnete Heckwinkel gegeben ist.

## 5.2 Tragflächen

Um die Tragflächen zu modellieren benötigt man Daten zur Lage und Geometrie der Flügel. In den Feldern C2 bis C21 müssen die entsprechenden Werte aus dem Flugzeugentwurf eingetragen werden. Das Exceldatenblatt ist für eine Flügel mit bis zu drei Teilen ausgelegt, dass heißt Innenflügel, Außenflügel und Winglet. Ist kein Winglet am Projektflugzeug vorhanden brauchen keine Daten eingegeben werden. Die Ausgabefelder bleiben dann leer. Gibt es einen einteiligen Flügel, dann werden auch keine Daten für den Außenflügel eingegeben. Für einen einteiligen Flügel mit Winglet werden die Wingletdaten in den Feldern für den Außenflügel eingegeben.

Der untere Teil mit den Ausgabefeldern ist ähnlich den Eingabefeldern in RcCAD gestaltet um ein übertragen der Werte zu vereinfachen.

Die y-Position und die z-Position der Wurzel des Innenflügels sowie die Profiltiefe werden direkt aus den Eingabedaten übernommen. Die Spannweite ist die Position des Flügelknicks multipliziert mit zwei. Die Profildicke wird ebenfalls aus den Eingabewerten übernommen. Die x-Position der Profilnase wird wie folgt berechnet.

$$
x_{\text{root}} = x_{\text{MAC}} - \tan(\varphi_{0\%}) \cdot y_{\text{MAC}} \tag{5.1}
$$

mit:

 $x_{\text{root}} - x$ -Position der Profilnase an der Wurzel

 $x<sub>MAC</sub> - x-Position$  der Profilnase MAC

φ0% - Pfeilwinkel an der Flügelvorderkante

yMAC – spannweitige Position MAC

An der Flügelspitze werden die Profiltiefe und Profildicke ebenfalls aus den Eingabedaten übernommen. Der Wert der x-Position der Nase bezieht sich an der Flügelspitze auf die x-Position der Flügelwurzel und lässt sich dann so berechnen.

$$
x_{tip} = \tan(\varphi_{0\%}) \cdot y_{kink} \tag{5.2}
$$

mit

xtip – x-Position der Profilnase an der Spitze bezogen auf die der Wurzel φ0% - Pfeilwinkel an der Flügelvorderkante

ykink – spannweitige Position des Flügelknicks

Die z-Position der Profilsehne an der Spitze wird mit folgender Gleichung berechnet.

$$
z_{\text{tip}} = z_{\text{root}} + \tan(\alpha) \cdot y_{\text{kink}} \tag{5.3}
$$

mit

 $z<sub>tin</sub>$  – z-Position der Profilsehne an der Spitze

 $\alpha$  – V-Formwinkel des Innenflügels

ykink – spannweitige Position des Flügelknicks

Für den Außenflügel werden die Werte für die y-Position der Wurzel, die Spannweite, die Profiltiefe an der Spitze sowie die Profildicken direkt aus der Eingabe übernommen. Die x-Position der Profilnase an der Wurzel des Außenflügels ist die Summe aus dem Wert der x-Position der Wurzel und dem Wert der Spitze des Innenflügels. Die Profiltiefe der Wurzel wird von der Profiltiefe der Spitze des Innenflügels übernommen. Damit sind die Konturen identisch und ein Übergang vom Innenflügel zum Außenflügel wird ohne Kanten ermöglicht. Ein Übergang wie in Bild 3.12 ist so nicht möglich. Der Wert für die x-Position der Profilnase an der Spitze bezieht sich wieder auf die x-Position der Profilnase der Wurzel.

$$
x_{tip} = \tan(\varphi_{0\%}) \cdot (y_{tip} - y_{kink})
$$
 (5.4)

<span id="page-41-0"></span>mit

xtip – x-Position der Profilnase an der Spitze bezogen auf die der Wurzel φ0% - Pfeilwinkel an der Flügelvorderkante ytip – spannweitige Position der Flügelspitze ykink – spannweitige Position des Flügelknicks

Analog dazu wird auch die Position der Profilsehne in z-Richtung berechnet.

Ebenso wie der Außenflügel werden die Werte für die Winglets ermittelt. Die Berechnung unterscheidet sich nur darin, dass sich die Werte nicht mehr auf den Innenflügel sondern den Außenflügel beziehen.

### 5.3 Höhenleitwerk

Beim Höhenleitwerk werden ähnliche Daten für die Modellierung benötigt wie bei den Tragflächen. Diese Werte werden in den Feldern C2 bis C12 eingegeben. Die Ausgabemaske ist auch hier ähnlich der Eingabemaske in RcCAD.

Die y-Position der Wurzel, die Spannweite und die Profildicke werden in den Ausgabefeldern von der Eingabe übernommen. Für die Positionierung des Leitwerks in x-Richtung werden Schwerpunktlage des Flugzeugs, Leitwerkshebelarm und die Position der mittleren aerodynamische Flügeltiefe benötigt. Die mittlere aerodynamische Flügeltiefe des Leitwerks wird in einer Nebenrechnung in den Feldern G2 und G3 berechnet. Diese Werte werden nicht in RcCAD eingegeben.

$$
x_{\text{root}} = x_{\text{CG}} + I_{\text{H}} - \left(\frac{1}{4} \cdot \text{MAC} + \tan(\varphi_{0\%}) \cdot y_{\text{MAC}}\right) \tag{5.5}
$$

mit

 $x_{root}$  – x-Position der Profilnase an der Wurzel  $x_{CG}$  – x-Position des Flugzeugschwerpunktes  $l_H$  – Leitwerkshebelarm MAC – mittlere aerodyn. Flügeltiefe φ0% - Pfeilwinkel an der Flügelvorderkante

 $y_{MAC}$  – spannweitige Position MAC

Die Profiltiefe berechnet sich nach dem Skript Flugzeugentwurf so:

$$
c_{\text{root}} = \frac{2 \cdot b}{A \cdot (1 + \lambda)} \qquad (5.6)
$$

mit

croot – Profiltiefe an der Wurzel

b – Spannweite

A – Streckung

Λ – Zuspitzung

Die z-Position der Höhenleitwerkswurzel setzt sich als Summe der z-Position des Flügels und dem Wert des vertikalen Abstands zwischen Flügel und Höhenleitwerk zusammen.

<span id="page-42-0"></span>Die Daten für die Leitwerksspitze werden berechnet wie an der Tragfläche. Eine Ausnahme bildet die Profiltiefe.

$$
c_{tip} = \lambda \cdot c_{root} \qquad (5.7)
$$

mit Λ – Zuspitzung croot – Profiltiefe an der Wurzel

### 5.4 Seitenleitwerk

Das Datenblatt für das Seitenleitwerk ähnelt dem des Höhenleitwerks. Die Felder C2 bis C8 sind die Eingabefelder. Die Höhe des Leitwerks ist Wurzel aus dem Produkt von Streckung und Leitwerksfläche.

$$
b = \sqrt{A \cdot S} \qquad (5.8)
$$

mit

b – Höhe des Leitwerks A – Streckung S – Leitwerksfläche

Die Höhe der Leitwerkswurzel wird auf die Oberkante des Rumpfes an der Heckspitze gelegt, damit die Wurzel komplett mit dem Rumpf verbunden ist.

$$
z_{\text{root}} = I_{\text{MainGear}} + h + d_{\text{Heck}} \tag{5.9}
$$

mit

zroot – z-Position der Leitwerkswurzel l<sub>MainGear</sub> – Höhe des Hauptfahrwerks

h – Höhe der Unterkante der Heckspitze (siehe Kap. 4.2.5)

d – Rumpfdurchmesser an der Heckspitze

Die weiteren Werte werden wie auch am Höhenleitwerk berechnet.

## 5.5 Triebwerk

Im Datenblatt für das Triebwerk werden Längen und Durchmesser sowie Lagekoordinaten der Triebwerksgondel benötigt.

Aus dem Flugzeugentwurf geht die z-Koordinate des Flugzeuggesamtschwerpunktes nicht hervor. Dieser ist jedoch notwendig um das Triebwerk in z-Richtung auszurichten. Deshalb wird der Schwerpunkt hier berechnet.

- Rumpf:

Der Rumpf incl. Systemen wird als waagerechter Zylinder angenommen. Damit liegt der Schwerpunkt auf der Mittelachse des Rumpfes.

$$
z_{\text{fuselage}} = \frac{d_{\text{fuselage}}}{2} = \frac{3,454 \text{ m}}{2} = \frac{1,727 \text{ m}}{2} \tag{5.10}
$$

mit

zfuselage – Schwerpunktkoordinate des Rumpfes  $d_{fused}$  – Durchmesser des Rumpfes

- Tragflächen:

In der Seitenansicht haben die Tragflächen die Form eines Trapezes. Der Schwerpunkt berechnet sich dann wie flogt.

$$
z_{\text{wing}} = \frac{h_{\text{wing}}}{3} \cdot \frac{c_{\text{root}} + 2 \cdot c_{\text{tip}}}{c_{\text{root}} + c_{\text{tip}}} + h_{\text{root}} = \frac{1,108 \text{ m}}{3} \cdot \frac{5 \text{ m} + 2 \cdot 0.97 \text{ m}}{5 \text{ m} + 0.97 \text{ m}} + 0.6 \text{ m} = \underbrace{1,029 \text{ m}}_{\text{max}} \tag{5.11}
$$

mit

zwing – Schwerpunktkoordinate der Tragflächen hwing – Höhenunterschied Flügelwurzel – Flügelspitze croot – Profiltiefe an der Wurzel  $c_{\text{tip}}$  – Profiltiefe an der Spitze hroot – Höhe der Flügelwurzel im Flugzeug

- Höhenleitwerk:

Das Höhenleitwerk bildet in der Seitenansicht genauso wie das Seitenleitwerk ein Trapez.

$$
z_{\text{htp}} = \frac{h_{\text{htp}}}{3} \cdot \frac{c_{\text{root}} + 2 \cdot c_{\text{tip}}}{c_{\text{root}} + c_{\text{tip}}} + h_{\text{root}} = \frac{0.44 \text{ m}}{3} \cdot \frac{2.39 \text{ m} + 2 \cdot 0.956 \text{ m}}{2.39 \text{ m} + 0.956 \text{ m}} + 1.852 \text{ m} = \underbrace{2.041 \text{ m}}_{\text{max}} \tag{5.12}
$$

mit

zhtp – Schwerpunktkoordinate des Höhenleitwerks

hhtp – Höhenunterschied Leitwerkswurzel – Leitwerksspitze

croot – Profiltiefe an der Wurzel

c<sub>tip</sub> – Profiltiefe an der Spitze

hroot – Höhe der Leitwerkswurzel im Flugzeug

Seitenleitwerk:

Auch der Schwerpunkt des Seitenleitwerks wird mit Hilfe der Formel für das Trapez berechnet.

$$
z_{\text{vtp}} = \frac{h_{\text{vtp}}}{3} \cdot \frac{c_{\text{root}} + 2 \cdot c_{\text{tip}}}{c_{\text{root}} + c_{\text{tip}}} + h_{\text{root}} = \frac{5,795 \,\text{m}}{3} \cdot \frac{3,622 \,\text{m} + 2 \cdot 2,173 \,\text{m}}{3,622 \,\text{m} + 2,173 \,\text{m}} + 2,915 \,\text{m} = \frac{5,571 \,\text{m}}{2}
$$
 (5.13)

mit

 $z_{\text{vto}}$  – Schwerpunktkoordinate des Seitenleitwerks

hvtp – Höhenunterschied Leitwerkswurzel – Leitwerksspitze

croot – Profiltiefe an der Wurzel

 $c_{\text{tip}}$  – Profiltiefe an der Spitze

hroot – Höhe der Leitwerkswurzel im Flugzeug

<span id="page-44-0"></span>- Fahrwerk:

Für die Schwerpunktberechnung wird davon ausgegangen, dass das Fahrwerk im eingezogenen Zustand etwa auf Höhe der Flugzeugunterkante liegt.

$$
z_{\text{Igear}} = \underline{0 \, \text{m}} \qquad (5.14)
$$

mit

z<sub>lgear</sub> – Schwerpunktkoordinate des Fahrwerks

Triebwerke:

Die Position des Triebwerks im Flugzeug ist nicht bekannt. Bekannt ist nur der Abstand zum Schwerpunkt des Flugzeuges.

$$
z_{\text{engine}} - z_{\text{CG}} = \underline{\underline{\qquad \qquad}} 0.841 \text{m} \qquad (5.15)
$$

mit

 $z_{CG}$  – Schwerpunktkoordinate des Flugzeuges zengine – Schwerpunktkoordinate der Triebwerke

Aus **Bansa 2003** gehen folgende Massen für die Komponenten hervor.

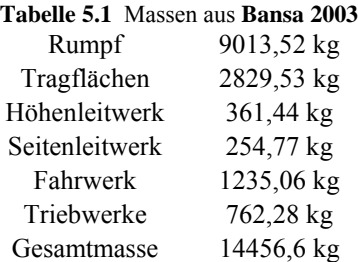

Mit diesen Einzelschwerpunkten und den Massen lässt sich der Schwerpunkt des Flugzeuges ermitteln.

$$
z_{CG} = \frac{\sum_{i=1}^{n} m_i \cdot z_i}{m}
$$
 (5.16)  

$$
z_{CG} = \frac{m_{fusedage} \cdot z_{fusedage} + m_{wing} \cdot z_{wing} + m_{htp} \cdot z_{htp} + m_{vtp} \cdot z_{htp} + m_{lgear} \cdot z_{lgear} + m_{engine} \cdot z_{engine}}{m_{AC}}
$$
  

$$
z_{CG} = 1,46 m
$$

Die z-Koordinate des Schwerpunktes liegt nach dieser Rechnung 1,46 m über der Rumpfunterkante.

### 5.6 Fahrwerk

Das Datenblatt Fahrwerk dient der Modellierung von Reifen und Fahrwerk. Hierfür werden die Koordinaten eines Kreises für einen gewählten Radius ausgegeben.

### <span id="page-45-0"></span>5.7 Daten

Auf diesem Datenblatt befinden sich die Geometriedaten für die Modellierung von Cockpit- und Heckbereich benötigt werden. Sie werden bei Auswahl eines Flugzeugtyps mittels Pull-Down-Menü auf dem Datenblatt Rumpf abgerufen.

## 5.8 Triebwerk

Das Datenblatt Triebwerk dient der Modellierung der Triebwerke. Nach Eingabe der erforderlichen Werte in die Felder B2 bis B12 wird die Tabelle für die Triebwerkskontur gefüllt.

# 6 Vorgehensweise zur Modellierung

In diesem Kapitel soll beschrieben werden, wie mit Hilfe einer Excel-Datei aus dem Datensatz des Flugzeugentwurfs ein 3D-Modell in RcCAD und die 3-Seitenansicht in Catia V5 erzeugt werden kann. Dies soll am Beispiel des Flugzeugnachentwurfs **Bansa 2003** gezeigt werden.

## 6.1 Notwendige Daten

Der Flugzeugentwurf erzeugt eine große Menge an Daten, die nicht alle für die Modellierung benötigt werden. Aus **Bansa 2003** werden die folgenden Daten entnommen.

### 6.1.1 Daten für den Rumpf

Die wichtigsten Daten zur Modellierung des Rumpfes sind die Rumpflänge, der Rumpfdurchmesser in Höhe und Breite, die Länge der Bug- und Heckbereiche, der Heckwinkel, die Länge des Hauptfahrwerks und die Höhe des Kabinenbodens im Rumpf. Die Höhe des Kabinenbodens wird erst für das Einzeichnen des Cockpits in Catia V5 benötigt.

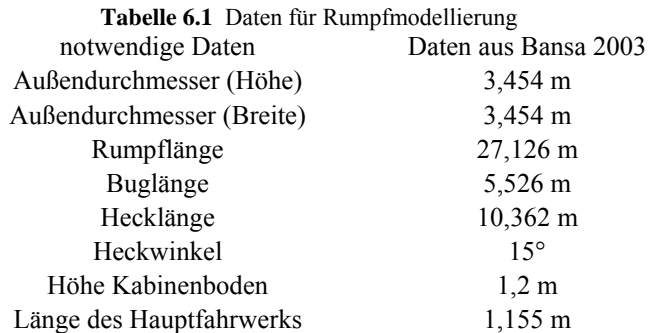

Der Nutzer sollte auch wissen, welche Art von Flugzeug er modellieren möchte. Für die Erstellung der Konturdaten in der Exceldatei ist die Unterteilung in Kurz- und Mittelstrecken-, Mittel- und Langstrecken-, Geschäftsreiseflugzeuge sowie Flugzeuge mit zwei Passagierdecks notwendig.

# <span id="page-46-0"></span>6.1.2 Daten für die Tragflächen

Für Modellierung der Tragflächen werden die folgenden Daten benötigt, die alle aus dem Flugzeugentwurf hervor gehen.

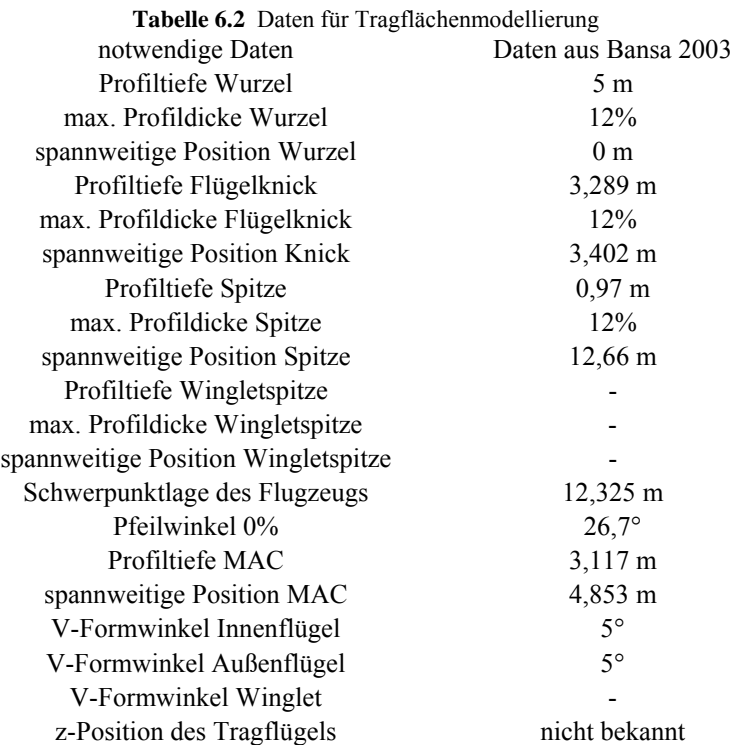

Soll kein Winglet dargestellt werden können diese Werte vernachlässigt werden.

Da für die Positionierung des Tragflügels in z-Richtung kein Wert aus dem Flugzeugentwurf hervor geht, wird er zu Beginn auf die Höhe der Rumpfunterkante gelegt.

### 6.1.3 Daten für das Höhenleitwerk

Für das Höhenleitwerk werden auf Grund der Geometrie ähnliche Daten benötigt wie für die Tragflächen.

<span id="page-47-0"></span>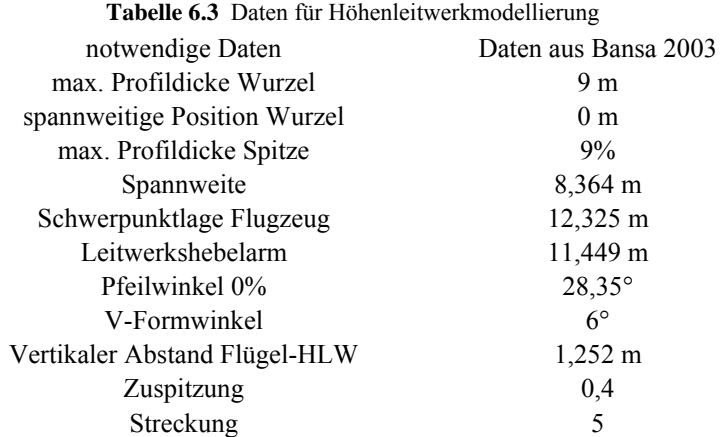

## 6.1.4 Daten für das Seitenleitwerk

Für das Seitenleitwerk werden diese Werte benötigt.

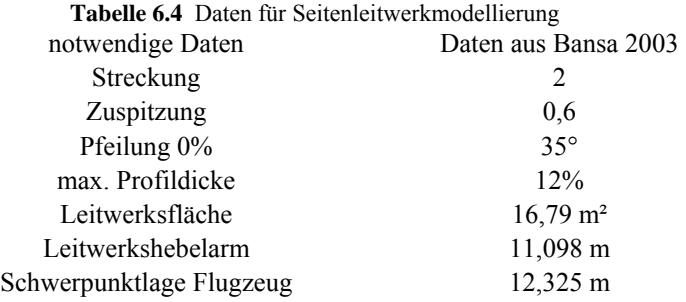

### 6.1.5 Daten für das Fahrwerk

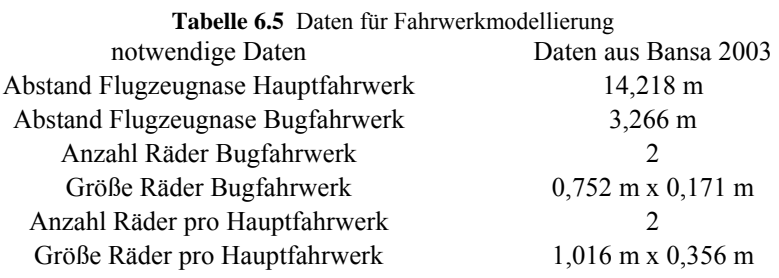

### 6.1.6 Daten für das Triebwerk

#### **Tabelle 6.5** Daten für Triebwerkmodellierung

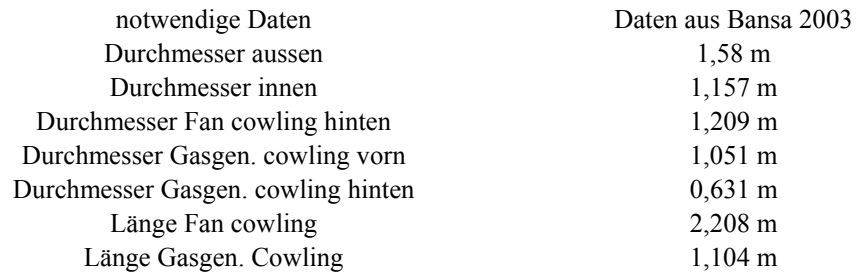

### <span id="page-48-0"></span>6.1.7 Sonstige Bauteile

Daten für weitere Baugruppen wie Triebwerksträger oder Belly Fairing gibt der Flugzeugentwurf nicht her. Diese Bauteile müssen also ohne Vorgaben modelliert werden.

## 6.2 Grundeinstellungen

Nach dem Start des Programms RcCAD wird das Menü für die Einheiten und den Maßstab aufgerufen. Der Maßstab wird bei 100% belassen. Als Einheit wird Millimeter ausgewählt.

Alle Eingabewerte sollten in Millimeter eingegeben werden, da RcCAD keine Nachkommastellen akzeptiert.

Das Modell lässt sich im oberen Fenster in folgenden Möglichkeiten bewegen.

Zoomen: Umschalttaste drücken und die Maus bei gedrückter linker Maustaste nach oben

(heranzoomen) oder unten (wegzoomen) bewegen

Drehen: linke Maustaste drücken und Maus bewegen

Verschieben: rechte Maustaste drücken und Maus bewegen

## 6.3 Modellierung des Rumpfes

Die in Abschnitt 6.1.1 aufgeführten Daten werden in das Exceldatenblatt eingefügt. Im Pull-Down-Menü wird der Flugzeugtyp Kurz- und Mittelstreckenflugzeug ausgewählt, da dies die zutreffende Kategorie für dieses Flugzeug ist.

Excel gibt nun folgende Werte aus.

|                | A                         | B           | $\mathbf C$ | D                                        | E             | F          | G |
|----------------|---------------------------|-------------|-------------|------------------------------------------|---------------|------------|---|
| 1              |                           |             |             |                                          |               |            |   |
| $\overline{2}$ | Außendurchmesser (Höhe)   | 3,454       | m           |                                          |               |            |   |
| 3              | Außendurchmesser (Breite) | 3,454       | m           |                                          |               |            |   |
| 4              | Rumpflänge                | 27,126      | m           |                                          |               |            |   |
| 5              | <b>Buglänge</b>           | 5,526       | m           |                                          |               |            |   |
| 6              | Hecklänge                 | 10,361      | m           |                                          |               |            |   |
| $\overline{7}$ | Heckwinkel                | 15          | $\circ$     | Heckwinkel nach Kontur                   |               | 12.7597313 |   |
| 8              | Höhe Kabinenboden         | 1,2         | m           |                                          |               |            |   |
| 9              | Länge des Hauptfahrwerks  | 1,155       | m           |                                          |               |            |   |
| 10             |                           | Flugzeugtyp |             | Mittelwert für Kurz- und Mittelstrecke - |               |            |   |
| 11             |                           | Position    | Durchmesser | Höhe über Unterkante                     | <b>Breite</b> |            |   |
| 12             |                           | 0,00        | 0,00        | 1,29                                     | 0,00          |            |   |
| 13             |                           | 0,55        | 1.04        | 0,75                                     | 1,34          |            |   |
| 14             |                           | 1,11        | 1,54        | 0,55                                     | 2,01          |            |   |
| 15             |                           | 1,66        | 2,08        | 0,38                                     | 2,40          |            |   |
| 16             | Rumpfbug                  | 2,21        | 2,56        | 0.26                                     | 2,78          |            |   |
| 17             |                           | 2,76        | 2,86        | 0,17                                     | 3,02          |            |   |
| 18             |                           | 3,32        | 3,06        | 0,11                                     | 3,17          |            |   |
| 19             |                           | 3,87        | 3,20        | 0,07                                     | 3,26          |            |   |
| 20             |                           | 4,42        | 3,30        | 0,04                                     | 3,36          |            |   |
| 21             |                           | 4,97        | 3,37        | 0.02                                     | 3,41          |            |   |
| 22             | Rumpfmitte                | 5,53        | 3,45        | 0.00                                     | 3,45          |            |   |
| 23             |                           | 16,77       | 3,45        | 0,00                                     | 3,45          |            |   |
| 24             |                           | 17,80       | 3,38        | 0.06                                     | 3,39          |            |   |
| 25             |                           | 18,84       | 3,27        | 0,16                                     | 3,27          |            |   |
| 26             |                           | 19,87       | 3,09        | 0,32                                     | 3,08          |            |   |
| 27             |                           | 20,91       | 2,87        | 0,51                                     | 2,84          |            |   |
| 28             | <b>Rumpfheck</b>          | 21,95       | 2,59        | 0,76                                     | 2,52          |            |   |
| 29             |                           | 22,98       | 2,29        | 1,01                                     | 2,17          |            |   |
| 30             |                           | 24,02       | 2,02        | 1,27                                     | 1,79          |            |   |
| 31             |                           | 25,05       | 1,60        | 1,59                                     | 1,39          |            |   |
| 32             |                           | 26,09       | 1,20        | 1,89                                     | 0,89          |            |   |
| 33             |                           | 27.13       | 0.57        | 2.35                                     | 0.39          |            |   |

**Bild 6.1** RcCAD-Datensatz für den Rumpf

<span id="page-49-0"></span>Das Programm RcCAD wird gestartet. Die Seitenansicht und die Eingabemaske für den Rumpf werden ausgewählt. Im Feld Points wird ein höherer Wert Eingegeben, der die Punkte angibt die den Rumpfquerschnitt beschreiben. Hier wird 50 eingegeben. Nach belieben kann der Wert auch größer oder kleiner gewählt werden. Der voreingestellte Wert von 8 ist jedoch zu klein um einen Runden Rumpfquerschnitt darzustellen. Der Offsetwert gibt die Höhe der Rumpfunterkante an. Hier wählen wir den Wert, der der Höhe des Hauptfahrwerks entspricht. Dort befindet sich der tiefste Punkt des Rumpfes.

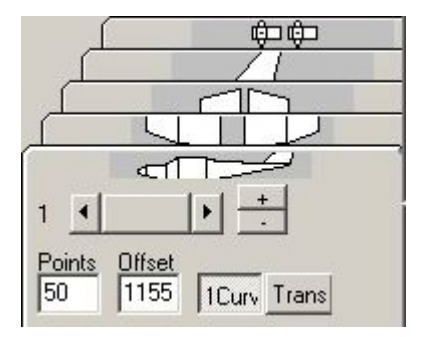

**Bild 6.2** Grundeinstellungen für den Rumpf

Jetzt kann damit begonnen werden die Daten für die verschieden Rumpfquerschnitte einzugeben. Dafür werden die Werte aus der Spalte "Position" der Tabelle in Feld 1 eingetragen. Die Werte aus der Spalte "Durchmesser" kommen in Feld 2. In Feld 3 werden die Ergebnisse aus der Spalte "Höhe über der Unterkante" eingetragen. Die Ergebnisse aus der Spalte "Breite" müssen in Feld 4 übertragen werden. Dieser Vorgang muss für jeden Rumpfschnitt durchgeführt werden. Die Eingabefelder werden in Bild 6.3 gezeigt.

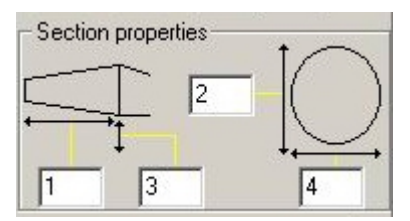

**Bild 6.3** Eingabefelder für Rumpfschnitte

Wie in den vorangegangenen Kapiteln erwähnt, kann mit der gedrückten STRG-Taste und einem Mausklick in das Zeichenfenster ein weiterer Querschnitt eingefügt werden. Das Ergebnis der Eingabe der Rumpfdaten wird in Bild 6.3 gezeigt.

<span id="page-50-0"></span>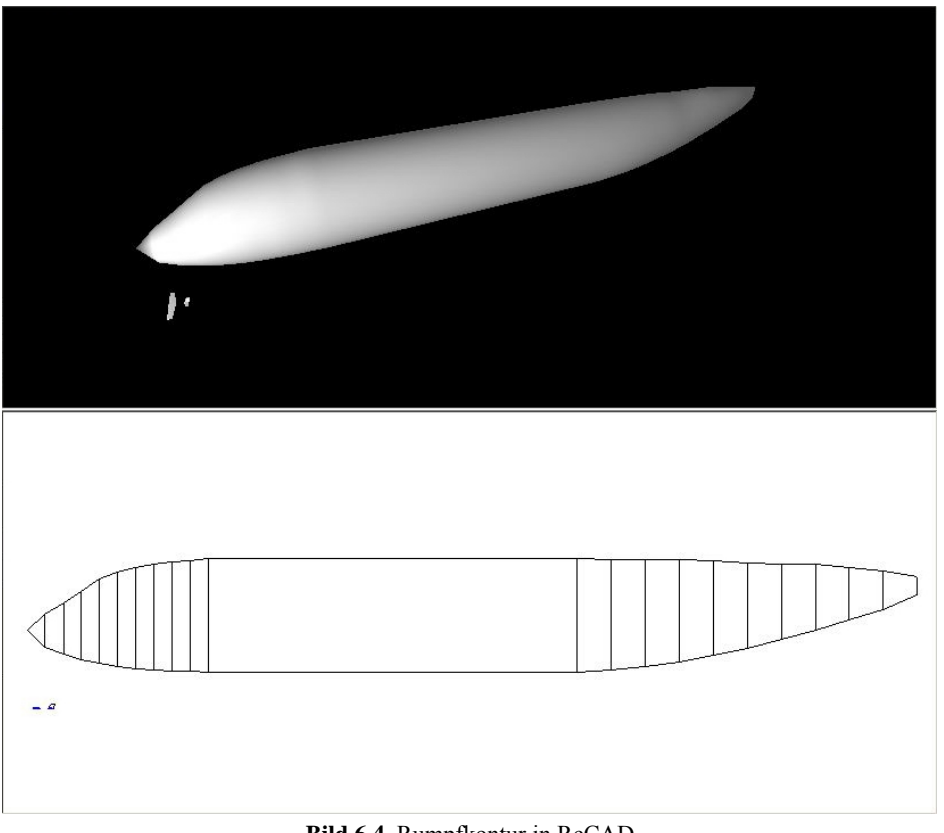

**Bild 6.4** Rumpfkontur in RcCAD

Jetzt kann die Kontur weiter verändert werden. Um die spitze Nase zu ändern wird zwischen der Rumpfspitze und dem nächsten Querschnitt ein weiterer eingefügt und die Größe angepasst.

# 6.4 Modellierung der Tragflächen

Im nächsten Schritt werden die Tragflächen modelliert. Hierfür werden auch die Daten aus dem Flugzeugentwurf im Exceldatenblatt eingetragen. Excel gibt die Eingabedaten für RcCAD aus.

| Innenflügel<br>(Flügel I) | y-Position Wurzel              | $\mathbf{0}$ |                |                        |
|---------------------------|--------------------------------|--------------|----------------|------------------------|
|                           | Spannweite                     | 6,804        |                |                        |
|                           | Root                           |              |                |                        |
|                           | Profildicke                    | 0,0012       | Profiltiefe    | z-Position Profilsehne |
|                           | <b>X-Position Nase</b>         | 8,32594528   | 5 <sup>1</sup> | 1,155                  |
|                           | Tip<br>Profildicke             | 0,0012       | Profiltiefe    | z-Position Profilsehne |
|                           | <b>X-Position Nase</b>         | 1,71102775   | 3,289          | 1,45263643             |
| (Flügel II)               | Aussenflügel y-Position Wurzel | 3,402        |                |                        |
|                           | Spannweite                     | 25,32        |                |                        |
|                           | Root<br>Profildicke            | 0,0012       |                |                        |
|                           |                                |              | Profiltiefe    | z-Position Profilsehne |
|                           | <b>X-Position Nase</b>         | 10,036973    | 3,289          | 1,45263643             |
|                           | Tip<br>Profildicke             | 0,0012       |                |                        |
|                           |                                |              | Profiltiefe    | z-Position Profilsehne |
|                           | <b>X-Position Nase</b>         | 4,65628891   | 0,97           | 2,26260648             |

**Bild 6.5** RcCAD-Datensatz für die Tragflächen

<span id="page-51-0"></span>In RcCAD wird in die Draufsicht geschaltet und die Eingabemaske für die Tragflächen ausgewählt. Dann werden als erstes die Daten für den Innenflügel eingegeben. Wenn die Daten eingegeben wurden wird im oberen Teil der Eingabemaske einmal auf das Plussymbol geklickt. RcCAD wechselt in die Eingabemaske für den zweiten Flügelteil. Durch ein Verschieben des Balkens kann auch wieder in die Eingabemaske des Innenflügels gewechselt werden. Die Daten für Außenflügel und gegebenenfalls Winglet können auf diese Weiße eingegeben werden.

Wenn alle Daten eingegeben sind wird das Profil ausgewählt. Dafür wird über die Funktion Öffnen eine Datei vom Typ Airfoil (\*.xy) ausgewählt, die zuvor wie in Kapitel 3.2.2 beschrieben, erstellt wurde.

Danach sieht das Modell wie in Bild 6.5 aus.

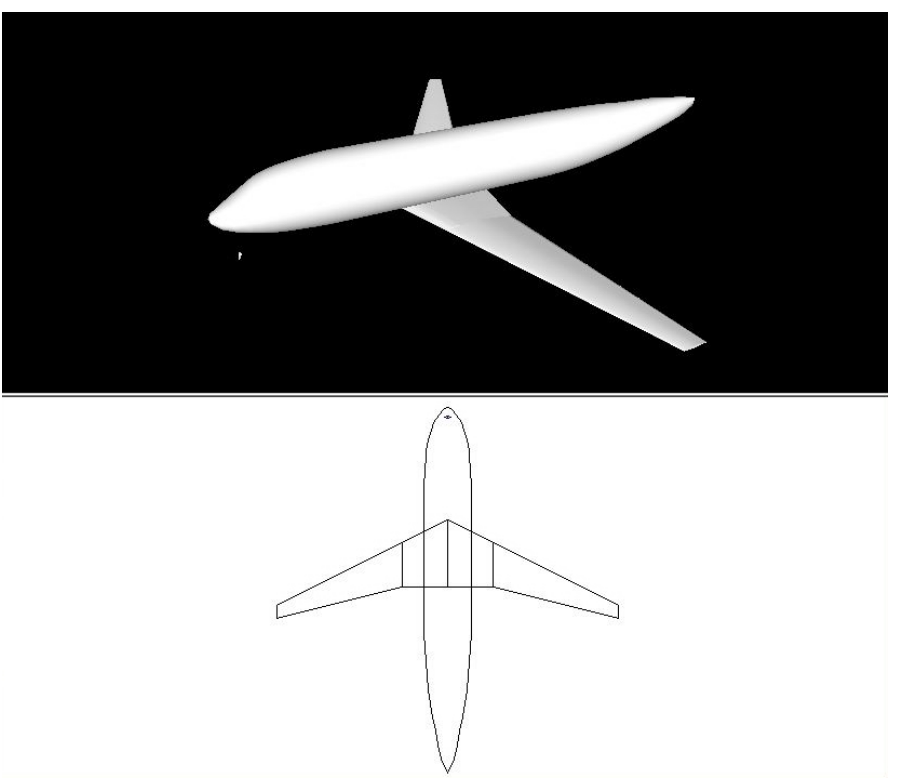

**Bild 6.6** Rumpf und Tragflächen in RcCAD

# 6.5 Modellierung des Höhenleitwerks

Im nächsten Schritt wird das Höhenleitwerk hinzugefügt. Dafür werden die Daten des Flugzeugentwurfs in die Exceldatei eingegeben und anschließend die aus Excel gewonnenen Daten in RcCAD übertragen. Dafür muss die Eingabemaske für das Höhenleitwerk aufgerufen werden.

Wenn alle Daten übernommen wurden sieht das Modell aus wie auf Bild 6.6.

<span id="page-52-0"></span>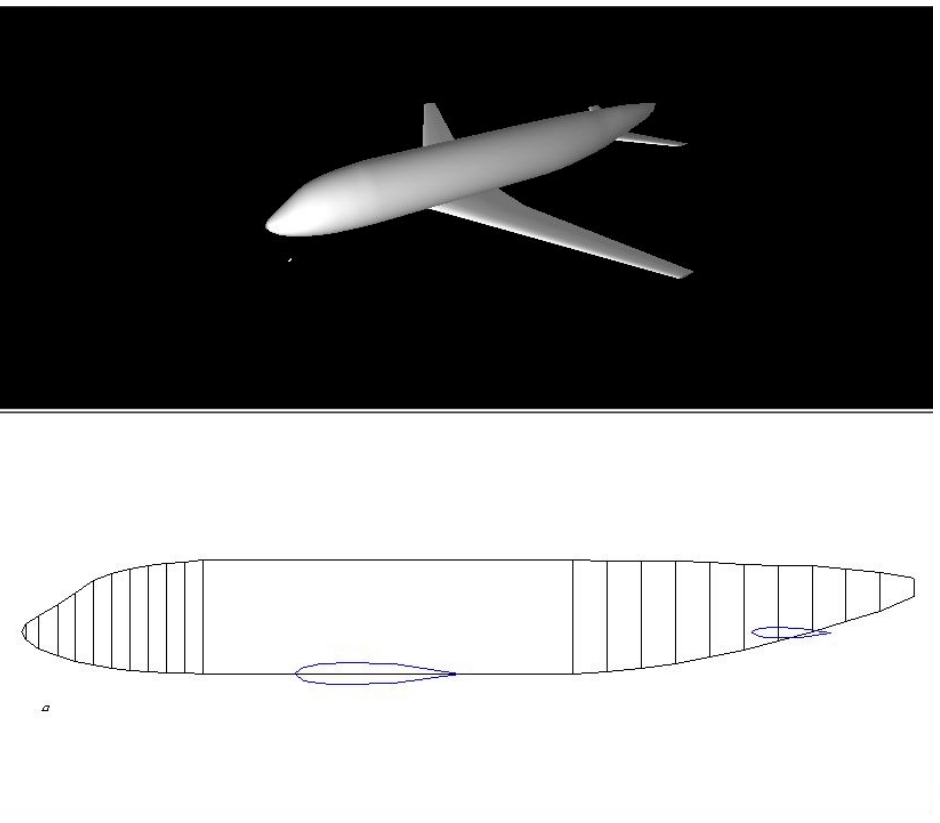

**Bild 6.7** Rumpf, Tragflächen und Höhenleitwerk in RcCAD

In Bild 6.7 kann man sehen, dass das Höhenleitwerk zu tief liegt und aus dem Rumpf heraus ragt. Wenn das Höhenleitwerk nach oben verschoben wird, muss auch der Tragflügel nach oben verschoben werden, da die Differenz zwischen Tragfläche und Höhenleitwerk in z-Richtung ein Wert ist, der aus dem Entwurf hervor geht. Aus dem Flugzeugentwurf geht keine z-Koordinate für die Flügelwurzel hervor. Geht man davon aus, dass der Flügelmittelkasten von der Rumpfunterkante bis zum Fußboden reicht, dann hätte er eine Höhe von 1,2 m. Eine weitere Annahme ist, dass die Tragfläche mittig am Flügelmittelkasten angeschlossen ist. Tragfläche und Höhenleitwerk werden deshalb um 60 cm nach oben verschoben. Dafür wird im Exceldatenblatt auf der Seite "Tragflächen" der Wert G30 um 0,6 erhöht. Damit ändern sich im Datenblatt auch die z-Koordinaten der Wurzeln von Außenflügel, Winglet und Höhenleitwerk. Diese müssen dann in RcCAD geändert werden.

## 6.6 Modellierung des Seitenleitwerks

Als nächste Komponente wird das Seitenleitwerk angebaut. Es werden wieder die entsprechenden Daten aus dem Flugzeugentwurf in das Exceldatenblatt übertragen. Excel gibt die Werte für RcCAD aus.

Mit dem Seitenleitwerk und den verschobenen Tragflächen und Höhenleitwerk sieht das Projekt aus wie in Bild 6.7.

<span id="page-53-0"></span>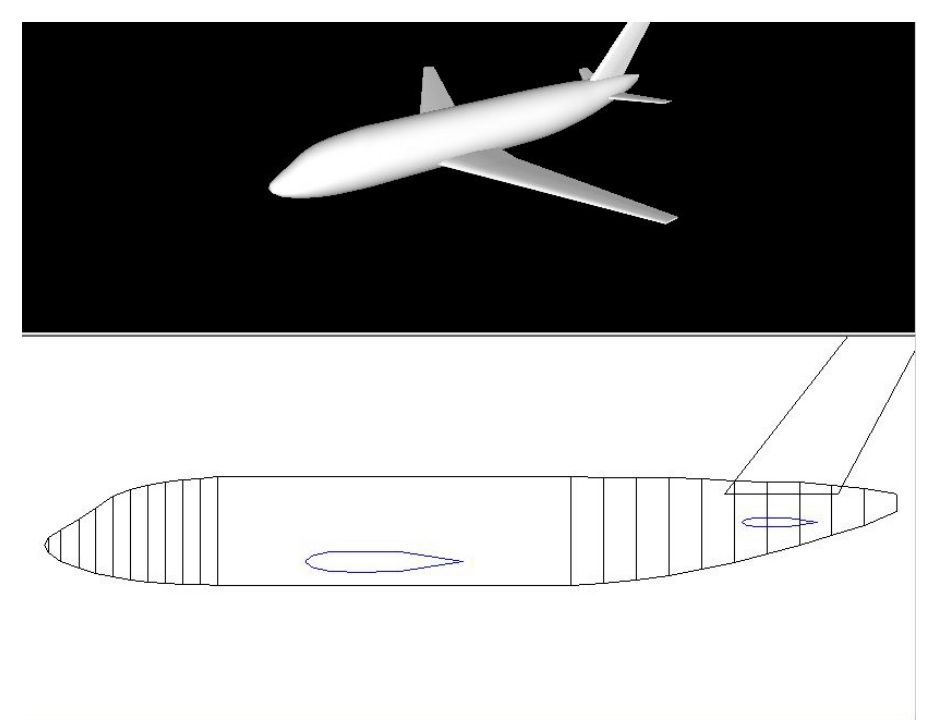

**Bild 6.8** Rumpf, Tragflächen und Leitwerke in RcCAD

# 6.7 Modellierung der Triebwerke

Um die Triebwerke zu modellieren werden die Daten benötigt, die in Kapitel 6.1.6 aufgeführt sind. Für jedes Triebwerkspaar (innere oder äußere Triebwerke) wird ein Modell erstellt, welches anschließend symmetrisch nach außen (in Spannweitenrichtung) verschoben wird. Für Flugzeuge mit einer ungeraden Anzahl wird das mittlere Triebwerk genauso modelliert, aber nicht nach außen verschoben.

Um ein Triebwerk aufzubauen wird wieder in die Eingabemaske des Rumpfes gewechselt. Mit dem Plussymbol wird ein neuer Rumpf erzeugt, der als Triebwerk dienen soll. Der nur der aktive Rumpf kann bearbeitet werden. Dieser ist schwarz dargestellt, während der bzw. die passiven Rümpfe im Zeichnungsfenster blau dargestellt werden. Ein Wechsel zwischen den Rümpfen ist über den Scrollbalken am oberen Rand der Eingabemaske für den Rumpf möglich. Der aktive Rumpf wird links neben dem Scrollbalken angezeigt. Durch einen Klick auf das Minussymbol kann der letzte Rumpf gelöscht werden.

Wenn für das erste Triebwerkspaar ein neuer Rumpf erzeugt wurde, wird die Anzahl der Punkte die die Querschnittskontur bilden wie auch schon beim Rumpf nach oben gesetzt. Die kreisrunde Form kann für die meisten Triebwerksgondeln beibehalten werden. Eine Ausnahme bildet hier die Gondel der Boeing 737 die unten abgeflacht ist. Ist dies der Fall, dann wird es nötig das Triebwerk aus zwei Teilen zu modellieren, da der vorgegebene Querschnitt für das ganze Triebwerk Ausschlag gebend ist. Da die Gasgenerator Cowling in der Regel einen runden Querschnitt besitzt muss diese dann getrennt dargestellt werden.

Als nächstes wechselt man wieder in die Seitenansicht des Triebwerks, da hier die Kontur des Triebwerks am besten zu erkennen ist. Durch drücken der STRG-Taste und linker Maustaste werden im neu entstandenen Rumpf 12 weiter Rumpfschnitte eingefügt. So kommt man auf insgesamt 15 Schnitte.

Durch Eingabe der Triebwerksdimensionen aus dem Flugzeugentwurf in das Exceldatenblatt erhält man die Werte für RcCAD. Wie schon zuvor beim Rumpf werden die Werte für die einzelnen Schritte in RcCAD übertragen. Dabei ist es ratsam mit dem Scrollbalken am unteren Ende der Eingabemaske zwischen den Schnitten zu wechseln, da sonst ein verwechseln der Schnitte leicht möglich ist.

<span id="page-54-0"></span>Wurden alle Werte eingegeben wird in die Draufsicht gewechselt und nochmals in die Eingabemaske für den Rumpf gewechselt. Der Mauszeiger wird jetzt über den Querschnitt 1 geführt. Dann färbt sich der aktive Rumpf gelb. Mit gedrückter linker Maustaste lässt sich der Rumpf so nach außen verschieben. Die Eingabemaske ändert sich jetzt. Man kann hier den Abstand der Triebwerksachse zur Symmetrieachse des Flugzeugs eingeben.

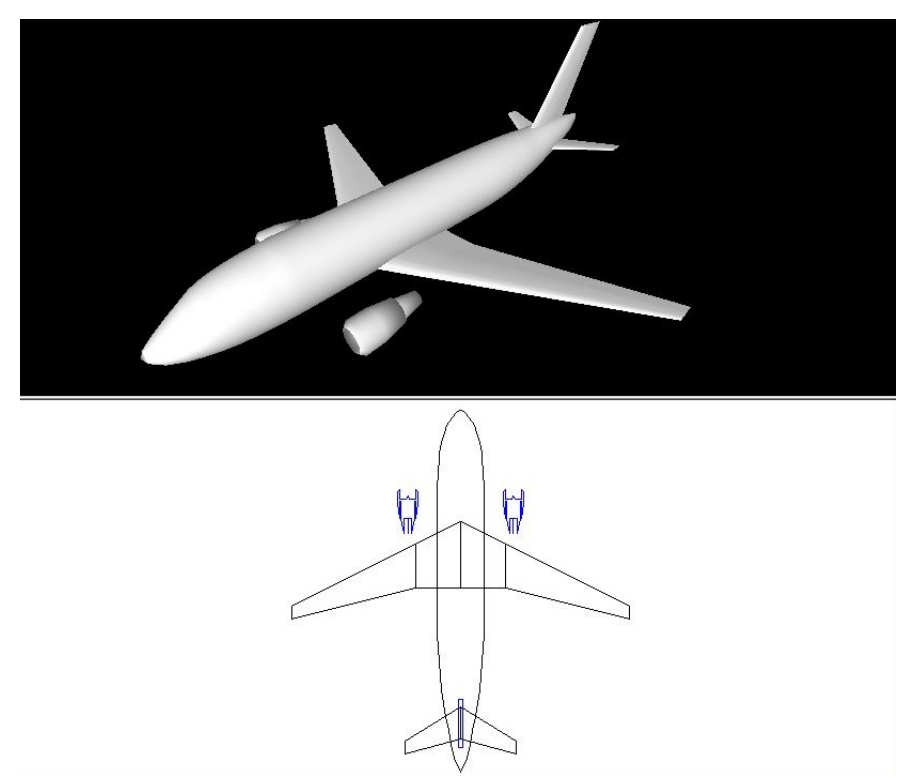

Das Ergebnis der Triebwerkmodellierung wird in Bild 6.9 gezeigt.

**Bild 6.9** Ergebnisse der Triebwerkmodellierung in RcCAD

Da die Triebwerke auch an den Tragflächen befestigt werden müssen werden im nächsten Schritt die Triebwerksträger modelliert. Auch hierfür wird ein neuer Rumpf eingeführt. Die Querschnittsform wird mit Hilfe der Schieberegler neben dem Querschnittsbild verändert.

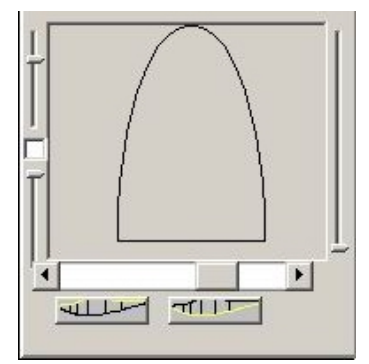

**Bild 6.10** Querschnitt für Triebwerksträger

Für die Modellierung gibt es keine Vorgaben aus Excel. Der Triebwerksträger muss an Triebwerk und Tragfläche angepasst werden.

Bei einem Flugzeug mit Hecktriebwerken empfiehlt es sich anstelle eines neuen Rumpfes ein neues Tragflächenpaar zu kreieren und diese als Triebwerksträger anzupassen.

# <span id="page-55-0"></span>6.8 Modellierung der Belly Fairing

Wie auch die Triebwerksträger wird die Belly Fairing ohne Vorgaben aus dem Exceldatenblatt modelliert. Als Richtwerte kann man die Daten der Flügelwurzel nehmen. Die Belly Fairing reicht von vor bis hinter die Flügelwurzel. Für die Modellierung wird wieder ein neuer Rumpf erzeugt. Die Unterseite des Querschnitts des erzeugten Rumpfes sollte rund sein. Die gerade Oberseite endet unterhalb der Rumpfmitte.

# 6.9 Modellierung des Fahrwerks

An diesem Punkt wäre das Flugzeug mit eingezogenem Fahrwerk fertig. Im letzten Schritt werden Bug und Hauptfahrwerk modelliert.

### 6.9.1 Hauptfahrwerk

Das Hauptfahrwerk wird in diesem Beispiel aus 3 Teilen aufgebaut. Das sind das Fahrwerksbein und die zwei Räder.

Das Fahrwerksbein hat meistens einen kreisrunden Querschnitt. Allerdings liegt der Zylinder diesmal nicht in Längsrichtung des Flugzeuges. Für die Modellierung wird der Durchmesser des Fahrwerksbeins in der Exceldatei auf dem Blatt Fahrwerk eingeben. Die ausgegebenen x- und y- Werte werden auch im Flugzeugkoordinatensystem als x- und y- Werte eingetragen.

Um das Fahrwerksbein zu erzeugen wird ein weiterer Rumpf erzeugt. Als Offsetwert wird der Radius des Rades gewählt. Die Querschnittskontur wird mit Hilfe der Schieberegler in ein Rechteck umgewandelt. Es müssen wieder zusätzliche Querschnitte eingeführt werden. Danach können die Werte aus der Exceldatei übertragen werden. Der jeweilige x-Wert aus der Exceltabelle wird in RcCAD als Abstand von der Flugzeugnase eingetragen. Die Höhe der Unterkante wird auf Null gesetzt. Für die Höhe des Querschnitts wird vorerst die Länge des Hauptfahrwerks, im Beispiel 1155 mm, eingesetzt. Als Breite des Querschnitts wird der jeweilige y-Wert aus der Exceltabelle eingesetzt. Die Werte aus der Spalte Höhe für das Fahrwerksbein nicht benötigt.

Sind alle Werte eingegeben wird wieder in die Draufsicht gewechselt und erneut die Eingabemaske des Rumpfes aufgerufen. Der Mauszeiger wird jetzt wieder über den Querschnitt 1 geführt. Dann färbt sich der aktive Rumpf gelb. Mit gedrückter linker Maustaste lässt sich der Rumpf so nach außen verschieben. Die Eingabemaske ändert sich erneut. Man kann hier den Abstand der Fahrwerksachse zur Symmetrieachse des Flugzeugs eingeben.

Wie in Bild 6.11 zu sehen ist haben die Fahrwerksbeine keine Verbindung zur Struktur es Flugzeuges. Sie befinden sich hinter den Tragflächen und außerhalb des Rumpfes.

<span id="page-56-0"></span>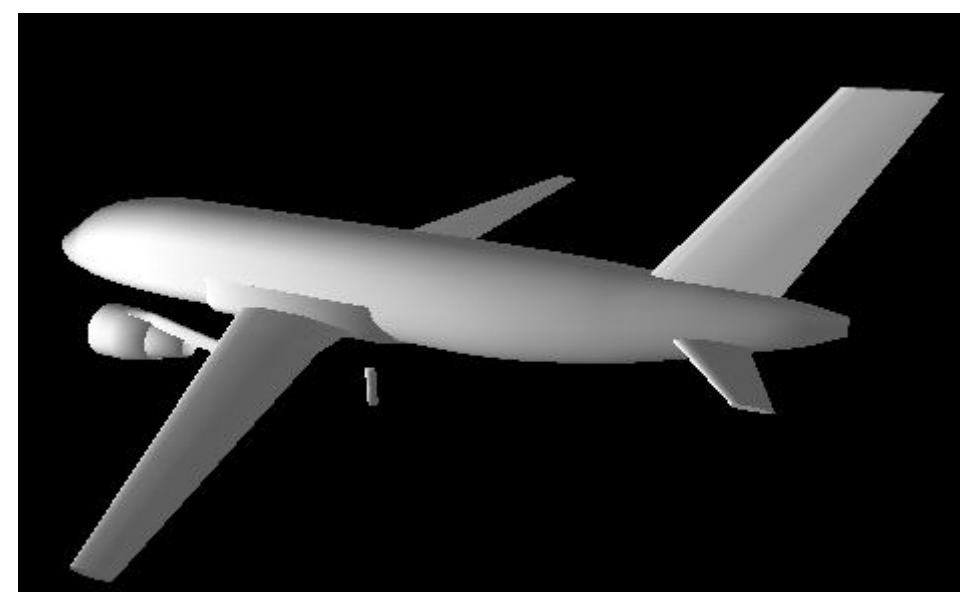

**Bild 6.11** Position des Hauptfahrwerks nach **Bansa 2003**

Wird die Modellierung parallel zum Flugzeugentwurf durchgeführt, kann dieser Fehler vermieden werden. Für diese Modellierung wird das Fahrwerk einfach nach vorn verschoben. Im Entwurf ist das so nicht möglich, da sich der Schwerpunkt des Flugzeugs nicht mit nach vorn verschiebt. Das Flugzeug würde instabil werden und mit dem Heck aufsetzen. Bild 6.12 zeigt dies. Hier war jedoch ein Fehler beim Beladen die Ursache dafür, dass der Schwerpunkt hinter dem Hauptfahrwerk liegt.

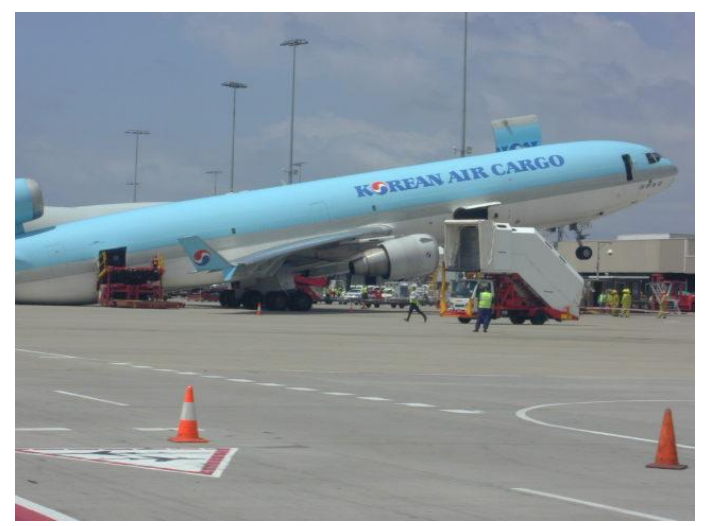

**Bild 6.12** Schwerpunkt hinter dem Hauptfahrwerk [**www.airliners.net**]

Um das Fahrwerk nach vorn zu verschieben wird wieder in die Draufsicht und in die Eingabemaske für den Rumpf gewechselt. Wird das Fahrwerk in Spannweitenrichtung verschoben öffnet sich die Eingabemaske hierfür. Neben dem Feld für die Eingabe der Position in y-Richtung gibt es ein zweites Feld mit dem der Abstand zur Flugzeugnase definiert werden kann. Da das Fahrwerk auf die Flugzeugnase ausgerichtet ist, wird dieser Wert nach vorn verschoben. Er muss also negativ sein. Im Beispiel aus **Bansa 2003** wird das Fahrwerk um 1500 mm nach vorn verschoben. Zusätzlich muss das Fahrwerksbein soweit nach oben verlängert werden, dass es bis in die Tragfläche reicht.

Im nächsten Schritt werden die Räder für das Hauptfahrwerk modelliert. Der Radradius wird auf der Seite für das Fahrwerk in der Exceldatei eingegeben. Excel berechnet dann die Koordinaten für das Rad. In RcCAD wird wieder ein neuer Rumpf erzeugt. Über die Schieberegler wird eine rechteckige Kontur erzeugt. Nachdem wieder <span id="page-57-0"></span>zusätzliche Querschnitte eingefügt wurden kann mit der Eingabe der Daten begonnen werden. Die x-Werte aus der Tabelle werden in das Feld für den Abstand von der Flugzeugnase eingegeben. Die y-Werte kommen in das Feld für die Höhe des Querschnitts. Die Werte der Spalte Höhe werden in das Feld für die Höhe über dem Offsetwert eingegeben. Das Offset beträgt Null. Für die Breite des Querschnittes wird immer die Breite des Reifens eingesetzt.

Ist der Reifen modelliert muss er am Flugzeug ausgerichtet werden. Dafür wird in die Draufsicht gewechselt, auf die Eingabemaske für den Rumpf gewechselt und der Reifen als aktiver Rumpf gewechselt. Der Reifen lässt sich jetzt nach außen verschieben. Die y-Koordinate setzt sich aus Spurweite, Fahrwerksbeindurchmesser und Reifenbreite zusammen.

Für die äußeren Räder ergibt sich diese Formel:

y – Koordinate = 
$$
\frac{\text{Spurweite} + \text{Fahrwerksbeindurchmesser} + \text{Reifenbreite}}{2}
$$
 (6.1)

Für das Beispielflugzeug ergibt sich nach Werten aus **Bansa 2003** von 2,761 m.

Nach dieser Methode werden auch die inneren Räder modelliert. Die Position für die inneren Räder wird nach dieser Formel berechnet.

$$
y - Koordinate = \frac{Spurweite - Fahrwerksbeindurchmesser - Reifenbreite}{2}
$$
 (6.2)

Nach **Bansa 2003** ergibt sich ein Wert von 2,105 m.

Die Räder müssen auf Grund des Fehlers in der Fahrwerkauslegung ebenfalls nach vorn verschoben werden.

#### 6.9.2 Bugfahrwerk

Das Bugfahrwerk wird genauso modelliert wie das Hauptfahrwerk. Als erstes wird das Fahrwerksbein aufgebaut. Dieses wird in der Länge angepasst. In den meisten Fällen muss dieses nicht nach außen verschoben werden. Danach wird der Reifen modelliert. Dieser wird dann nach außen verschoben.

Nach der Modellierung des Fahrwerks sieht das Modell aus wie in Bild 6.13.

<span id="page-58-0"></span>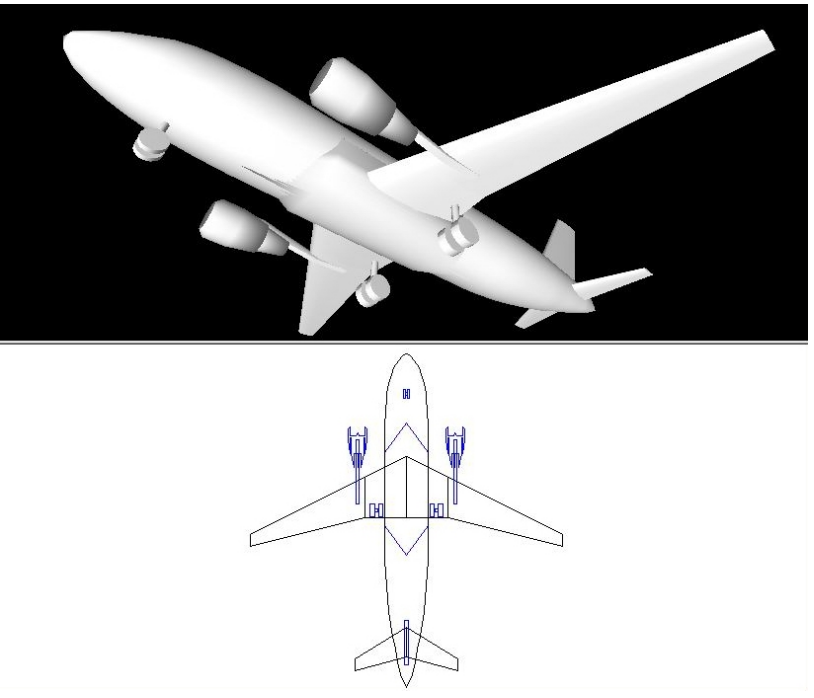

**Bild 6.13** Modell mit Fahrwerk

# 6.10 Vergleich mit dem Vorbildflugzeug

Das in Bild 6.13 gezeigte Modell lässt sich mit weiteren Elementen noch verfeinern. In diesem Stadium sind nur Daten verarbeitet, die aus dem Flugzeugentwurf kommen. Es ist hier schon ein Vergleich mit dem Vorbildflugzeug möglich.

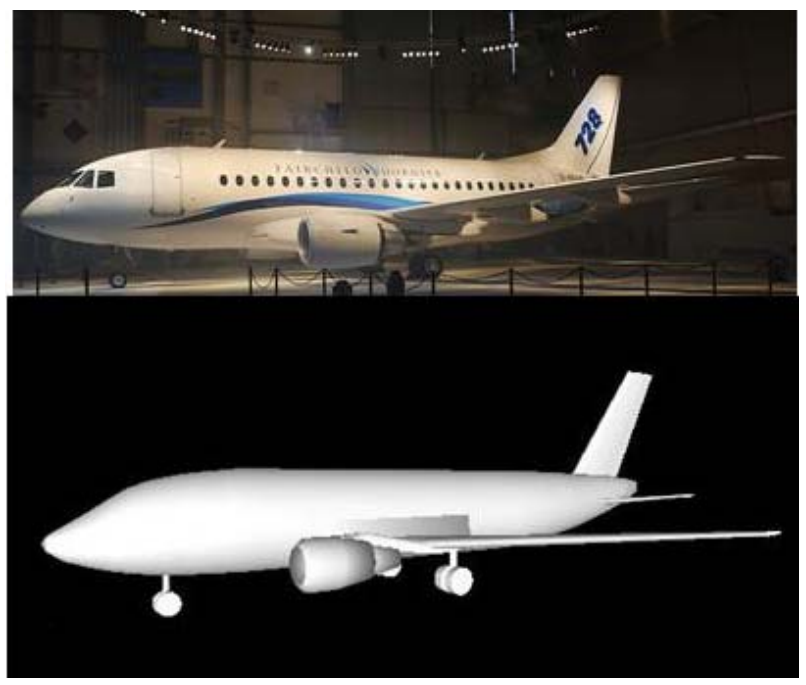

**Bild 6.14** Gesamtes Flugzeug

In Bild 6.14 kann man erkennen, dass die Proportionen von Vorbild- und Modellflugzeug ähnlich sind. Auffällig ist der Unterschied in der Kontur des Cockpits. Das ist darauf zurück zu führen, dass die Daten für die Cockpitkontur ein Mittelwert aus verschiedenen Flugzeugtypen sind.

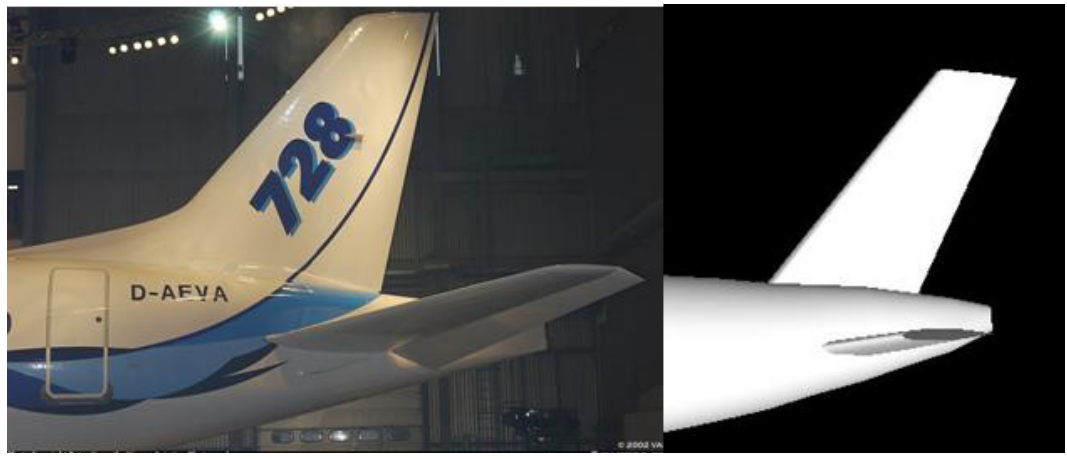

<span id="page-59-0"></span>Des Weiteren fallen die Räder auf, die am Modell scheinbar größer sind als am Original.

**Bild 6.15** Leitwerke

Betrachtet man die Leitwerke in Bild 6.15 fällt auf, dass am Seitenleitwerk die Rückenflosse fehlt. Diese geht allerdings aus **Bansa 2003** nicht hervor. Das Höhenleitwerk scheint am Original größer ausgelegt zu sein.

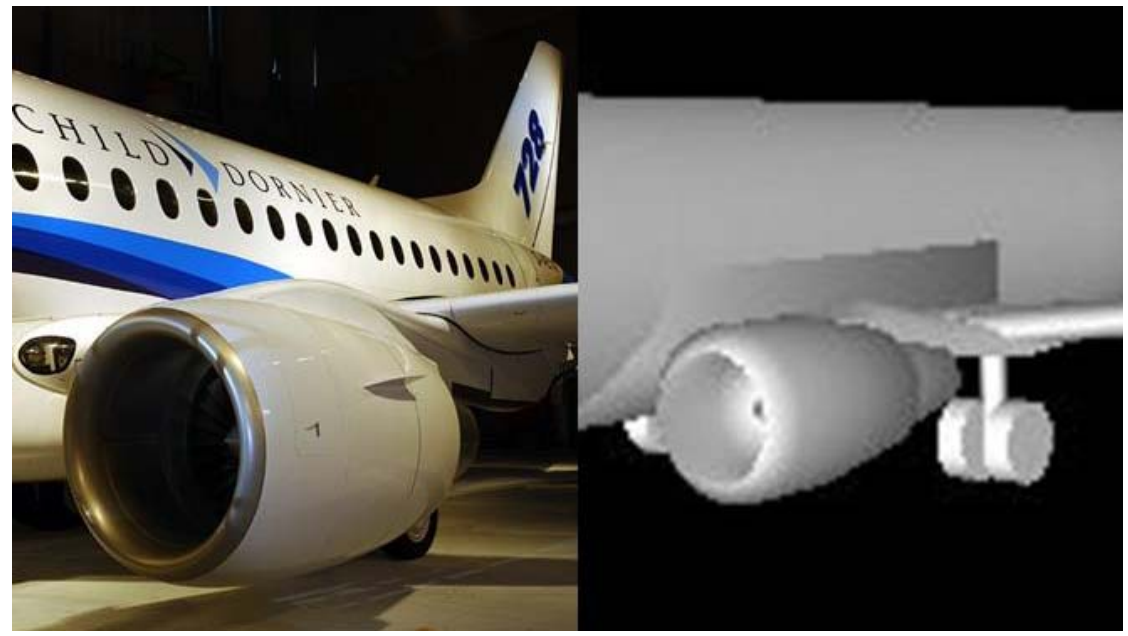

**Bild 6.16** Triebwerk

Die Proportionen des Triebwerks scheinen ebenfalls zu stimmen. Es ist am Original und am Modell zu sehen, dass die Oberkante des Triebwerks in Tragflächenhöhe liegt. Der geschwungene Triebwerksträger wurde am Modell übernommen.

<span id="page-60-0"></span>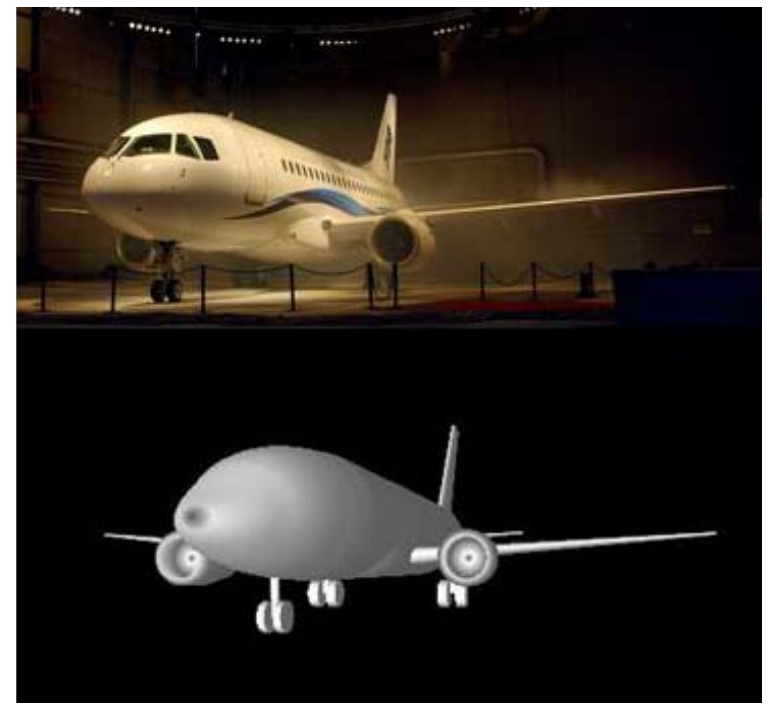

**Bild 6.17** Vorderansicht

Auch in Bild 6.17 kann man erkennen, dass Modell und Original weitest gehend übereinstimmen.

# 7 Erstellen der Dreiseitenansichten

Nachdem das 3D-Modell fertig gestellt ist, muss noch eine Dreiseitenansicht erstellt werden. Da ein bemaßen der Zeichnungen in RcCAD nicht möglich ist, müssen die drei Ansichten in ein geeignetes Programm exportiert werden. RcCAD verfügt über die Möglichkeit die Zeichnungsansichten im DXF-Format abzuspeichern. Diese Dateien können dann mit CAD-Programmen wie zum Beispiel CATIA V5 geöffnet und bearbeitet werden.

In RcCAD wird zuerst eine der drei notwendigen Ansichten ausgewählt. Diese wird über die Funktion "Speichern" im DXF-Format abgespeichert. Im zweiten Schritt wird diese Datei mit CATIA V5 geöffnet. Dabei wird das Format des Zeichnungsblattes ausgewählt. In diesem Beispiel wird das Format A3 ausgewählt. Bild 7.1 zeigt die geöffnete Seitenansicht in CATIA V5.

<span id="page-61-0"></span>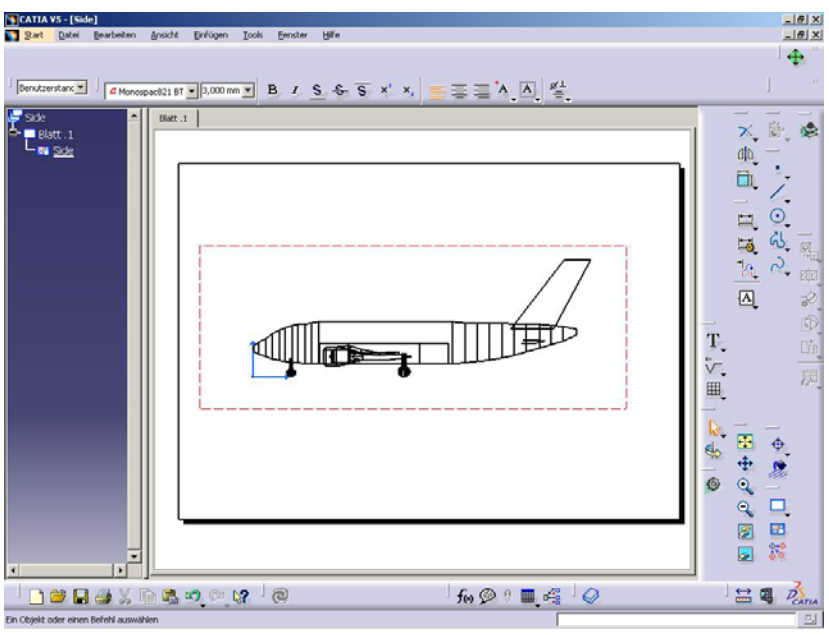

**Bild 7.1** Seitenansicht in CATIA V5

Über die Funktion Bearbeiten, Hintergrund kann ein Zeichnungsrahmen eingefügt werden. Das Schriftfeld wird ausgefüllt.

Mit Bearbeiten, Arbeitsansichten gelangt man zurück in die Zeichnungsebene. Hier sind noch einige Nacharbeiten an der Zeichnung nötig. Es sind alle Linien dargestellt, die zur Erzeugung des Modells in RcCAD nötig waren. Mit den Zeichenfunktionen wird die Kontur des Rumpfes verbessert und überflüssige Linien werden gelöscht. Nach der Nachbearbeitung sieht die Zeichnung aus wie in Bild 7.2.

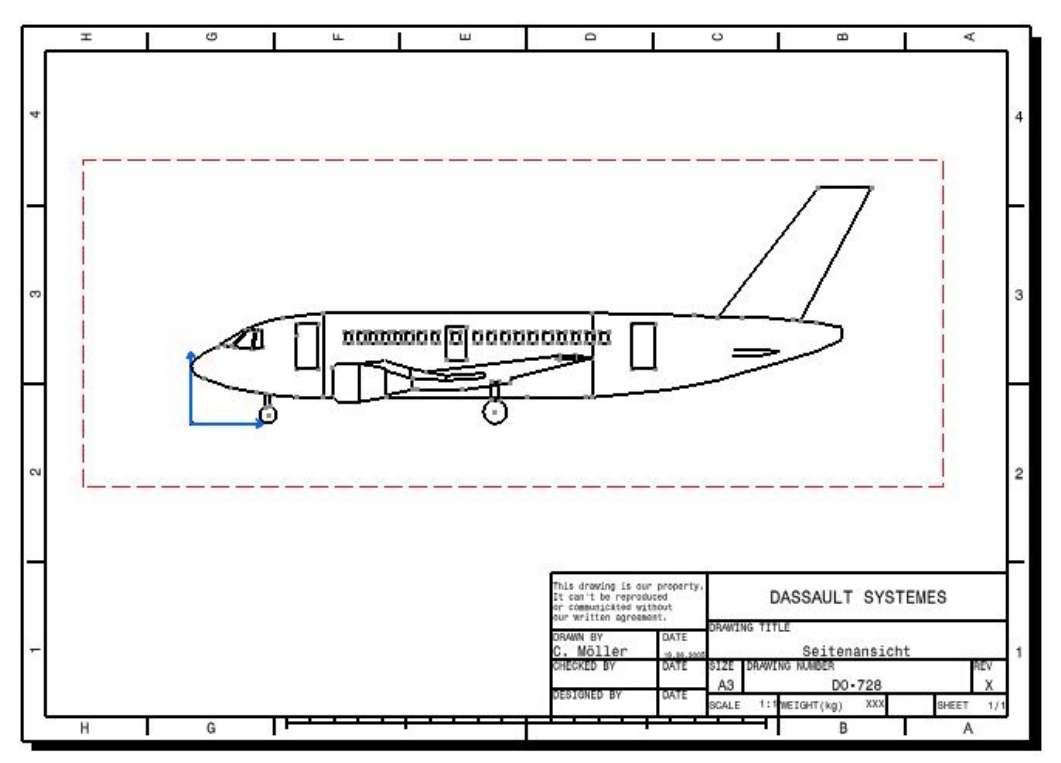

**Bild 7.2** Seitenansicht nach der Bearbeitung

Jetzt kann mit der Bemaßung begonnen werden. Mit Bemaßung ergibt sich Bild 7.2.

<span id="page-62-0"></span>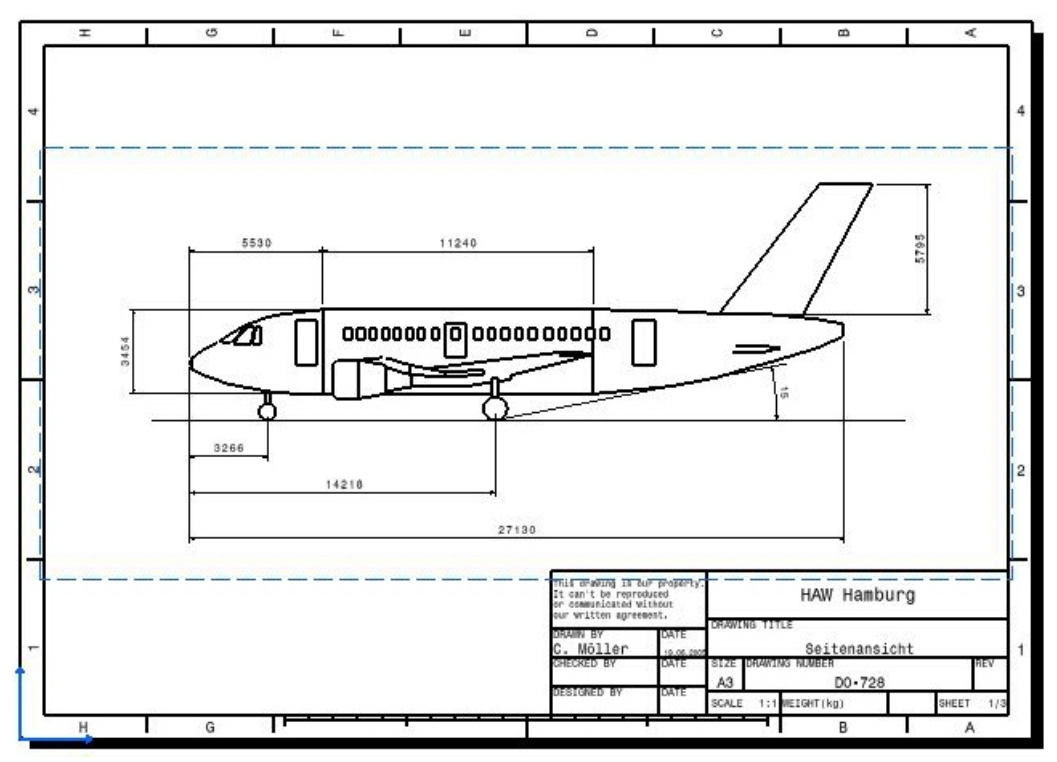

**Bild 7.3** Seitenansicht mit Bemaßung

Derselbe Vorgang wird auch für die Vorderansicht und die Draufsicht durchgeführt. Die 3 Ansichten befinden sich in Anhang A.

Wird das Modell in RcCAD im VRML2.0 Format abgespeichert, dann kann man auch dieses in CATIA V5 öffnen. Man erhält so ein 3D-Modell in CATIA V5. Bild 7.4 zeigt dieses.

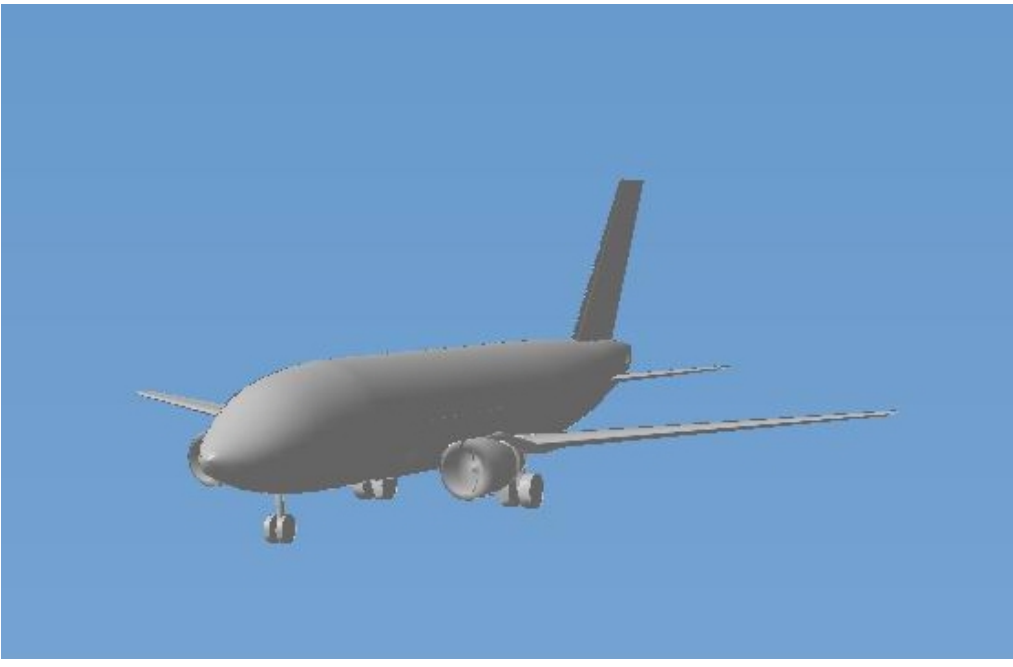

**Bild 7.4** 3D-Modell in CATIA V5

# <span id="page-63-0"></span>8 Zusammenfassung

In dieser Studienarbeit wurde gezeigt, wie man aus dem umfangreichen Datensatz des Flugzeugentwurfes ein 3D-Modell und Seitenansichten erstellen kann. Dies wurde am Beispiel eines vorhandenen Flugzeugnachentwurfs durchgeführt.

Da für den Aufbau eines 3D-Modells verschiedene Programme zur Verfügung stehen wurden diese auf Ihre Tauglichkeit überprüft. Die Wahl fiel auf das Programm RcCAD der Firma AVenture New Media inc. Es ist einfach in der Anwendung und günstig in der Anschaffung. Mit einer Vielzahl von Möglichkeiten können mit diesem Programm Flugzeuge modelliert werden. Der erste Teil dieser Arbeit umfasst eine Beschreibung der notwendigen Funktionen des Programms RcCAD für die Erstellung eines Modells.

Um die Arbeit mit dem Programm RcCAD zu vereinfachen wurde ein Exceldatenblatt aufgebaut. Dieses Datenblatt rechnet die notwendigen Daten aus dem Flugzeugentwurf in die Daten um, die benötigt werden um mit RcCAD ein Flugzeugmodell aufzubauen. Tiefere Excelkenntnisse sind für die Anwendung nicht möglich. Der Anwender muss nur Daten eingeben und erhält die Eingabewerte für RcCAD.

Für die Gestaltung der Cockpit- und Hecksektionen wurden vorhandene Flugzeugtypen untersucht. Es wurden Seiten- und Draufsicht dieser Flugzeuge vermessen. Diese Messdaten sind in der erstellten Exceldatei zur Verfügung gestellt worden um Cockpit- und Heckbereich zu modellieren.

Mit dem Export der Zeichnungen in ein CAD-Programm wie Catia V5 lassen sich die gewonnenen Daten bemaßen.

Mit den drei Programmen RcCAD, Excel und Catia V5 lässt sich in kürzester Zeit ein recht genaues Modell des Vorbildflugzeuges erstellen. Dafür sind keine tieferen Kenntnisse der Programme RcCAD und Excel nötig. Einzig für die Erstellung der Seiten-, Vorder- und Draufsicht mit Catia V5 sind Kenntnisse in der Zeichnungsbearbeitung und –bemaßung von Vorteil. In etwa vier Stunden entstand aus den Daten des Flugzeugentwurfs ein 3D-Modell mit drei Ansichten. Mit dieser Arbeit wurde dieser Weg gezeigt.

# <span id="page-64-0"></span>Literaturverzeichnis

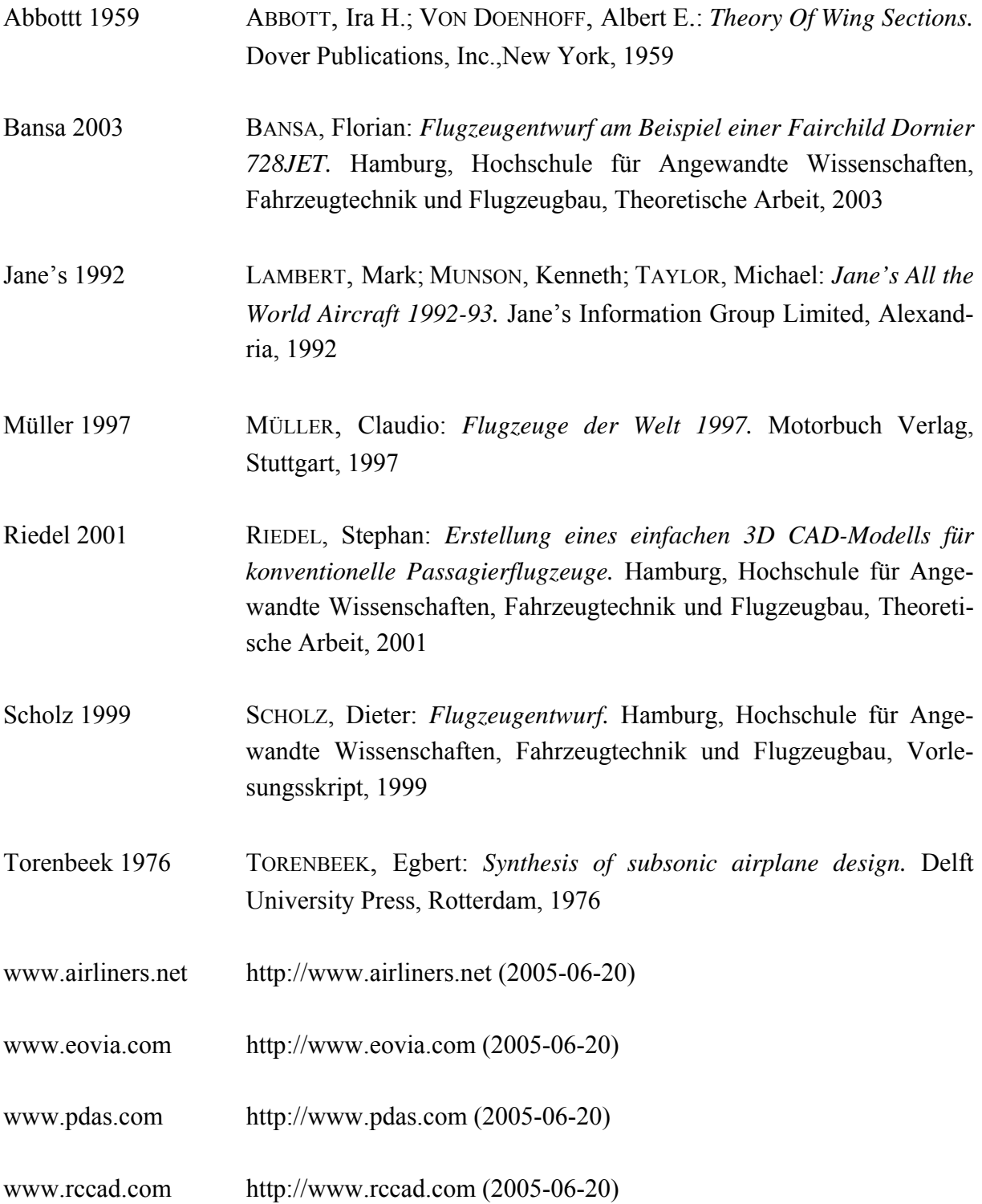

# <span id="page-65-0"></span>Anhang A

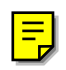